# <span id="page-0-0"></span>**-GUIDE D'UTILISATION-**

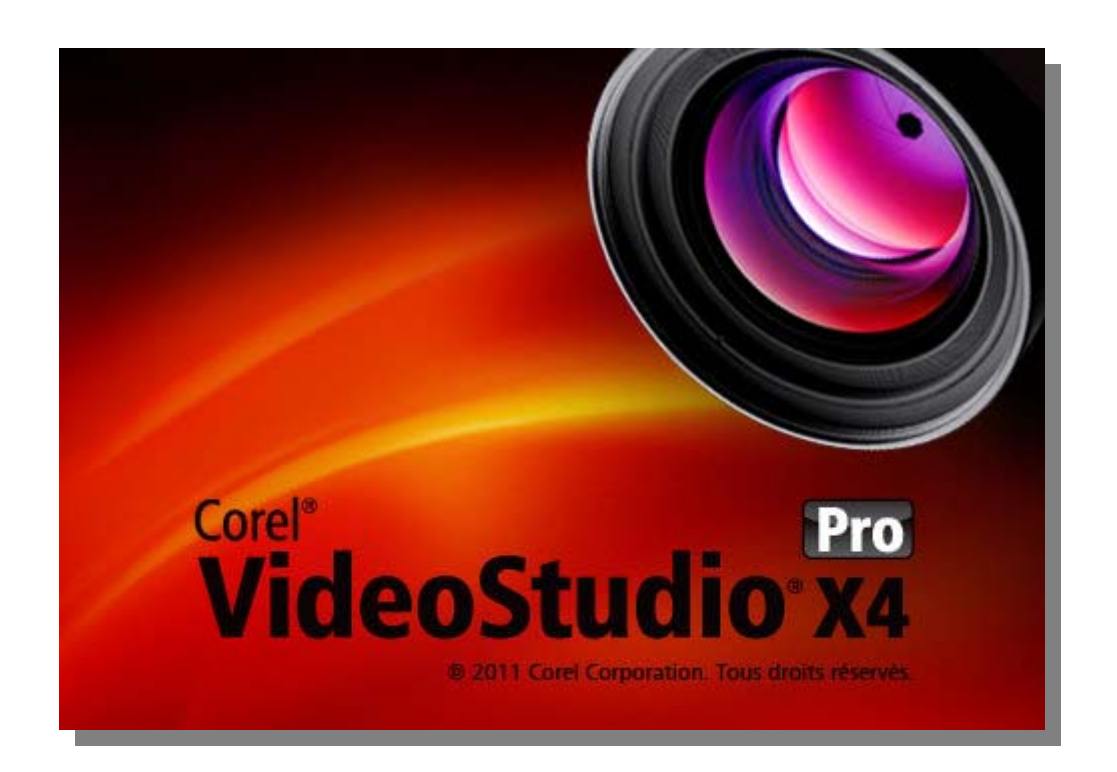

LES RENSEIGNEMENT[S FOURNIS PAR COREL DANS LE PRÉSENT DOCUMENT LE SONT «](#page-1-0) TEL QUEL » SANS AUCUNE GARANTIE OU CONDITION, EXPLICITE OU IMPLICITE, Y COMPRIS, MAIS SANS S'Y LIMITER, LES GARANTIES DE QUALITÉ MARCHANDE, LA CONFORMITÉ À UN USAGE PARTICULIER, LES GARANTIES DE TITRE ET D'ABSENCE DE CONTREFAÇON, OU CELLES DÉCOULANT D'UNE LOI, D'UN ACTE, D'UN USAGE COMMERCIAL, D'UNE CONDUITE HABITUELLE OU AUTRES. VOUS ASSUMEZ LA TOTALITÉ DU RISQUE EN CE QUI CONCERNE LES CONSÉQUENCES DES RENSEIGNEMENTS FOURNIS AINSI QUE LEUR UTILISATION. COREL NE PEUT ÊTRE TENU RESPONSABLE ENVERS VOUS OU TOUTE AUTRE PERSONNE OU ENTITÉ POUR LES DOMMAGES INDIRECTS, ACCESSOIRES, PARTICULIERS OU IMMATÉRIELS QUI POURRAIENT SURVENIR, Y COMPRIS, MAIS SANS S'Y LIMITER, LA PERTE DE REVENUES OU DE PROFITS, LA PERTE DE DONNÉES OU L'ENDOMMAGEMENT DE CEUX-CI OU D'AUTRES PERTES COMMERCIALES OU ÉCONOMIQUES, MÊME SI COREL A ÉTÉ AVISÉ DE LA POSSIBILITÉ DE TELS DOMMAGES OU DE LEUR PRÉVISIBILITÉ. COREL NE PEUT PAS NON PLUS ÊTRE TENU RESPONSABLE DES RÉCLAMATIONS FAITES PAR UN TIERS. LE PLAFOND DE GARANTIE GLOBALE DE COREL ENVERS VOUS NE PEUT EXCÉDER LE COÛT PAYÉ POUR L'ACHAT DU MATÉRIEL. CERTAINS ÉTATS/PAYS NE PERMETTENT PAS LES EXCLUSIONS OU LIMITATIONS DE RESPONSABILITÉ POUR LES DOMMAGES IMMATÉRIELS OU ACCESSOIRES. PAR CONSÉQUENT, IL EST POSSIBLE QUE LES LIMITATIONS MENTIONNÉES CI-DESSUS NE S'APPLIQUENT PAS À VOUS.

## **SOMMAIRE**

(cliquez sur la rubrique concernée pour y accéder)

- <span id="page-1-0"></span> $\triangleright$  Bienvenue
- [Introduction à Corel VideoStudio Pro](#page-3-0)
- [Quoi de neuf dans Corel VideoStudio Pro X4?](#page-4-0)
- $\triangleright$  Configuration requise
- [Installer et désinstaller l'application](#page-7-0)
- $\triangleright$  Lancer et quitter l'application
- Accéder au guide Corel
- $\triangleright$  Apprendre à utiliser l'application
- [Se préparer à la capture et à l'édition vidéo](#page-10-0)
- Enregistrer les produits Corel
- Mettre l'application à jour
- [Services d'assistance de Corel](#page-11-0)
- $\triangleright$  À propos de Corel
- [Éditeur Corel VideoStudio Pro](#page-12-0)
- **► Espace de travail**
- Panneau Étape
- Barre de menus
- $\triangleright$  Ligne de temps de projet
- [Panneau Options](#page-18-0)
- Bibliothèque
- Créer un nouveau projet de film
- [Utiliser des modèles de projet instantané](#page-22-0)
- [Définir vos préférences](#page-23-0)
- [Définir les propriétés de projet](#page-24-0)
- Ajouter des séquences
- $\triangleright$  Aperçu
- Annuler et rétablir des actions
- [Afficher et masquer le quadrillage](#page-26-0)
- $\triangleright$  Enregistrer le projet
- [Enregistrer vos projets à l'aide de Smart Package](#page-27-0)
- **≻ Capturer**
- [Le panneau Options de l'étape Capturer](#page-28-0)
- [Capturer la vidéo](#page-29-0)
- [DV Quick Scan](#page-34-0)
- [Importer depuis un support numérique](#page-35-0)
- [Importer depuis des périphériques mobiles](#page-36-0)
- [Créer des animations image par image](#page-38-0)
- **▶ Editer**
- [Travailler avec des séquences](#page-41-0)
- [Le panneau Options de l'étape Editer](#page-51-0)
- $\triangleright$  Actifs et effets
- [Prendre des instantanés dans l'étape Editer](#page-67-0)
- $\triangleright$  Edition avec effet de vague
- [Editer avec Smart Proxy](#page-69-0)
- $\triangleright$  Convertir plusieurs fichiers
- Améliorer les clips
- [Ajouter des points de repère et de chapitre](#page-76-0)
- $\triangleright$  Travailler avec des incrustations
- [Réaliser des images et des animations à l'aide du Créateur d'images](#page-85-0)
- [Travailler avec de l'audio](#page-90-0)
- **≻ Partager**
- [Le panneau Options de l'étape Partager](#page-98-0)
- [Créer des modèles de films](#page-118-0)
- [Annexe A : Raccourcis](#page-119-0)
- [Annexe B : Assistant DV sur DVD](#page-124-0)
- [Rechercher des scènes](#page-124-0)
- [Appliquer un modèle et graver sur DVD](#page-126-0)
- [Glossaire](#page-127-0)
- [index](#page-134-0)

#### <span id="page-3-0"></span>**Bienvenue**

Nous vous remercions d'avoir fait l'acquisition de Corel VideoStudio Pro, le logiciel d'édition vidéo qui vous permet de produire des vidéos de qualité professionnelle, peu importe votre niveau de compétence. Corel VideoStudio Pro propose un ensemble complet d'outils pour capturer, importer et éditer des vidéos et d'autres médias, ainsi que pour partager votre production finale sur un DVD ou un BD (disque Blu-ray), un périphérique mobile ou sur le Web.

#### ১୭

Les fonctions disponibles dépendent de la version du logiciel dont vous disposez.

Cette section traite des sujets suivants :

- Introduction à Corel VideoStudio Pro
- Quoi de neuf da[ns Corel VideoStudio Pro X4?](#page-0-0)
- Configuration requise
- Installer et désinstaller l'application
- Lancer et quitter l'application
- Accéder au guide Corel
- Apprendre à utiliser l'application
- Se préparer à la capture et à l'édition vidéo
- Enregistrer les produits Corel
- Mettre l'application à jour
- Services d'assistance de Corel
- À propos de Corel

## **Introduction à Corel VideoStudio Pro**

Corel VideoStudio Pro vous guide pas à pas dans le processus de capture, d'édition et de partage de vos vidéos. L'application offre également plus de cent transitions, la possibilité d'insérer des titres d'aspect professionnel et des outils simples pour la création de bandes sonores.

Pour produire une vidéo, vous devez capturer ou importer une vidéo depuis un caméscope ou une autre source. Vous pouvez alors découper les vidéos capturées, les réorganiser, leur appliquer des transitions, et ajouter des incrustations, des titres animés, une narration en voix off et de la musique de fond. Ces éléments sont organisés sur des pistes séparées dans la **vue Ligne de temps** et s'affichent sous forme de diapos dans la **vue Storyboard**.

<span id="page-4-0"></span>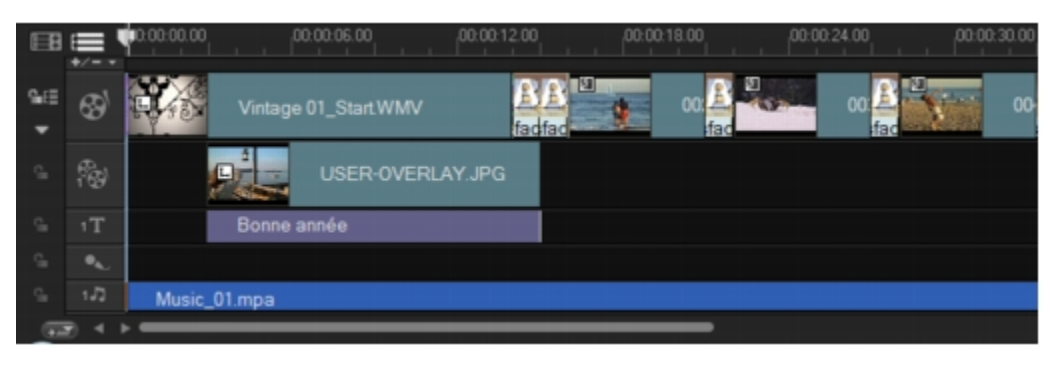

#### M

## *Les composants d'un projet affichés dans la vue Ligne de temps*

Les projets vidéo sont enregistrés sous forme de fichiers de projet Corel VideoStudio Pro (\*.vsp), qui co[ntiennent tous les renseignements utiles concernant](#page-0-0) l'emplacement des séquences dans la bibliothèque et la manière dont le film a été assemblé. Une fois que vous avez terminé la production de votre film, vous pouvez le graver sur un DVD ou un BD, ou le réenregistrer sur votre caméscope. Vous pouvez également générer un fichier vidéo à partir de votre film pour le lire sur votre ordinateur, l'exporter sur un périphérique mobile ou le partager sur le Web.

## **Quoi de neuf dans Corel VideoStudio Pro X4?**

Corel VideoStudio Pro X4 vous fournit des fonctions avancées prenant en charge les plus récentes technologies d'édition vidéo, ce qui vous permet de créer des films maison avec une grande facilité.

• **Interface personnalisable** — Vous pouvez entièrement modifier votre espace de travail, taille et position de chacun des panneaux, ce qui vous donne plus de commodité et de polyvalence lorsque vous éditez vos vidéos. Cette fonction vous permet d'optimiser votre flux de travail d'édition, notamment pour les configurations modernes comportant de grands écrans ou deux écrans simultanément.

Pour obtenir de plus amples renseignements, consultez voir « Espace de travail. »

• **Animation image par image** — Il vous est maintenant possible de créer des animations image par image en utilisant des photos provenant d'appareils photo reflex numériques ou d'appareils photo numériques fixes, ou d'images capturées provenant de vidéos.

Pour obtenir de plus amples renseignements, consultez voir « Créer des animations image par image. »

• **Panneau bibliothèque amélioré** — Vous pourrez organiser vos clips multimédia grâce au nouveau Panneau navigation, aux dossiers personnalisés et aux nouveaux <span id="page-5-0"></span>filtres multimédia.

Pour obtenir de plus amples renseignements, consultez voir « Bibliothèque. »

• Intégration de **WinZip Smart Package** — Vous pouvez maintenant enregistrer des projets vidéo en utilisant un Smart Package sous forme de fichiers zippés à l'aide de la technologie WinZip. Il s'agit d'une excellente manière de faire une copie de sauvegarde de vos fichiers vidéo ou de les préparer pour un téléchargement sur un site de stockage en ligne.

Pour obtenir de plus amples renseignements, consultez voir « Enregistrer le projet. »

• **Partage de modèles de projet** — Vous pourrez exporter vos projets sous forme de modèles de projet instantané et les utiliser pour créer un style cohérent dans tous vos projets vidéo.

Pour obtenir de plus amples renseignements, consultez voir « Utiliser des modèles de projet instantané. »

• **Laps de temps et effets stroboscopiques** — Vous pourrez créer des laps de temps et des effets stroboscopiques sur vos vidéos et photos en seulement quelques réglages des paramètres d'image.

Pour obtenir de plus amples renseignements, consultez voir « Vitesse et laps de temps. »

## **Configuration requise**

Pour obtenir un rendement optimal de Corel VideoStudio Pro, assurez-vous que votre système présente la configuration recommandée.

## *Configuration minimale requise*

- Processeur Intel C[ore Duo 1,83 GHz ou AMD Dual Core 2,0 GHz ou plus](#page-0-0) rapide
- Système d'exploitation Microsoft Windows 7 (édition 32 bits ou 64 bits), Windows Vista SP2 (éditions 32 bits ou 64 bits) ou Windows XP SP3
- 1 Go de mémoire vive
- Résolution d'écran minimale : 1024 × 768
- Carte son compatible Windows
- DVD-ROM compatible Windows (pour l'installation du programme)

• Graveur de DVD compatible Windows (pour la production de DVD)

#### *Configuration recommandée*

- Processeur Intel Core2 Duo 2,4 GHz ou AMD Dual Core 2,4 GHz ou plus rapide
- Système d'exploitation Microsoft Windows 7 (éditions 32 bits ou 64 bits), Windows Vista SP2 (éditions 32 bits ou 64 bits) ou Windows XP SP3
- 2 Go de mémoire vive (4 Go ou plus recommandée)
- 512 Mo ou plus de mémoire vidéo
- Résolution d'écran minimale : 1024 × 768
- Carte son compatible Windows
- Graveur de BD compatible Windows (pour la production de BD et DVD)
- Disque dur : SATA 72[00 t/min \(ordinateur de bureau\), SATA 5400 t/ min \(o](#page-0-0)rdinateur portable)

## *Périphériques d'entrée/sortie pris en charge*

- Cartes FireWire 1394 pour l'utilisation de caméscopes DV, D8 ou HDV
- DV UVC (USB Video Class)
- Prise en charge IEEE-1394 compatible OHCI
- Cartes de capture analogiques pour les caméscopes analogiques (prise en charge VFW et WDM pour Windows XP et prise en charge de la norme Broadcast Driver Architecture pour Windows Vista et Windows 7)
- Périphérique de capture TV analogique et numérique (prise en charge de la norme Broadcast Driver Architecture)
- Caméscopes qui enregistrent sur une mémoire interne, une carte mémoire, un disque DVD ou un disque dur
- Périphériques de capture USB, caméras PC, webcam
- Lecteur de disque Blu-ray, DVD-R/RW, DVD+R/RW, DVD-RAM, CD-R/ RW compatible **Windows**

<span id="page-7-0"></span>• iPhone, iPad, iPod Classic avec vidéo, iPod touch, Sony PSP, ordinateur de poche, téléphone intelligent et téléphones mobiles Nokia

## *Accélération matérielle*

Selon les caractéristiques techniques de vos périphériques, Corel VideoStudio Pro vous permet d'optimiser la performance de votre système par l'entremise de l'accélération matérielle.

১৬

L'accélération matérielle du décodeur et de l'encodeur n'est prise en charge que par Windows Vista et les versions ultérieures du système d'exploitation Windows et nécessite au moins 512 Mo de mémoire vidéo.

#### *Pour modifier les paramètres d'accélération matérielle*

1Sélectionnez **Paramètres** > **Préférences [F6]** pour ouvrir la boîte de dialogue **Préférences**.

2Cliquez sur l'onglet **Performance** et sélectionnez les options suivantes sous **Processus d'édition** et **Création de fichier** :

• **Utiliser l'accélération matérielle du décodeur** — Améliore la performance d'édition et la le[cture des séquences et des projets grâce à des techn](#page-0-0)ologies d'accélération vidéo faisant appel à votre matériel.

Pour une performance optimale, les cartes VGA doivent prendre en charge le mode DXVA2 VLD avec Vertex et Pixel Shader 2.0 ou une version ultérieure.

• **Utiliser l'accélération matérielle de l'encodeur** — Améliore la vitesse de rendu pour la production de vos films

১

Le programme détecte automatiquement les capacités d'accélération matérielle de votre système. L'option apparaît en gris si la fonction n'est pas prise en charge.

## **Installer et désinstaller l'application**

Le DVD de Corel VideoStudio Pro possède une fonction de démarrage automatique conçue pour lancer automatiquement l'installation de l'application.

## **Installer Corel VideoStudio Pro**

<span id="page-8-0"></span>1Insérez le DVD de Corel VideoStudio Pro dans votre lecteur de DVD-ROM.

2Lorsque l'écran d'installation s'affiche, suivez les instructions fournies pour installer Corel VideoStudio Pro sur votre ordinateur

Si l'écran d'installation ne s'affiche pas une fois le DVD chargé, vous pouvez le lancer manuellement en cliquant deux fois sur l'icône du Poste de travail sur le bureau, puis en cliquant deux fois sur l'icône du lecteur de DVD-ROM dans lequel le disque a été inséré. Lorsque la fenêtre du DVD-ROM s'affiche, cliquez deux fois sur l'icône Setup.

3En plus de Corel VideoStudio Pro, les programmes et pilotes suivants sont automatiquement installés :

- DirectX 2007
- Microsoft Visual C++ 2005 Redistributable Package
- Microsoft Visual C++ 2008 Redistributable Package
- SmartSound
- Adobe Flash Player
- QuickTime

## **Désinstaller Corel VideoStudio Pro**

1Dans la barre des t[âches de Windows, cliquez sur](#page-0-0) **Démarrer** > **Panneau de configuration**.

2Cliquez sur l'icône **Ajout/Suppression de programmes**.

La boîte de dialogue **Ajout/Suppression de programmes** s'affiche.

3Dans la liste des **programmes actuellement installés**, choisissez **Corel VideoStudio Pro X4** et cliquez sur **Supprimer**.

4Pour supprimer Corel VideoStudio Pro de votre ordinateur, suivez les instructions.

## **Lancer et quitter l'application**

Vous pouvez lancer Corel VideoStudio Pro à partir du bureau de Windows ou du menu Démarrer, et quitter le programme depuis la fenêtre de l'application.

## **Pour démarrer l'application**

• Double-cliquez sur l'icône **Corel VideoStudio Pro X4** dans le bureau de Windows.

<span id="page-9-0"></span>Vous pouvez également lancer Corel VideoStudio Pro à partir de la liste de programmes du menu Démarrer de Windows.

## **Pour quitter l'application**

• Cliquez sur le bouton **Fermer** dans le coin supérieur droit de la fenêtre de l'application.

#### **Accéder au guide Corel**

Le guide Corel vous donne accès aux informations et contenus les plus à jour pour votre application. Vous pourrez y trouver des conseils et des astuces ; télécharger de nouveaux styles et contenus pour vos projets ; découvrir de nouvelles manières de partager vos photos et vidéos et accéder aux plus récentes mises à jour pour votre application.

#### *Pour accéder au guide Corel*

• Dans le coin supé[rieur droit de la fenêtre de l'application, cliquez sur l](#page-0-0)e bouton **Aide et informations sur le produit <b>El**. La fenêtre Guide Corel s'affiche.

 $\mathbf{\hat{z}}$ 

Le bouton **Aide et informations sur le produit** clignote orange lorsque de nouveaux messages ou un nouveau contenu sont disponibles.

## **Apprendre à utiliser l'application**

Il existe plusieurs manière d'apprendre à utiliser Corel VideoStudio Pro : en se reportant à l'aide, en accédant aux conseils et astuces du guide Corel, ou en explorant le site Web de Corel (www.corel.com).

#### **Pour utiliser l'aide**

1Dans la fenêtre de l'application, cliquez sur le bouton **Aide et informations sur le produit 图**.

2Dans l'onglet **En savoir plus** du **guide Corel**, cliquez sur **Lancer l'aide**.

3Dans la fenêtre Aide, cliquez sur l'un des onglets suivants :

- **Sommaire** Vous permet de parcourir les sujets de l'aide
- **Index**  Vous permet d'utiliser les mots clés de l'index pour trouver une rubrique.
- **Rechercher** Vous permet de rechercher un mot ou une phrase précise dans

<span id="page-10-0"></span>l'ensemble du texte de l'aide. Si vous recherchez des renseignements au sujet d'une commande ou d'un outil particulier, vous pouvez inscrire des mots clés pour afficher une liste des rubriques pertinentes.

Il vous est également possible d'appuyer sur **F1** pour lancer l'aide.

# **Se préparer à la capture et à l'édition vidéo**

La capture et l'édition vidéo sont des tâches qui mobilisent beaucoup de ressources informatiques. Votre ordinateur doit être correctement configuré pour assurer une capture efficace et une édition vidéo fluide. Vous trouverez ci-dessous quelques astuces sur la façon de préparer et d'optimiser votre ordinateur pour la capture et l'édition.

- Lorsque vous trava[illez avec Corel VideoStudio Pro, il vous est recomma](#page-0-0)ndé de fermer toutes les autres applications. Pour éviter des interruptions lors de la capture, il est préférable de fermer tout logiciel lancé automatiquement, comme l'économiseur d'écran.
- Si vous possédez deux disques dur dans votre système, il est préférable d'installer Corel VideoStudio Pro sur votre disque système (généralement C:) et de stocker les vidéos capturées sur votre autre disque (généralement D:).
- Il est recommandé de stocker vos fichiers vidéo sur un disque dur dédié.
- Portez la taille du Fichier de pagination (Fichier Swap) à deux fois le volume de votre mémoire vive.

## **Enregistrer les produits Corel**

L'enregistrement de vos produits Corel vous donne la garantie de bénéficier d'un accès privilégié aux plus récentes mises à jour de produit, ainsi qu'aux toutes dernières informations sur les lancements de produit. L'enregistrement vous donne également accès à des téléchargements gratuits, des articles, des conseils et astuces et des offres spéciales.

Le guide Corel vous fournit des renseignements au sujet de l'enregistrement des produits Corel. Vous pouvez aussi consulter les articles de la base de connaissance sur la manière d'enregistrer vos produits Corel.

<span id="page-11-0"></span>**Pour accéder aux informations sur l'enregistrement dans le guide Corel**  1Cliquez sur le bouton **Aide et informations sur le produit** .

2Dans le **guide Corel**, cliquez sur le bouton **Renseignements sur le produit et préférences** , puis choisissez **S'enregistrer maintenant** dans le menu.

## **Mettre l'application à jour**

Vous pouvez vérifier si votre produit est à jour et installer les mises à jour disponibles. Les mises à jour fournissent de nouveaux renseignements importants sur votre application.

#### **Pour mettre l'application à jour**

1Cliquez sur le bouton **Aide et informations sur le produit** .

2Dans le guide Corel, cliquez sur le bouton **Renseignements sur le produit et préférences** , puis choisissez **Vérifier les mises à jour**.

 $\boldsymbol{\mathcal{S}}$ 

Vous pouvez ac[tiver ou désactiver les mises à jour automatiques en](#page-0-0) choisissant **Préférences de message** dans le menu **Renseignements sur le produit et préférences**, et en utilisant les options disponibles la boîte de dialogue.

Vous pouvez trouver les renseignements sur la version de l'application et le numéro de série en choisissant **À propos de Corel VideoStudio Pro X4 dans le menu Renseignements sur le produit et préférences**.

## **Services d'assistance de Corel**

Les services d'assistance de Corel peuvent vous fournir des renseignements rapides et précis concernant les fonctions, les caractéristiques, le prix, la disponibilité, les services et les options d'assistance technique des produits. Pour obtenir les renseignements les plus récents sur l'assistance et les services professionnels offerts pour votre produit Corel, veuillez visiter la page d'assistance des logiciels Corel de votre région.

# **À propos de Corel**

Corel est l'un des principaux éditeurs de logiciels au monde, avec plus de 100 millions d'utilisateurs de produits Corel dans plus de 75 pays. Nos logiciels vous aident à exprimer vos idées et partager vos expériences de manière plus excitante, créative et persuasive. Au fil du temps, Corel a su se forger une solide réputation de fournisseur

<span id="page-12-0"></span>de produits novateurs, à la fois fiables, faciles à apprendre et à utiliser, et permettant d'atteindre des niveaux de productivité plus élevés. Les très nombreux prix et distinctions recueillis par nos produits témoignent à cet égard de leurs qualités sur le plan de l'innovation, du design et de la valeur générée.

Notre portefeuille de produits primés comprend quelques-unes des marques logicielles les plus reconnues et les plus populaires à l'échelle planétaire, dont CorelDRAW Graphics Suite, Corel Painter, Corel DESIGNER Technical Suite, Corel Paint Shop Photo Pro, Corel VideoStudio, Corel WinDVD, Corel WordPerfect Office, WinZip et plus récemment Corel Digital Studio 2010. Notre siège social se trouve à Ottawa, au Canada, et nos princi[paux bureaux se situent aux États-Unis, au Royaume-](#page-0-0)Uni, en Allemagne, en Chine, à Taïwan et au Japon.

## **Éditeur Corel VideoStudio Pro**

**Corel VideoStudio Pro** propose un flux de travaux pratique pour produire des vidéos de qualité professionnelle, ce qui vous donne la liberté de personnaliser tous les éléments de votre projet vidéo.

Cette section vous présente l'interface de Corel VideoStudio Pro et vous explique brièvement la procédure à suivre pour créer un film.

Cette section traite des sujets suivants :

- Espace de travail
- Panneau Étape
- Barre de menus
- Fenêtre d'aperçu et panneau Navigation
- Barre d'outils
- Ligne de temps de projet
- Panneau Options
- Bibliothèque

## **Espace de travail**

Le nouvel espace de travail est conçu afin de fournir une meilleure expérience d'édition. Vous pouvez désormais modifier la taille et la position des éléments dans votre écran.

Chaque panneau agit comme une fenêtre indépendante qui peut être modifiée selon vos préférences d'édition, ce qui est très utile lorsque vous faites de l'édition sur de grands écrans ou à l'aide de deux écrans simultanément.

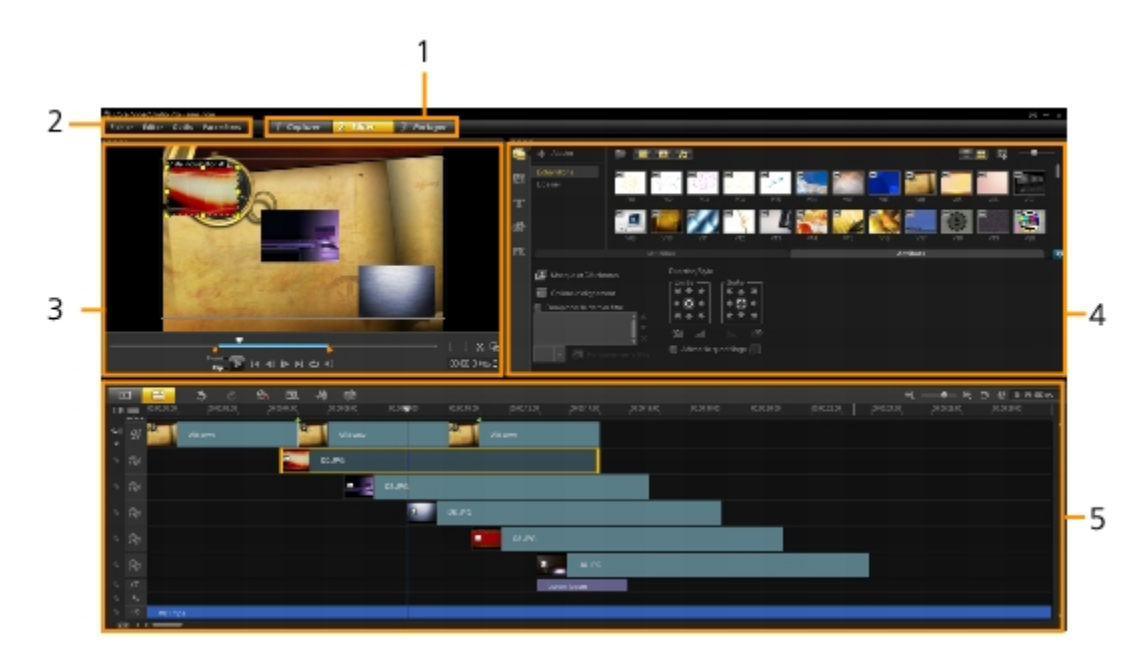

## $\bullet$  1 — Panneau Étape

Contient les boutons **Capturer**, **Editer** et **Partager** qui correspondent aux différentes étapes du processus d'édition vidéo.

• 2 — Barre de menus

Contient les menus **Fichier**, **Editer**, **[Outils et Paramètres](#page-0-0)** qui donnent accès à divers jeux de commandes.

• 3 — Panneau Lecteur

Il contient la **fenêtre d'aperçu** et le **panneau Navigation**.

• 4 — Panneau Bibliothèque

Il contient la **bibliothèque multimédia**, **les filtres multimédia** et le **panneau Options**.

• 5 — Panneau Ligne de temps

Il contient la **barre d'outils** et la **ligne de temps de projet**.

#### **Pour déplacer un panneau**

• Double-cliquez sur le coin supérieur gauche du **panneau Lecteur**, du **panneau Ligne de temps** ou du **panneau Bibliothèque**.

Lorsque le panneau est actif, vous pouvez le réduire, l'agrandir ou le redimensionner.

Vous pouvez également faire glisser le panneau à l'extérieur de la fenêtre principale dans une zone d'affichage secondaire pour les configurations à deux moniteurs.

#### **Pour amarrer un panneau**

1Cliquez et conservez la prise d'un panneau actif.

Le guide d'amarrage s'affiche.

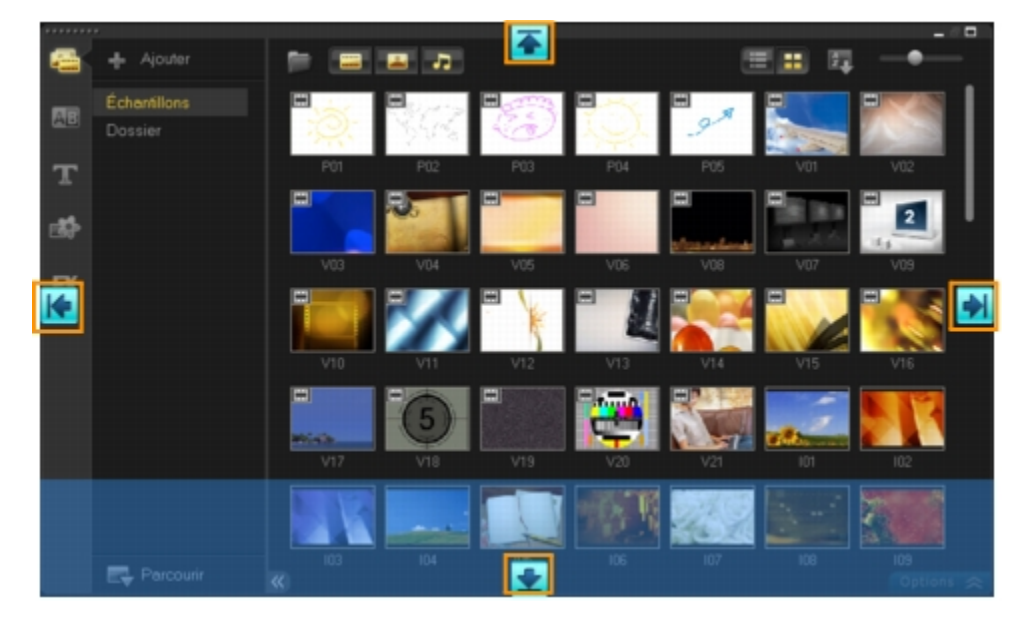

2Faites glisser vot[re souris sur le guide d'amarrage et choisissez une p](#page-0-0)osition d'amarrage afin de fixer le panneau en place.

#### **Pour enregistrer une disposition d'espace de travail personnalisée**

• Cliquez sur **Paramètres** > **Paramètres de disposition** > **Enregistrer sous**, puis sur une option personnalisée.

#### **Pour charger une disposition d'espace de travail personnalisée**

• Cliquez sur **Paramètres** > **Paramètres de disposition** > **Passer à** et choisissez **Valeur par défaut** ou un des paramètres personnalisés que vous avez enregistré.

Pour en apprendre plus au sujet des combinaisons de touche de raccourci attribuées à chaque valeur prédéfinie, consultez voir « Raccourcis des paramètres de disposition. »

₽₹

Il vous est également possible de modifier les paramètres de disposition à partir de l'onglet **Disposition d'interface utilisateur**dans les préférences des **Paramètres** > **Préférences**.

## <span id="page-15-0"></span>**Panneau Étape**

Corel VideoStudio Pro simplifie le processus de création de films en trois étapes simples. Cliquez sur les boutons du **panneau Étape** pour passer d'une étape à l'autre.

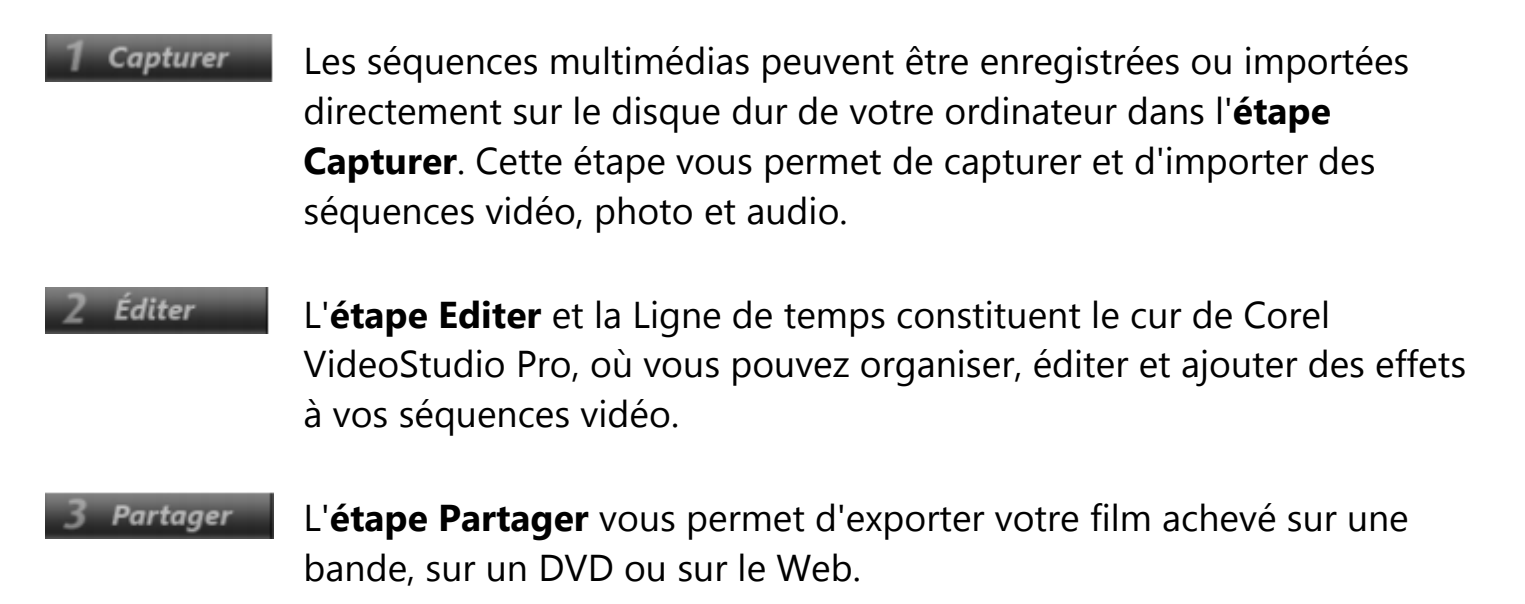

#### **Barre de menus**

La **Barre de menus** propose diverses commandes permettant de personnaliser Corel VideoStudio Pro, d'ouvrir et d'enregistrer des projets de films, de travailler avec des séquences individuelles, etc.

Fichier Éditer Outils Paramètres

#### **Ligne de temps de projet**

La Ligne de temps de projet est l'endroit où vous assemblez les séquences multimédias à utiliser dans votre projet vidéo.

Deux types de vue sont affichés dans la Ligne de temps de projet : la **vue Storyboard** et la **vue Ligne de temps**. Pour basculer entre les différentes vues, utilisez les deux premiers boutons de la barre d'outils.

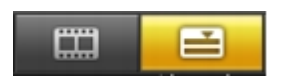

#### *Vue Storyboard*

La manière la plus rapide et la plus simple d'organiser vos photos et séquences vidéo dans un projet est d'utiliser la vue Storyboard. Chaque diapo de ce storyboard représente une photo, une séquence vidéo ou une transition. Les diapos sont affichées dans l'ordre dans lequel elles apparaissent dans le projet, et vous pouvez les faire glisser pour les réorganiser. La durée de chaque séquence est affichée à la base de chaque diapo. De plus, vous pouvez insérer des transitions entre les séquences vidéo et vous pouvez découper une séquence vidéo sélectionnée dans la fenêtre Aperçu.

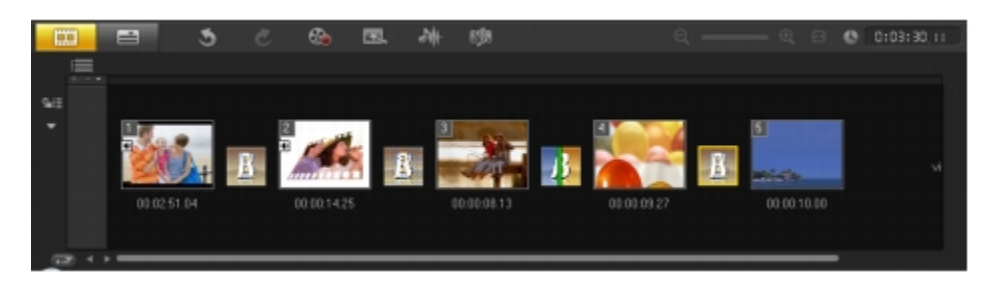

# *Vue Ligne de temps*

La Vue Ligne de Te[mps est celle qui vous donne l'affichage le plus comp](#page-0-0)let des éléments contenus dans votre projet de film. Elle divise le projet en pistes distinctes pour la vidéo, les incrustations, les titres, la voix et la musique.

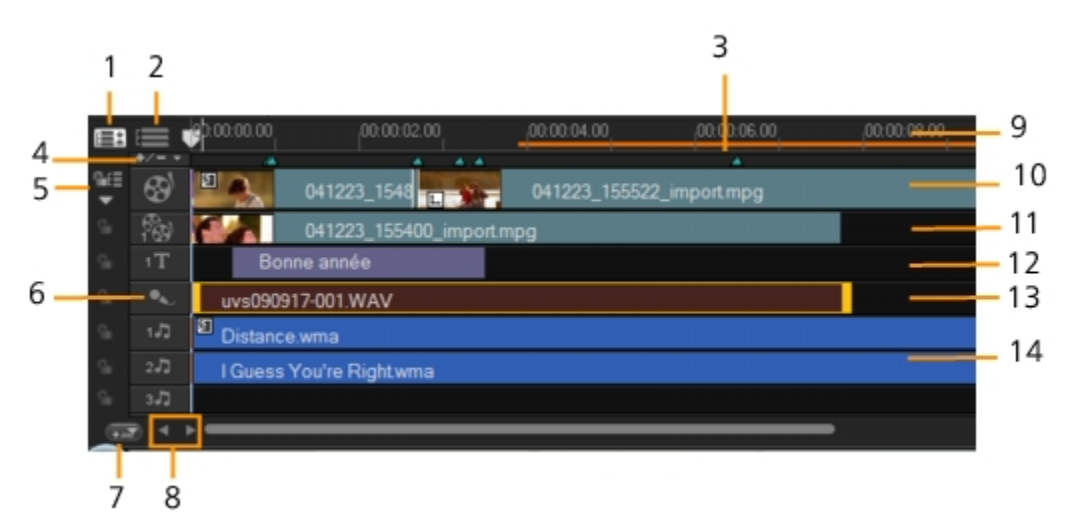

 $\cdot$  1 — Afficher toutes les pistes visibles

Affiche toutes les pistes de votre projet.

 $\cdot$  2 — Gestionnaire de pistes

Vous permet de gérer les pistes visibles dans la Ligne de temps de projet.

• 3 — Plage sélectionnée

Affiche une barre de couleur représentant la partie découpée ou sélectionnée d'un projet.

 $\cdot$  4 — Ajouter/supprimer le point de chapitre ou de repère

Vous permet de définir les points de repère et de chapitre dans votre film.

## • 5 — Activer/désactiver l'Edition avec effet de vague

Verrouille ou déverrouille les pistes de tout mouvement pendant que vous insérez des séquences.

 $• 6$  – Boutons Piste

Vous permet de sélectionner des pistes individuelles.

 $\cdot$  7 — Faire défiler automatiquement la Ligne de temps

Permet d'activer/de désactiver le défilement sur la Ligne de temps lorsque vous prévisualisez une séquence qui s'étend au-delà de la vue courante.

• 8 — Commandes de défilement

Vous permet de [déplacer votre projet en utilisant les boutons gauche](#page-0-0) et droit ou en faisant glisser la barre de défilement.

• 9 — Règle de la ligne de temps

Vous aide à déterminer la longueur de la séquence et du projet en affichant les incréments du code temporel du projet en heures:minutes:secondes:images.

• 10 — Piste vidéo

Contient des séquences vidéo, photo et de couleur, et des transitions.

 $\Box$  11 — Pistes Incrustation

Contient les séquences d'incrustation, qui peuvent être des clips vidéo, photo, d'images ou de couleur.

 $\cdot$  12  $-$  Piste titre

Contient les séquences de titre.

 $\cdot$  13 — Piste voix

Contient des séquences de voix off.

 $\cdot$  14 — Piste musique

Contient les séquences musicales venant de fichiers audio.

১୭

Cliquez sur les boutons Piste pour vous déplacer entre les pistes. Vous pouvez

<span id="page-18-0"></span>utiliser la molette de la souris pour faire défiler la Ligne de temps de Projet.

D.

Lorsque le pointeur est sur le **Contrôles de zoom** ou sur la **Règle de la Ligne de temps**, vous pouvez utiliser la molette pour faire un zoom avant ou arrière de la Ligne de temps.

## **Panneau Options**

Le **panneau Options** change en fonction du mode du programme et de l'étape ou de la piste sur laque[lle vous êtes en train de travailler. Le panneau Option](#page-0-0)s peut contenir un ou deux onglets. Les contrôles et les options présents dans chaque onglet varient en fonction de la séquence sélectionnée.

Lorsque vous démarrez Corel VideoStudio Pro, l'étape Editer s'affiche et les diapos des séquences vidéo sont affichées dans la bibliothèque. Vous pouvez ouvrir le panneau Options en double-cliquant sur une séquence ou en cliquant sur le bouton **Options**.

## **Bibliothèque**

La **Bibliothèque** est une zone de stockage de tout ce dont vous avez besoin pour créer un film : séquences vidéo, photos, transitions, titres, filtres, clips de couleur et fichiers audio.

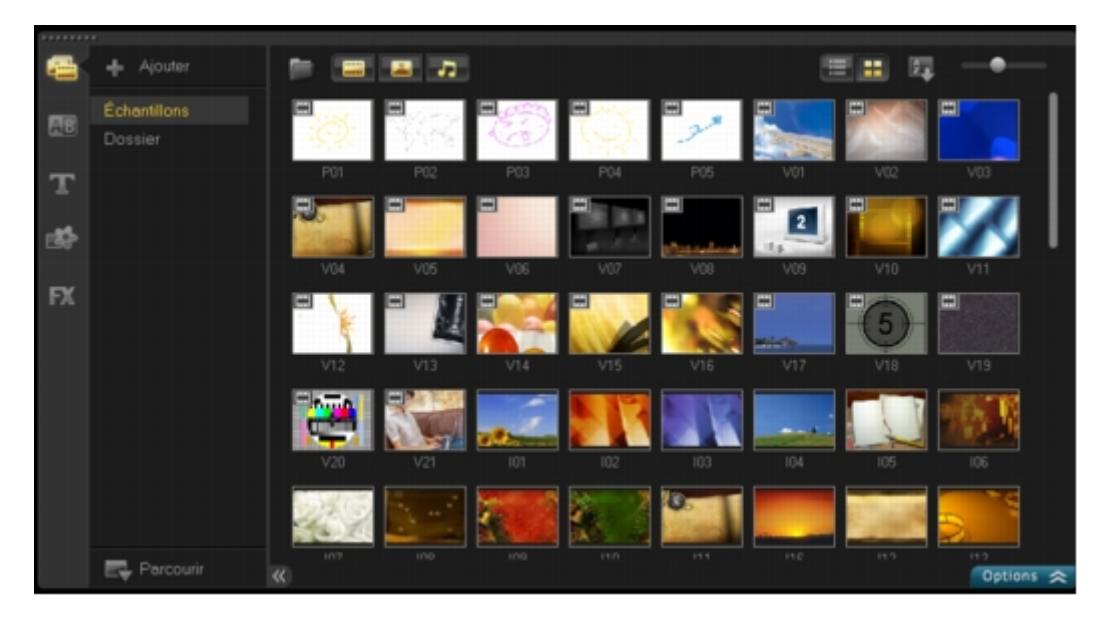

#### R€

Faites un clic droit sur une séquence dans la Bibliothèque pour voir les propriétés de la séquence, ainsi que pour la copier, la supprimer ou la fractionner par scène.

Vous pouvez aussi découper un clip dans la Bibliothèque en utilisant les **Poignées** 

## **de découpe**.

Maintenez la touche **[Ctrl]** ou **[Maj]** enfoncée pour sélectionner plusieurs séquences.

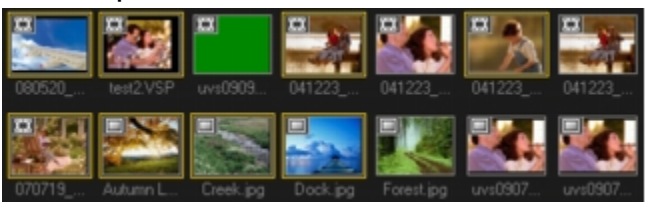

#### **Pour ajouter des séquences multimédias à la Bibliothèque**

1Pour créer un nouveau dossier bibliothèque où vos séquences multimédia seront enregistrées, cliquez sur **Ajouter**.

Vous pouvez ajouter des dossiers personnalisés pour séparer vos séquences multimédia personnelles des séquences multimédia d'exemple afin de rendre l'édition plus efficace ou pour conserver toutes les séquences appartenant à un projet dans un seul dossier.

2Pour repérer vos fichiers, cliquez sur **Importer des fichiers multimédia**.

3Sélectionnez tou[s les fichiers que vous souhaitez importer.](#page-0-0) 

4Cliquez sur **Ouvrir**.

১୭

Cliquez sur **Parcourir** dans le **panneau Bibliothèque** pour ouvrir l'**explorateur de fichiers**, vous pourrez glisser-déplacer des fichiers directement dans la bibliothèque ou la ligne de temps. Vous pouvez aussi faire glisser des fichiers à partir de Windows Explorer pour les déposer directement dans la Bibliothèque.

**Pour supprimer des séquences multimédias de la Bibliothèque** 

1Sélectionnez la séquence à supprimer de la **Bibliothèque**, puis appuyez sur **[Supprimer]**.

Ou bien, faites un clic droit sur la séquence dans la Bibliothèque et sélectionnez **Supprimer**.

Cette action supprime l'entrée de séquence multimédia de la bibliothèque uniquement dans le programme. Vous pouvez toujours accéder au fichier à partir du chemin d'accès où il a été enregistré.

2Lorsque vous y êtes invité, vérifiez si vous voulez ou non supprimer la diapo de la Bibliothèque.

Vous pouvez également importer votre bibliothèque exportée afin de restaurer les

fichiers multimédias et autres informations qu'elle contient. Cliquez sur **Paramètres** > **Gestionnaire de bibliothèques** > **Importer la bibliothèque** et repérez le répertoire de votre choix.

Pour réinitialiser votre bibliothèque selon les paramètres par défaut, sélectionnez **Paramètres** > **Gestionnaire de bibliothèques** > **Supprimer la bibliothèque**.

3Pour localiser et relier automatiquement les fichiers de votre Bibliothèque, cliquez sur **Fichier**> **Relier**. Une indication sur le nombre de séquences reliées avec succès s'affichera.

S'il reste des séqu[ences non reliées, vous pouvez les relier manuelleme](#page-0-0)nt en recherchant le fichier correspondant dans votre ordinateur.

১

Pour éviter de perdre des séquences multimédias et des informations importantes, exécutez régulièrement une copie de sauvegarde de votre bibliothèque. Cette opération génère une sauvegarde des renseignements des fichiers multimédias virtuels de votre bibliothèque actuelle dans le répertoire que vous précisez. Vous pouvez trouver cette option dans **Paramètres** >**Gestionnaire de bibliothèques** > **Exporter la bibliothèque** et préciser l'emplacement cible.

## *Enregistrer des titres dans la Bibliothèque*

Lorsque vous souhaitez créer plusieurs clips de titre partageant les mêmes attributs (style et type de police, par exemple), il est utile de sauvegarder une copie de votre clip de titre dans la Bibliothèque.

## **Pour enregistrer votre titre comme une valeur prédéfinie**

• Faites un clic droit sur le clip de titre dans la Ligne de temps et cliquez sur **Ajouter à Mes favoris**. De cette manière, vous pouvez aisément changer le texte en le faisant glisser de **Mes favoris** dans la **Bibliothèque** vers la **piste titre** tout en conservant les attributs de la séquence titre.

# *Trier des séquences dans la bibliothèque en utilisant des filtres multimédia*

Il existe différentes manières de trier vos séquences multimédia selon les classifications et les vues.

## **Pour trier des séquences multimédia par nom, date ou classement**

• Cliquez sur le bouton Trier les clips dans la bibliothèque <sup>[21]</sup>, puis sélectionnez **Trier par nom**, **Trier par type** ou **Trier par date**.

## **Pour modifier les vues de clip multimédia**

• Cliquez sur le bouton **Vue en liste** pour afficher vos clips multimédia dans une liste comprenant les propriétés de fichier, ou cliquez sur le bouton **Vue en vignette** Ш pour afficher des vignettes.

#### **Pour afficher ou masquer des clips multimédia**

- Cliquez sur un ou plusieurs de boutons suivants :
	- **Afficher**/**Masquer les vidéos**

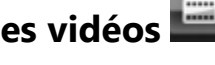

• **Afficher**/**Masquer les photos** 

• **Afficher**/**Masquer les fichiers audio** 

#### R€

Vous pouvez é[galement utiliser les icônes de la bibliothèque multim](#page-0-0)édia pour afficher des clips multimédia, des transitions, des titres, des graphiques et des filtres.

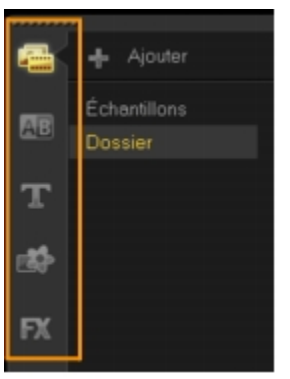

## *Vues en vignette*

Corel VideoStudio Pro vous permet d'ajuster la dimension des diapos pour faciliter l'accès aux diverses séquences multimédias de la bibliothèque.

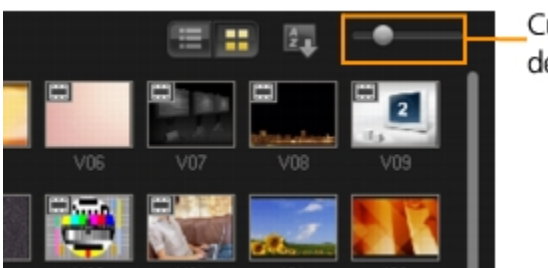

Curseur de taille des diapos

## **Pour ajuster la taille des diapos**

• Déplacez le curseur vers la gauche ou vers la droite pour diminuer ou augmenter la taille des diapos.

<span id="page-22-0"></span>Lors de votre prochaine session, Corel VideoStudio Pro utilisera par défaut la plus récente taille de diapo sélectionnée.

## **Créer un nouveau projet de film**

Lorsque vous exécutez Corel VideoStudio Pro, il ouvre automatiquement un nouveau projet et vous permet de démarrer la création d'une nouvelle vidéo. Les nouveaux projets utilisent toujours les paramètres par défaut de l'application.

Corel VideoStudio [Pro combine la vidéo, les titres, les sons et les effets d](#page-0-0)ans un processus appelé **rendu**. Les paramètres de projet déterminent la façon dont votre projet est rendu lorsque vous le prévisualisez. La vidéo produite peut alors être lue sur votre ordinateur, gravée sur un disque ou téléchargée sur Internet.

Cette section traite des sujets suivants :

- Utiliser des modèles de projet instantané
- Définir vos préférences
- Définir les propriétés de projet
- Ajouter des séquences
- Aperçu
- Annuler et rétablir des actions
- Afficher et masquer le quadrillage
- Enregistrer le projet
- Enregistrer vos projets à l'aide de Smart Package

# **Utiliser des modèles de projet instantané**

Corel VideoStudio Pro est doté de modèles de projet instantané qui peuvent vous aider à vous familiariser avec les tâches et les fonctions de l'application. Vous pouvez également utiliser les modèles de projet instantané pour créer vos projets vidéo ou créer vos propres modèles personnalisés.

## **Pour ouvrir un modèle de projet instantané**

1Cliquez sur le bouton **Projet instantané** sur la barre d'outils.

La catégorie **Personnalisé** contient des modèles que vous avez créé.

2Choisissez une catégorie de modèle dans le menu déroulant et cliquez sur une vignette de projet pour obtenir un aperçu du modèle sélectionné.

## <span id="page-23-0"></span>3Choisissez l'emplacement d'insertion dans la ligne de temps entre **Ajouter au début** et **Ajouter à la fin**.

4Cliquez sur **Insérer**.

#### **Pour créer un modèle de projet instantané**

1Ouvrez le projet vidéo que vous souhaitez enregistrer sous forme de modèle.

2Cliquez sur **Fichier** > **Exporter comme modèle**.

3Lorsqu'on vous invite à enregistrer votre projet, cliquez sur **Oui**.

4Saisissez un **Nom de fichier**, **Sujet** et **Description**.

5Recherchez le d[ossier dans lequel vous souhaitez enregistrer votre m](#page-0-0)odèle et cliquez sur **Enregistrer**.

6Dans la boîte de dialogue **Exporter un projet comme modèle**, déplacez le curseur pour afficher la vignette de votre choix pour le modèle et indiquer le chemin et le nom de dossier.

Les détails du modèle s'afficheront aussi.

7Cliquez sur **OK**.

## **Pour importer des modèles de projet**

1Cliquez sur **Importer un modèle de projet** et recherchez le fichier de modèle que vous avez créé.

2Cliquez sur **OK**.

Votre modèle sera importé dans la catégorie **Personnalisé**.

## **Définir vos préférences**

Personnalisez l'environnement de travail du programme par le biais de la boîte de dialogue **Préférences**. Vous pouvez spécifier un dossier de travail pour l'enregistrement des fichiers, définir les niveaux d'annulation, choisir les paramètres préférés pour le comportement du programme, activer Smart Proxy, choisir l'effet de transition par défaut pour votre projet, etc.

## **Pour définir des préférences de programme**

• Cliquez sur **Paramètres** > **Préférences** ou appuyez sur **F6** pour lancer la boîte de dialogue **Préférences**.

## <span id="page-24-0"></span>**Définir les propriétés de projet**

Les **Propriétés de projet** vous servent de modèle pour prévisualiser vos projets de films. Les paramètres de projet de la boîte de dialogue **Propriétés de projet** déterminent l'apparence et la qualité d'un projet lorsqu'il est prévisualisé à l'écran.

#### **Pour modifier des propriétés de projet**  1Cliquez sur **Paramètres** > **Propriétés de projet**.

2Réalisez les modifications de paramétrage voulues dans la boîte de dialogue **Propriétés de projet**.

3Cliquez sur **OK**.

Œ

Lorsque vous [personnalisez les paramètres de projet, veillez à faire](#page-0-0) en sorte que les paramètres soient identiques aux attributs du métrage vidéo qui sera capturé afin d'éviter toute déformation des images vidéo et de manière à obtenir une lecture fluide sans omission d'images.

## **Ajouter des séquences**

Il existe cinq façons d'ajouter des clips à votre projet :

## **Pour ajouter des clips**

• Procédez de l'une des manières suivantes :

- Capturer des clips vidéo à partir d'une source vidéo. Les clips vidéo seront insérés sur la piste vidéo.
- Faire glisser des séquences à partir de la Bibliothèque jusqu'aux pistes appropriées.
- Faire glisser des séquences à partir de l'explorateur de fichiers jusqu'aux pistes appropriées.
- Dans la bibliothèque, faites un clic droit sur la diapo, sélectionnez **Insérer dans :** et choisissez la piste sur laquelle vous voulez insérer le fichier multimédia.
- Faites un clic droit dans la Ligne de temps et dans le menu contextuel choisissez le type de média que vous voulez ajouter.

## *Copier et coller des attributs de la séquence*

<span id="page-25-0"></span>Vous pouvez utiliser les attributs d'un clip et les appliquer à un clip différent dans votre projet de film. Lorsque vous travaillez avec de l'audio, vous pouvez également ajouter des filtres aux séquences audio à partir du panneau Options **Musique et voix** de l'**étape Editer**.

## **Pour appliquer tous les attributs d'une séquence à une autre séquence**  1Faites un clic droit sur la séquence source, puis sélectionnez **Copier les attributs**.

2Faites un clic droit sur la séquence cible, puis sélectionnez **Coller les attributs**.

## **Aperçu**

Le bouton **Lecture** du **panneau Navigation** sert à deux choses : pour la lecture de votre projet en entier ou d'une séquence sélectionnée.

#### **Pour obtenir un aperçu de projets ou de clips**

• Cliquez sur **Projet** ou sur **Clip**, puis cliquez sur **Lecture**.

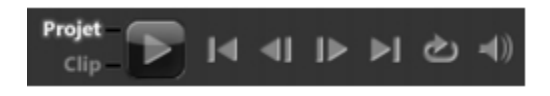

En cours de travai[l, il est souvent nécessaire de prévisualiser fréquemm](#page-0-0)ent son projet afin d'en apprécier l'état d'avancement. **Lecture instantanée** vous permet de visionner rapidement les changements dans votre projet sans avoir à créer un fichier d'aperçu temporaire. La qualité de lecture dépend des ressources de votre ordinateur.

## *Définir un domaine d'aperçu*

Vous pouvez choisir de ne lire qu'une portion de votre projet. La plage d'images sélectionnée pour l'aperçu est qualifiée de **domaine d'aperçu**, et elle est signalée par une barre colorée dans le panneau Règle.

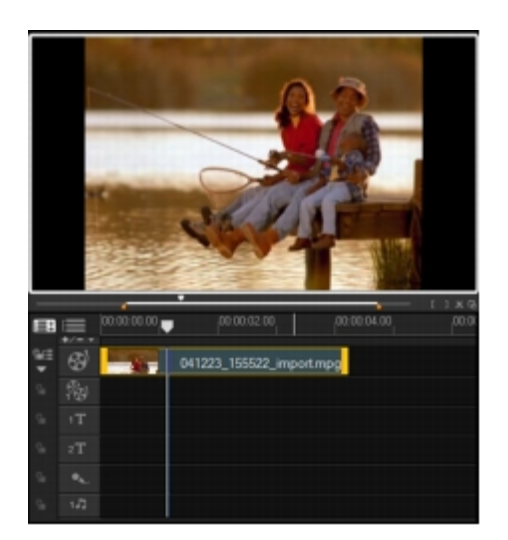

## <span id="page-26-0"></span>**Pour ne lire que la zone d'aperçu**

- 1Utilisez les **Poignées de découpe** ou les boutons **Marque de début/fin** pour sélectionner le domaine d'aperçu.
- 2Pour prévisualiser la plage sélectionnée, choisissez ce que vous désirez prévisualiser (**Projet** ou **Clip**), puis cliquez sur **Lecture**. Pour prévisualiser la séquence entière, maintenez la touche [**Maj**] enfoncée, puis cliquez sur **Lecture**.

## **Annuler et rétablir des actions**

Vous pouvez annuler ou rétablir la dernière série d'actions exécutées sur votre film en cliquant sur **Annuler [Ctrl+Z]** ou sur **Rétablir [Ctrl+Y]** dans la barre d'outils. Vous pouvez régler le [nombre de niveaux d'annulation dans la boîte de dial](#page-0-0)ogue **Préférences**.

## **Afficher et masquer le quadrillage**

Vous pouvez utiliser le quadrillage pour vous aider lorsque vous repositionnez OU redimensionnez des photos et des vidéos, ou lorsque vous ajoutez des titres à votre film.

#### **Pour afficher le quadrillage**

1Dans l'étape **Editer**, double-cliquez sur une séquence pour afficher le panneau Options.

2Cliquez sur l'onglet **Attributs** et choisissez **Déformer le clip**.

## 3Cochez **Afficher le quadrillage**.

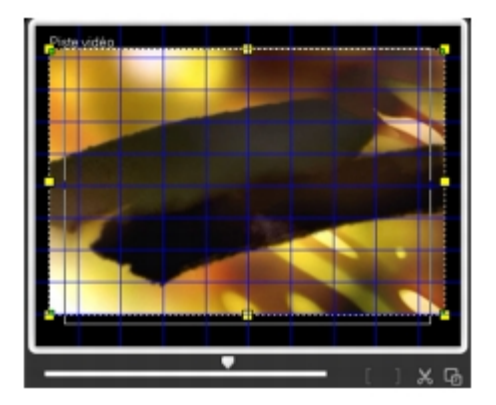

R€

Cliquez sur **pour ajuster les paramètres du quadrillage.** 

#### <span id="page-27-0"></span>**Enregistrer le projet Pour enregistrer le projet**  • Cliquez sur **Fichier** > **Enregistrer [Ctrl + S]**.

Les fichiers de projet Corel VideoStudio Pro sont enregistrés au format de fichier \*.vsp.

**Pour enregistrer votre travail automatiquement**  1Cliquez sur **Paramètres** > **Préférences**, puis sur l'onglet **Général**.

2Choisissez **Intervalle d'enregistrement automatique :** et spécifiez l'intervalle de temps entre les enregistrements.

Par défaut, ce paramètre est défini à 10 minutes.

#### **Pour ouvrir un projet existant**

• Cliquez sur **Fichier** > **Ouvrir un projet [Ctrl + O]**.

## **Pour créer un nouveau projet**

• Cliquez sur **Fichier** > **Nouveau projet [Ctrl + N]**.

R€

Pour éviter de [perdre accidentellement votre travail, enregistrez vot](#page-0-0)re projet fréquemment.

## **Enregistrer vos projets à l'aide de Smart Package**

L'empaquetage d'un projet vidéo est utile si vous voulez faire une copie de sauvegarde de votre travail ou transférer vos fichiers pour les partager ou les éditer sur un ordinateur portable ou sur un autre ordinateur. Il vous est également possible de réunir votre projet dans un dossier zippé ou de le préparer pour un stockage en ligne à l'aide de la technologie de compression de fichier de WinZip, laquelle est intégrée dans la fonction Smart Package.

## **Pour enregistrer vos projets en utilisant Smart Package**

1Cliquez sur **Fichier** > **Smart Package**, puis choisissez de regrouper votre projet sous forme de dossier ou de fichier Zip.

## 2Spécifiez le **Chemin de dossier**, le **Nom de fichier de projet** et le **nom de fichier de projet**.

3Cliquez sur **OK**.

<span id="page-28-0"></span>Vous devez enregistrer votre projet avant de pouvoir utiliser SmartPackage.

## **Capturer**

Corel VideoStudio Pro vous permet de capturer ou d'importer des vidéos à partir de disques DVD vidéo, DVD-VR, AVCHD, BDMV ; de caméscopes qui enregistrent sur des cartes mémoire, de caméscopes DV ou HDV ; de périphériques mobiles ainsi que de périphériques de capture TV analogiques et numériques.

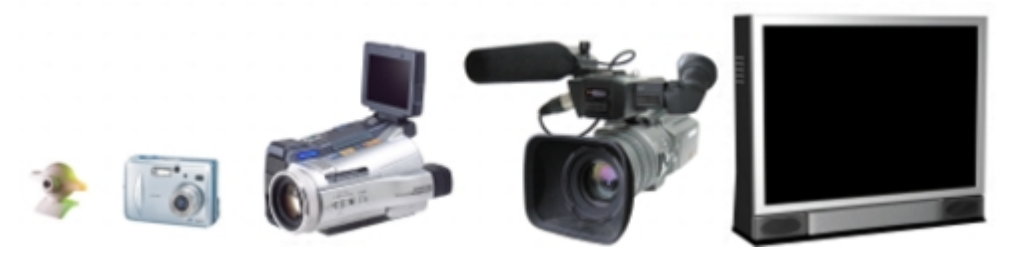

Cette section traite des sujets suivants :

- Le panneau Options de l'étape Capturer
- Capturer la vidéo
- DV Quick Scan
- Importer depuis un support numérique
- Importer depuis des périphériques mobiles
- Créer des animations image par image

## **Le panneau Options de l'étape Capturer**

Dans l'**étape Capturer**, Corel VideoStudio Pro affiche la bibliothèque et le panneau Options de capture [où diverses méthodes de capture et d'importation d](#page-0-0)e médias sont proposées.

Le tableau ci-dessous décrit les options de l'étape Capturer.

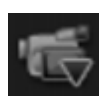

Cliquez sur **Capturer la vidéo** pour capturer vidéo et photos à partir de votre caméscope vers votre ordinateur.

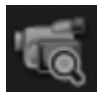

Cliquez sur **DV Quick Scan** pour parcourir votre bande DV et sélectionnez les scènes que vous voulez ajouter à votre film.

<span id="page-29-0"></span>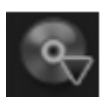

Cliquez sur **Importer depuis un support numérique** pour ajouter des clips multimédias provenant d'un disque au format DVD vidéo/DVD-VR, AVCHD, BDMV ou de votre disque dur. Cette fonction vous permet également d'importer une vidéo directement depuis un caméscope AVCHD, BD ou DVD.

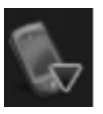

Cliquez sur **Importer d'un périphérique mobile** pour ajouter des photos ou une vidéo provenant de périphériques mobiles.

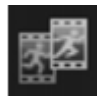

Cliquez sur **Image par image** pour créer des animations image par image instantanées en utilisant des images capturées à partir de vos périphériques de capture de photos et de vidéos.

## **Capturer la vidéo**

La procédure de capture est similaire pour tous les types de caméscopes ; notez cependant que la configuration des paramètres de capture disponibles dans le panneau Options de capture vidéo varie pour chaque type de source.

## **Pour capturer une vidéo et des photos à partir de votre caméscope**

1Connectez votre ca[méscope à votre ordinateur et démarrez-le. Placez-le](#page-0-0) en mode **Lecture** (ou **VTR**/**VCR**).

2Dans le panneau Options de capture, cliquez sur **Capturer la vidéo**.

3Sélectionnez votre périphérique de capture dans la liste déroulante **Source**.

4Sélectionnez le format de fichier vidéo à utiliser pour enregistrer la vidéo capturée dans la liste déroulante **Format**. Spécifiez l'emplacement du dossier où les fichiers seront enregistrés dans **Dossier de capture**.

Cliquez sur **Options** pour personnaliser les paramètres de capture spécifiques à votre périphérique vidéo.

5Balayez votre vidéo pour rechercher la portion à capturer.

Si vous capturez une vidéo à partir d'un caméscope DV ou HDV, utilisez le **panneau Navigation** pour lire votre bande vidéo.

6Lorsque la vidéo à capturer se trouve déjà sur le repère, cliquez sur **Capturer la vidéo**. Cliquez sur **Arrêter la capture** ou appuyez sur **[Echap]** pour arrêter la capture. 7Pour capturer une image à partir du métrage vidéo, faites une pause dans la vidéo sur l'image désirée, puis cliquez sur **Prendre une instantanée**.

quand votre caméscope est en mode Enregistrer (habituellement appelé **APPAREIL** ou **FILM**), vous pouvez toujours capturer de la vidéo en direct.

Les paramètres disponibles dans la boîte de dialogue **Propriétés vidéo** varient en fonction du format de fichier de capture que vous avez choisi.

#### *Panneau Options de capture vidéo*

• **Durée** — cette option permet de définir le temps de capture.

- **Source** affiche l[e périphérique de capture sélectionné et donne la lis](#page-0-0)te des autres pilotes de périphériques de capture installés sur votre ordinateur.
- **Format** propose une liste d'options qui vous permet de sélectionner un format de fichier pour enregistrer la vidéo capturée.
- **Dossier de capture** vous permet de spécifier un dossier où vous voulez enregistrer les fichiers capturés.
- **Fractionner par scène** fractionne automatiquement la vidéo capturée en plusieurs fichiers sur la base des changements de date et d'heure d'enregistrement lors de la capture d'une vidéo à partir d'un caméscope DV.
- **Capturer dans la bibliothèque** choisissez ou créez un dossier de bibliothèque où vous voulez enregistrer votre vidéo.
- **Options** affiche un menu vous permettant de modifier vos paramètres de capture.
- **Capturer la vidéo** transfère la vidéo de votre source vers votre disque dur.
- **Prendre un instantané** capture l'image vidéo affichée sous forme de photo.

#### *Capture vidéo directe au format MPEG*

Corel VideoStudio Pro prend en charge la capture en temps réel à partir d'une source vidéo DV, analogique ou autre au format MPEG-2.

#### **Pour capturer une vidéo au format MPEG-2**

1Dans **Source**, choisissez votre source vidéo.

2Dans **Dossier de capture**, précisez le dossier de destination où vous souhaitez

stocker vos séquences.

3Cliquez sur **Options** et sélectionnez **Propriétés vidéo**. Dans la boîte de dialogue qui s'affiche, sélectionnez un profil dans le menu déroulant **Profil courant**.

4Cliquez sur **OK**.

5Cliquez sur **Capturer la vidéo** pour démarrer la capture et sur **Arrêter la capture** pour terminer la session de capture. Votre séquence multimédia sera automatiquement stockée dans le dossier spécifié, au format MPEG-2.

## *Fractionner par scène*

Une même bande D[V peut contenir plusieurs vidéos prises à différents m](#page-0-0)oments. Corel VideoStudio Pro détecte automatiquement ces segments et les enregistre dans des fichiers distincts.

## **Pour utiliser l'option Fractionner par scène dans l'étape Capturer**

1Sélectionnez l'option **Fractionner par scène** dans le panneau Options.

2Cliquez sur **Capturer la vidéo**. Corel VideoStudio Pro recherche alors automatiquement les scènes selon leurs date et heure de tournage et les capture sous forme de fichiers séparés.

# *DV (Digital Video)*

Pour capturer la DV (Digital Video) dans son format d'origine, sélectionnez **DV** dans la liste **Format** du panneau Options. Ce choix vous permet d'enregistrer la vidéo capturée dans un fichier DV AVI (.avi).

 $\infty$ 

Il vous est également possible d'utiliser l'option **DV Quick Scan** pour capturer la vidéo DV DV AVI Type 1 et Type 2

Lors des captures de DV, cliquez sur **Options** dans le panneau Options et sélectionnez **Propriétés vidéo** pour ouvrir un menu. Dans le profil courant, choisissez de capturer de la DV au format **DV type 1** ou **DV type 2**.

## *Contrôler le caméscope DV avec le panneau Navigation*

Lorsque vous capturez à partir d'un périphérique DV, utilisez le **panneau Navigation** pour balayer votre métrage et repérer les scènes que vous voulez capturer.

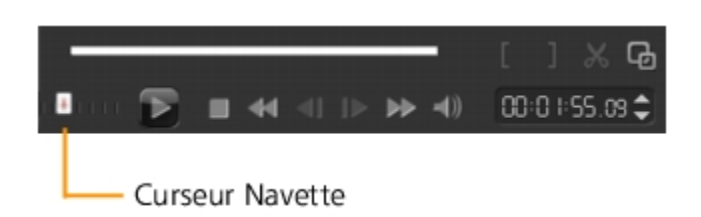

#### **Pour trouver des scènes dans la vidéo**

• Faites glisser le **curseur Navette** pour vous déplacer en avant ou en arrière sur le métrage à différentes vitesses.

## *Vidéo haute définition (HDV)*

Grâce aux méthodes suivantes, vous pouvez capturer une vidéo haute définition :

- Pour les caméscopes HDV, utilisez la fonction **Capturer la vidéo**.
- Pour les périphériques AVCHD et BD, utilisez l'option **Importer depuis un support numérique**.

#### **Pour capturer une vidéo depuis un caméscope HDV**

- 1Connectez votre caméscope HDV sur le port IEEE-1394 de votre ordinateur à l'aide du câble IEEE-1394.
- 2Mettez votre camé[scope sous tension et faites-le basculer en mode Lec](#page-0-0)ture/Edition. Vérifiez ensuite que votre caméscope HDV est bien réglé en mode HDV.

avec les caméscopes HDV Sony, ouvrez l'écran LCD et vérifiez que la mention **HDVout I-Link** est bien affichée sur l'écran LCD pour vous assurer que le caméscope est en mode HDV. Si vous voyez **DVout I-Link**, appuyez sur **P-MENU** dans le coin inférieur droit de l'écran. Dans le menu, appuyez sur **MENU** > **STANDARD SET** > **VCR HDV/DV** et appuyez sur **HDV**.

3Cliquez sur l'étape **Capturer** et cliquez sur **pour capturer une vidéo.** 

#### *TV numérique ou Vidéo DVB-T*

Avant la capture, assurez-vous que la source DVB-T est connectée par le biais d'une carte de capture compatible installée sur votre ordinateur.

#### **Pour capturer la vidéo DVB-T**

1Cliquez sur l'étape **Capturer** et sélectionnez **Capturer la vidéo**.

2Sélectionnez **Source TV numérique** dans la liste déroulante **Source**.

3Cliquez sur **Options** et sélectionnez **Propriétés vidéo**. La boîte de dialogue **Propriétés vidéo** s'affiche.

4Dans l'onglet **Source d'entrée**, sélectionnez **TV** dans liste déroulante **Source d'entrée**. Cliquez sur **OK**.

5Dans **Liste des canaux**, cliquez sur **Commencer la recherche** pour lancer la recherche des canaux.

Les canaux DVB-T ne sont pas balayés automatiquement. Veillez à bien balayer manuellement les canaux avant de capturer.

6Cliquez sur **Capturer la vidéo**.

7Cliquez sur **Oui** lorsque vous y êtes invité si vous voulez lancer la capture et récupérer automatiquement la vidéo DVB-T.

8Suivez le reste d[es étapes de la procédure décrite pour la capture de](#page-0-0)s vidéos.

#### *Vidéo analogique*

Lorsque le métrage est capturé à partir de sources analogiques telles que des caméscopes ou magnétoscopes VHS, S-VHS, Video-8 ou Hi8, il est converti dans un format numérique qui peut être lu et stocké par l'ordinateur. Avant la capture, choisissez le format de fichier désiré à utiliser pour enregistrer la vidéo capturée dans la liste **Format** du panneau Options.

## **Pour préciser le type de la source vidéo à partir de laquelle vous réalisez la capture**

1Cliquez sur **Options** et sélectionnez **Propriétés vidéo**.

2Dans la boîte de dialogue qui s'ouvre, vous pouvez personnaliser les paramètres de capture suivants :

- Dans l'onglet **Source d'entrée**, indiquez si vous capturez de la vidéo NTSC, PAL ou SECAM et sélectionnez la **Source d'entrée** (TV, Composite ou S-Vidéo).
- Dans l'onglet **Gestionnaire de couleurs**, vous pouvez régler la source vidéo pour garantir des captures de bonne qualité.
- Dans l'onglet **Modèle**, choisissez la taille d'image et la méthode de compression à utiliser pour enregistrer la vidéo capturée.

<span id="page-34-0"></span>Corel VideoStudio Pro vous permet de capturer des séquences TV via un tuner TV. Capturez sur votre disque dur, au format AVI ou MPEG, une séquence d'émission TV visualisée au moyen d'un téléviseur utilisant le réseau hertzien ou le câble.

#### **Pour capturer une séquence d'émission TV**

1Sélectionnez votre périphérique tuner TV dans la liste déroulante **Source**.

2Cliquez sur **Options** > **Propriétés vidéo** pour ouvrir la boîte de dialogue **Propriétés vidéo**. Si nécessaire, ajustez les paramètres correctement.

Cliquez sur l'onglet **Informations du tuner** pour choisir l'antenne ou le câble, rechercher les chaînes disponibles dans votre région, etc.

3Dans la zone **Canal**, spécifiez le numéro de la chaîne à partir de laquelle vous voulez effectuez une capture.

#### **DV Quick Scan**

Utilisez cette opt[ion pour balayer un périphérique DV dans le but d'y](#page-0-0) sélectionner des scènes à importer. Il vous est possible d'ajouter la date et l'heure à votre vidéo.

Pour obtenir de plus amples renseignements sur cette fonction, consultez voir "Annexe B : Assistant DV sur DVD."

#### **Pour ajouter la date et l'heure de votre vidéo**

1Après la numérisation de votre bande DV, cliquez sur **Suivant**.

Ensuite, la boîte de dialogue **Importer les paramètres** s'affiche.

## 2Sélectionnez **Insérer dans la ligne de temps** et choisissez **Ajouter les informations de date vidéo comme titre**.

Si vous voulez que la date de tournage apparaisse pendant toute la durée de la vidéo, sélectionnez **Vidéo entière** ou bien indiquez une durée spécifique.

<span id="page-35-0"></span>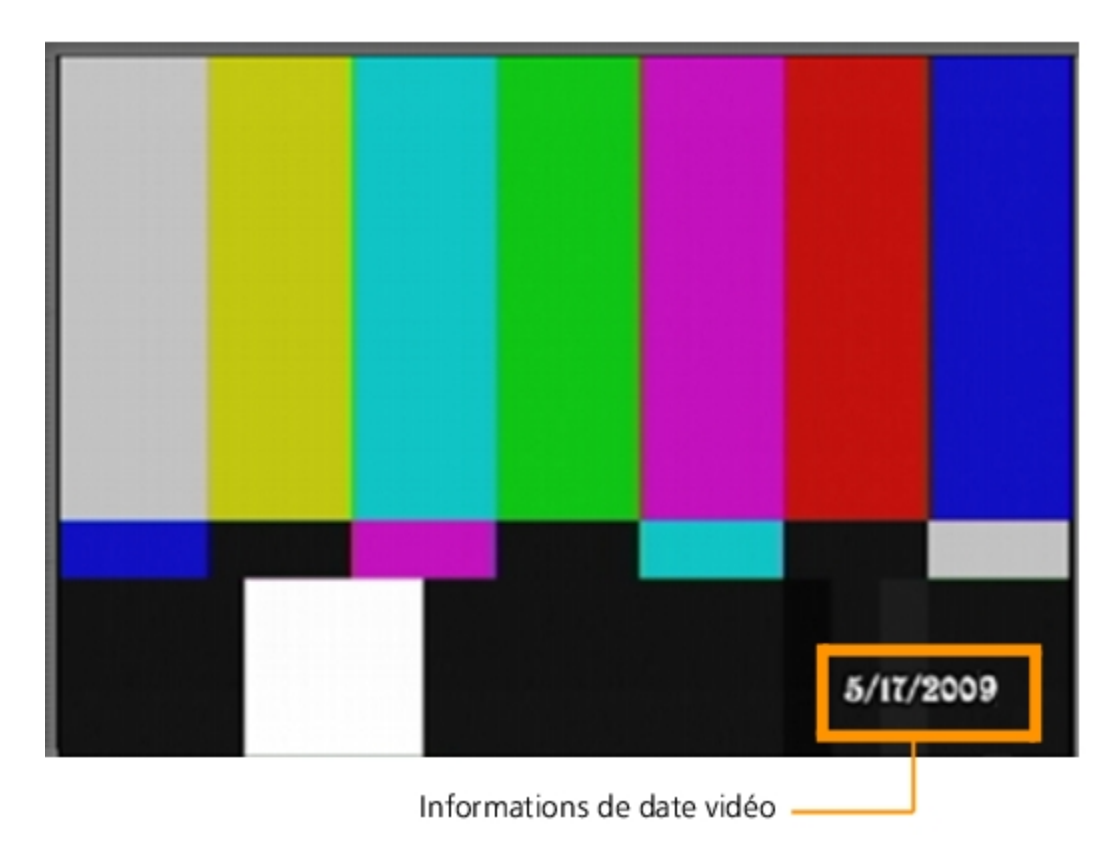

## **Importer depuis un support numérique**

Vous pouvez imp[orter une vidéo DVD/DVD-VR, AVCHD, BDMV et des](#page-0-0) photos depuis un disque, un disque dur, une carte mémoire, un caméscope numérique et un appareil photo reflex numérique dans Corel VideoStudio Pro.

#### **Pour importer un contenu numérique**

1Cliquez sur l'**étape Capturer**, puis cliquez sur **Importer depuis un support numérique**.

2Cliquez sur **Sélectionner les dossiers sources pour l'importation** et parcourez les dossiers contenant votre contenu numérique, puis cliquez sur OK.

3Cliquez sur **Démarrer** et la boîte de dialogue **Importer depuis un support numérique** s'affiche.
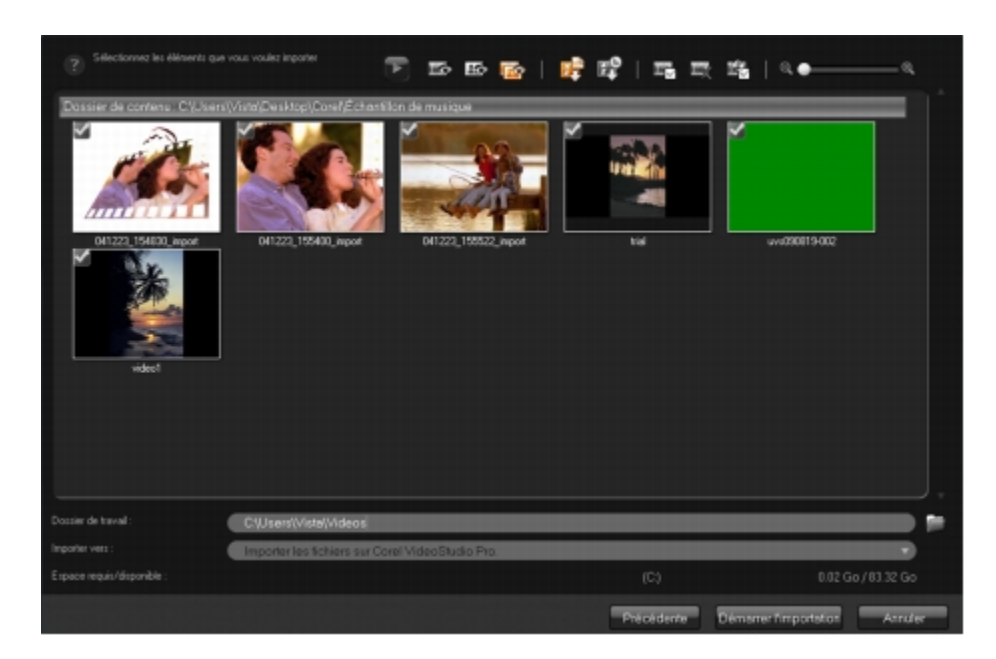

4Choisissez les sé[quences multimédias que vous souhaitez importer et](#page-0-0) cliquez sur **Démarrer l'importation**. Toutes les vidéos importées seront ajoutées à la liste des diapos dans la Bibliothèque.

# **Pour activer l'extraction du code temporel pour AVCHD**

- 1Dans le **panneau Options de l'étape Capturer**, cliquez sur **Importer depuis un support numérique**.
- 2Sélectionnez la diapo du fichier vidéo. Cliquez sur **Démarrer l'importation** pour lancer **Importer les paramètres**.
- 3Dans **Destination d'importation**, sélectionnez **Insérer dans la ligne de temps** ou sélectionnez **Ajouter les informations de date vidéo comme titre**.
- 4Choisissez **Vidéo entière** pour importer le code temporel du fichier vidéo afin qu'il s'affiche pendant toute la durée de la vidéo. Choisissez la **Durée** pour importer le code temporel comme titre à afficher pendant une durée déterminée. Cliquez sur **OK**  pour appliquer les paramètres.

Vous pouvez appliquer les mêmes paramètres à tous les fichiers vidéo à importer. Sélectionnez la case **Appliquer ce réglage et ne jamais me reposer la question** ou appuyez sur **[F6]** pour activer les paramètres.

### **Importer depuis des périphériques mobiles**

Vous pouvez importer dans votre projet des séquences multimédias stockées sur un périphérique mobile, tel qu'un téléphone portable Nokia ou Windows ou encore un PSP. Vous pouvez également utiliser cette fonction pour importer à partir de cartes mémoire, d'appareils photo numériques fixes et d'appareils photo reflex numériques. Assurez-vous que votre périphérique est correctement connecté et qu'il est bien reconnu par Corel VideoStudio Pro.

**Pour importer des vidéos à partir d'un périphérique mobile**  1Dans le **panneau Options de l'étape Capturer**, cliquez sur **Importer d'un périphérique mobile**. Le panneau **Insérer le fichier média à partir du disque dur/périphérique externe** s'affiche.

2Faites votre choix dans la liste des périphériques. Cliquez sur **produit afficher tous les** fichiers multimédias de votre périphérique. Les diapos des fichiers multimédias contenus sur le périphérique s'affichent dans le panneau.

Cliquez sur **Paramètres** pour définir l'endroit où rechercher les fichiers ainsi que l'endroit où enregistrer les fichiers importés et exportés.

3Sélectionnez le fichier multimédia et cliquez sur **OK**. La boîte de dialogue **Importer les paramètres** s'affiche.

4Vous pouvez appliquer les paramètres suivants :

- Sélectionnez/désélectionnez **Capturer dans la bibliothèque**.Sélectionnez le **Dossier Bibliothèque** dans la liste déroulante.
- Sélectionnez/désélectionnez **Insérer dans la ligne de temps**. Vous avez la possibilité d'a[ppliquer un code temporel comme titre en sélectionn](#page-0-0)ant l'option **Ajouter les informations de date vidéo comme titre**. Choisissez entre **Vidéo entière** et **Durée**. Si vous choisissez l'option **Durée**, définissez la valeur en secondes.
- Cliquez sur **OK**.

### **Pour découper les clips vidéo avant de les insérer dans votre projet**

1Sélectionnez le clip que vous voulez découper et cliquez sur **pour le prévisualiser.** 

2En bas de la boîte de dialogue, faites glisser le **Curseur** jusqu'au point de la séquence vidéo que vous voulez définir comme point de départ de la séquence. Cliquez sur  $\blacksquare$ .

3Faites glisser le **Curseur** jusqu'au point de la séquence vidéo que vous voulez définir comme point final de la séquence. Cliquez sur  $\blacksquare$ .

4Cliquez sur **pour regarder votre séquence découpée. Lorsque vous avez fini, cliquez** sur **OK**.

# **Créer des animations image par image**

Grâce à des images capturées à partir de caméscopes DV/HDV ou de webcam, ou de photos importées d'appareils photos reflex numériques vous pouvez créer des animations image par image directement dans Corel VideoStudio et les ajouter à vos projets vidéo.

Œ

Pour de meilleurs résultats, utilisez un trépied lorsque vous prenez des photos ou des vidéos que vous souhaitez utiliser dans votre projet d'animation image par image.

### **Pour ouvrir la fenêtre Image par image**

• Cliquez sur **Image par image** dans le **panneau Options de l'étape Capturer** pour lancer la fenêtre **Image par image**.

Il vous est également possible de lancer la fenêtre **Image par image** lorsque vous cliquez sur **Image par image** dans **Option d'enregistrement/de capture**.

#### **Pour créer un nouveau projet d'animation image par image**

1Cliquez sur **Créer** pour créer un nouveau projet d'animation image par image.

Si vous avez un projet existant ouvert, on vous invitera à l'enregistrer avant de continuer.

- 2Dans **Nom de projet**, saisissez un nom pour votre projet d'animation image par image.
- 3Dans **Dossier de capture**, précisez ou recherchez le dossier de destination où vous souhaitez stocker vos séquences.
- 4Sélectionnez l'end[roit où vous souhaitez stocker le projet d'animation](#page-0-0) image par image en choisissant un dossier de bibliothèque existant dans le menu déroulant **Enregistrer dans la bibliothèque**.

Vous pouvez également créer un nouveau dossier Bibliothèque en cliquant sur **Ajouter un nouveau dossier**.

#### **Pour capturer des images**

1Branchez votre périphérique de capture (webcam/caméscope DV/ HDV) à votre ordinateur.

Si vous utilisez un caméscope DV/HDV, placez-le en mode Lecture/Edition et assurezvous que votre caméscope DV/HDV est en mode DV/HDV.

2Dans **Durée d'image**, choisissez le temps d'exposition pour chacune des images.

Un débit d'image plus élevé donne un temps d'exposition plus court pour chacune des images.

3Dans **Résolution de capture**, ajustez la qualité de capture à l'écran.

Les options varient conformément aux capacités de votre périphérique de capture.

- 4Dans **Papier pelure**, déplacez le curseur de gauche à droite pour contrôler l'opacité de la nouvelle image capturée et de l'image capturée précédente.
- 5Cliquez sur **Capturer une image** pour capturer une image précise que vous souhaitez inclure dans votre projet.

Les images captu[rées s'affichent automatiquement dans la ligne de te](#page-0-0)mps image par image.

Si vous utilisez une webcam ou un caméscope en mode Enregistrement, déplacez votre sujet entre chaque capture afin de montrer un mouvement dans les images. Si vous utilisez un métrage provenant d'un caméscope DV/HDV, vous pouvez réaliser des captures d'écran pendant la lecture de la vidéo.

Œ

Vous pouvez également configurer le programme pour procéder à une capture automatique selon des intervalles prédéfinis. Dans **Capture automatique**, cliquez sur **Activer la capture automatique** et définissez la fréquence de capture et la durée totale de capture dans **Définir la durée**.

### **Pour ouvrir un projet d'animation image par image existant**

1Cliquez sur **Ouvrir** et recherchez le projet d'animation image par image sur lequel vous souhaitez travailler.

Les projets d'animation image par image créés dans Corel VideoStudio Pro sont au format Ulead Image Sequence (\*uisx).

2Cliquez sur **Ouvrir** pour activer le projet**.**

#### **Pour importer des images dans un projet d'animation image par image**

1Branchez votre appareil photo reflex numérique à votre ordinateur.

2Cliquez sur **Importer** et recherchez des photos que vous souhaitez inclure dans vos projets d'animation image par image.

3Cliquez sur **Ouvrir**.

Vos photos sont automatiquement intégrées au projet d'animation image par image.

Œ

Une série de prise de photos réalisée avec votre appareil photo reflex numérique constitue un bon exemple pour des projets d'animation image par image.

# **Pour lire votre projet d'animation image par image**

• Cliquez sur **Lecture**.

# **Pour enregistrer votre projet d'animation image par image**

• Cliquez sur **Enregistrer**. Votre projet est automatiquement enregistré dans les dossiers Capture et Bibliothèque que vous avez précisés.

# **Pour quitter Image par image**

• Cliquez sur **Quitter** pour retourner à votre projet vidéo.

# **Editer**

L'**étape Editer** est l'[endroit où vous rassemblez tous les éléments de vot](#page-0-0)re projet. Vous pouvez sélectionner des vidéos, des transitions, des titres, des graphiques, des effets et des séquences audio à partir de la bibliothèque et les ajouter à votre Frise chronologique. À l'aide du panneau Options, vous pouvez personnaliser davantage les attributs de chaque élément que vous utilisez.

Cette section traite des sujets suivants :

- Travailler avec des séquences
- Le panneau Options de l'étape Editer
- Actifs et effets
- Prendre des instantanés dans l'étape Editer
- Edition avec effet de vague
- Editer avec Smart Proxy
- Convertir plusieurs fichiers
- Améliorer les clips
- Ajouter des points de repère et de chapitre
- Travailler avec des incrustations
- Réaliser des images et des animations à l'aide du Créateur d'images
- Travailler avec de l'audio

# **Travailler avec des séquences**

Les séquences audio, vidéo ou d'images sont les principaux composants de tout projet et il est essentiel d'apprendre à les manipuler.

#### *Ajouter des clips vidéo*

Il existe plusieurs méthodes pour insérer les clips vidéo dans la Frise chronologique :

- Sélectionnez un clip dans la Bibliothèque et faites-le glisser jusqu'à la piste Vidéo ou la piste Incrustation. Vous pouvez sélectionner plusieurs clips en appuyant sur **[Maj]**.
- Faites un clic droit sur un clip dans la Bibliothèque, puis sélectionnez **Insérer dans : Piste vidéo** ou **Insérer dans : Piste Incrustation**
- Sélectionnez un ou [plusieurs fichiers vidéo dans Windows Explorer puis](#page-0-0) faites-le(s) glisser jusqu'à la piste Vidéo ou la piste Incrustation.
- Pour insérer une séquence stockée dans un dossier de fichiers directement sur la piste vidéo ou la piste Incrustation, faites un clic droit sur la Frise chronologique, sélectionnez **Insérer vidéo** et sélectionnez la vidéo à utiliser.

১৬

En plus des fichiers vidéo, vous pouvez aussi ajouter de la vidéo stockée sur des disques DVD ou DVD-VR.

### *Ajouter des photos*

Les séquences de photos sont ajoutées à la piste vidéo de la même manière que le sont les séquences vidéo. Avant de commencer à ajouter des photos à votre projet, déterminez d'abord la taille de photo que vous voulez pour toutes vos photos. Par défaut, Corel VideoStudio Pro ajuste la taille de façon à conserver le rapport d'aspect de la photo.

# **Pour faire en sorte que la taille de toutes les photos insérées soit la même que celle des images du projet**

1Sélectionnez **Paramètres** > **Préférences** > **Editer**.

2Réglez l'**Option de rééchantillonnage d'image** sur **Ajuster à la taille de projet**.

#### *Couleur*

Généralement, les clips de couleur sont ajoutés comme arrière-plan et sont utiles comme titres. L'ajout de clips de couleur à la piste Vidéo est similaire à l'ajout de

séquences vidéo ou d'images. Pour obtenir de plus amples renseignements sur l'ajout de clips de couleur, consultez voir "Ajouter des clips de couleur."

#### *Vitesse et laps de temps*

Vous pouvez modifier la vitesse de lecture de vos vidéos. Lisez votre vidéo au ralenti pour souligner un mouvement, ou en accéléré pour donner à votre film un aspect comique. Vous pouvez également utiliser cette fonction pour réaliser des effets de laps de temps et stroboscopiques sur vos vidéos et photos.

**Pour ajuster les attributs de vitesse et de laps de temps de votre clip vidéo**  1Cliquez sur **Vitesse/laps de temps** dans le **panneau Options** de l'**étape Editer**.

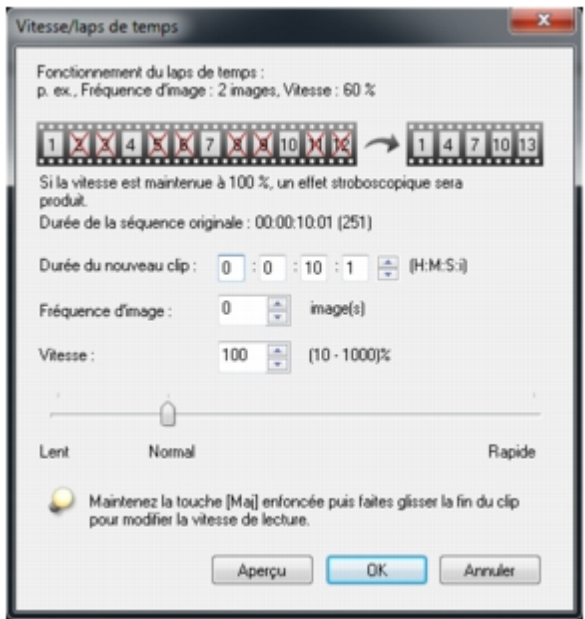

2Dans **Durée du nouveau clip**, précisez une durée pour votre vidéoclip.

Si vous voulez con[server la durée d'origine de votre clip, ne modifiez pa](#page-0-0)s la valeur initiale.

3Dans **Fréquence d'image**, précisez le nombre d'images à supprimer à des intervalles réguliers pendant la lecture vidéo.

Une valeur plus élevée dans Fréquence d'image produira un effet d'accéléré plus évident sur votre vidéo. Dans le cas contraire, conservez la valeur à **0** pour garder toutes les images dans votre vidéoclip.

4Positionnez le curseur **Vitesse** comme vous le souhaitez (c.-à-d., lecture lente, normale ou rapide), ou entrez une valeur.

Plus la valeur est élevée, plus la vitesse de lecture du clip est rapide. La valeur varie entre **10** et **1000** %.

5Cliquez sur **Aperçu** pour afficher les résultats de vos paramètres.

6Cliquez sur **OK**.

### **Pour appliquer une effet accéléré/stroboscopique sur vos photos**  1Cliquez sur **Fichier** > **Insérer un fichier média dans la Frise chronologique** > **Insérer photo pour laps de temps/stroboscope**.

2Recherchez les photos que vous souhaitez inclure dans votre projet et cliquez sur **Ouvrir**.

Il est recommandé de choisir une série de photos prises en succession à partir de votre appareil photo reflex numérique.

3Précisez le no[mbre d'images à conserver et à retirer dans](#page-0-0) **Conserver** et **Rejeter**.

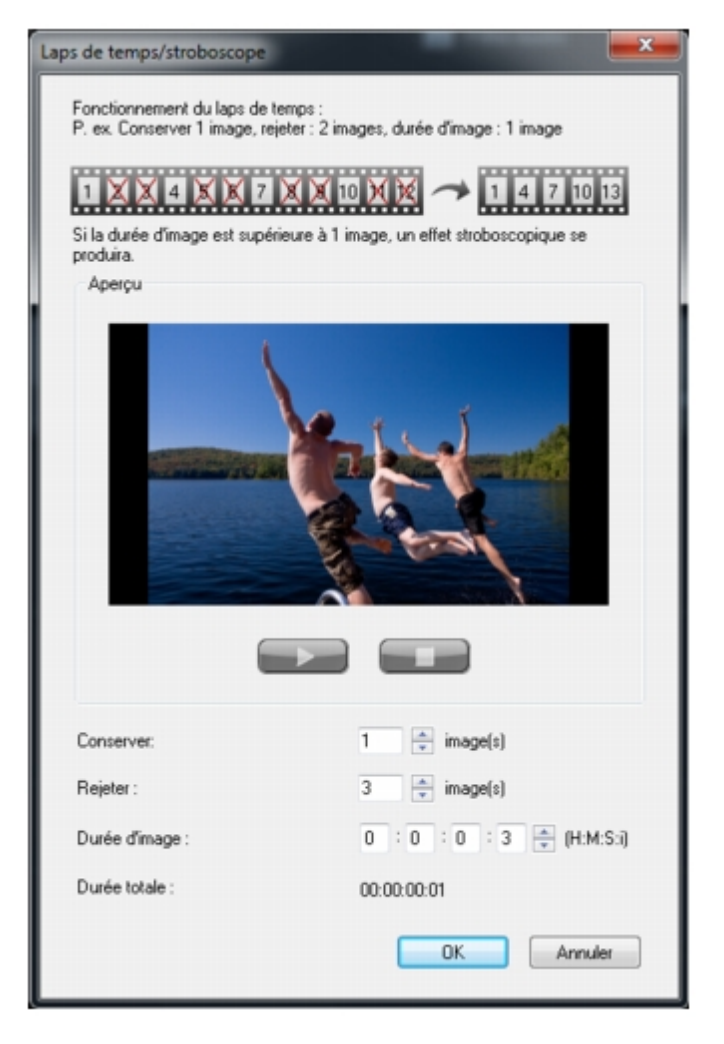

Par exemple, vous saisissez une valeur d'une à Conserver et trois à Rejeter. Ceci signifie que pour la totalité du vidéoclip une image sera conservée pour trois rejetées.

4Dans **Durée d'image**, choisissez le temps d'exposition pour chacune des images.

5Utilisez les commandes de lecture pour prévisualiser l'effet des paramètres d'image

#### sur vos photos.

#### 6Cliquez sur **OK**.

#### ≫

Si la valeur de fréquence d'image est supérieure à 1 et que la durée du clip est la même, cela donnera lieu à un effet stroboscopique. Si la valeur de fréquence d'image est supérieure à 1 et que la durée du clip est raccourcie, cela donnera lieu à un effet d'accéléré.

#### D.

Maintenez **la touche [Maj]** enfoncée et faites glisser le clip sur la Frise chronologique pour changer la vitesse de lecture.

La flèche no[ire signifie que vous êtes en train de découper ou d'a](#page-0-0)llonger le clip, tandis que la flèche blanche signifie que vous êtes en train de modifier la vitesse de lecture.

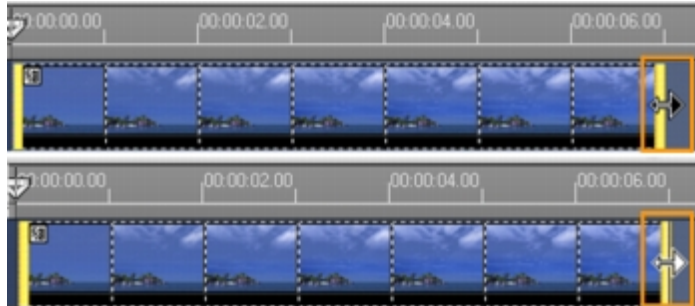

# *Inverser la lecture vidéo*

Vous avez la possibilité d'inverser la lecture des vidéoclips.

### **Pour inverser la lecture d'une vidéo**

• Cliquez sur **Inverser la vidéo** dans le panneau Options.

# *Remplacer des clips multimédia*

Les séquences multimédias de la Frise chronologique peuvent être remplacées à leur position actuelle. Lorsque vous remplacez une séquence, les attributs de la séquence d'origine sont appliqués à la nouvelle séquence.

### **Pour remplacer une séquence**

1Dans la Frise chronologique, faites un clic droit sur les clips multimédia que vous souhaitez remplacer.

2Choisissez **Remplacer le clip** dans le menu contextuel.

La boîte de dialogue **Remplacer/Relier le clip** s'affiche.

3Recherchez les clips multimédia de remplacement et cliquez sur **Ouvrir**.

Le clip dans la Frise chronologique est automatiquement remplacé.

≫

La durée du clip de remplacement doit être égale ou supérieure à la durée du clip d'origine.

Maintenez la touche **[Maj]** enfoncée et cliquez sur plusieurs clips pour sélectionner deux clips ou plus dans la Frise chronologique. Puis, répétez le processus pour remplacer plusieurs clips. Le nombre de clips de remplacement doit correspondre au nombre de clips que vous avez sélectionné dans la Frise chronologique.

Œ

Il vous est également possible de faire glisser un vidéoclip de la bibliothèque vers la Frise chronologique, et de maintenir enfoncé la touche **[Maj]** pour apposer automatiquement à un clip à remplacer.

# *Découper un clip*

Le plus spectaculaire dans l'édition d'un film sur ordinateur est la facilité avec laquelle vous pouvez fractionner et découper vos séquences à l'image près.

### **Pour fractionner un clip en deux**

1Dans la vue Sto[ryboard ou Frise chronologique, sélectionnez la séqu](#page-0-0)ence à fractionner.

2Faites glisser le **Curseur** jusqu'à l'endroit où vous voulez couper la séquence.

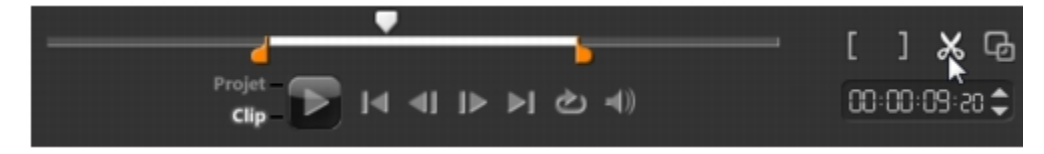

Cliquez sur **Il**ou sur **IP** pour définir le point de coupe avec plus de précision.

3Cliquez sur **X** pour fractionner le clip en deux. Pour supprimer l'un de ces clips, sélectionnez le clip dont vous ne voulez pas et appuyez sur **[Supprimer]**.

# **Pour découper un clip avec les Poignées de découpe dans le découpeur d'une seule séance**

1Double-cliquez sur une séquence vidéo dans la Bibliothèque ou faites un clic droit sur une séquence vidéo et choisissez **Découpe d'une seule séance** pour lancer la boîte

### de dialogue **Découpe d'une seule séance**.

- 2Cliquez sur et faites glisser les Poignées de découpe pour définir les points de Marque de début/Marque de fin sur le clip.
- 3Pour un contrôle plus précis, cliquez sur une poignée de découpe, puis, tout en la maintenant enfoncée, utilisez les touches fléchées droite et gauche de votre clavier pour découper une image à la fois. Les points de Marque de début/Marque de fin peuvent aussi être définis en appuyant respectivement sur **[F3]** et sur **[F4]**.

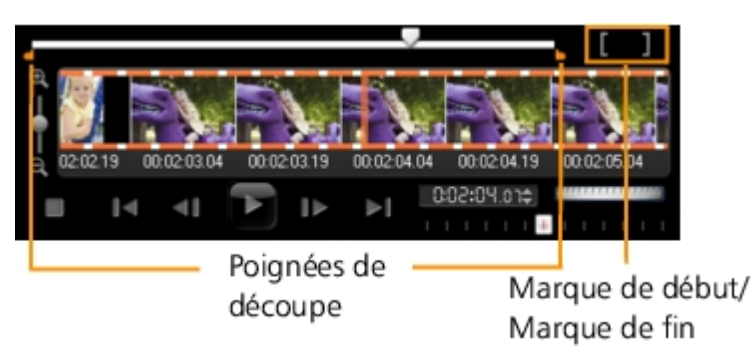

4Pour prévisualis[er la séquence découpée uniquement, appuyez sur](#page-0-0) **[Maj + Barre d'espacement]** ou maintenez la touche **[Maj]** enfoncée et cliquez sur le bouton **Lecture**.

Vous pouvez aussi utiliser les contrôles de Zoom pour afficher chaque image de votre vidéo dans la Frise chronologique et découper image après image. La **Barre de défilement** vous permet de naviguer plus vite et plus facilement dans votre projet. Une souris avec molette vous permettra de faire défiler le clip, et de faire un zoom en appuyant sur **[Ctrl]**.

### **Pour découper un clip directement sur la Frise chronologique**

1Cliquez sur un clip dans la **Frise chronologique** pour le sélectionner.

2Faites glisser les **Poignées de découpe** de chaque côté de la séquence pour modifier sa longueur. La fenêtre d'aperçu reflète la position des poignées de découpe dans la séquence.

L'indication instantanée de code temporel est une fonction de Corel VideoStudio Pro qui vous permet d'ajouter des séquences à l'aide d'un code temporel particulier. Elle apparaît lors du découpage et de l'insertion de séquences en chevauchement, ce qui vous permet de faire des réglages en fonction du code temporel affiché. Par exemple, l'indication instantanée de code temporel s'affiche selon le format 00:00:00.00 (00 - 04.25). 00:00:00.00 indique le code temporel actuel où se trouve la séquence sélectionnée. La plage de début-fin (00 - 04.25) représente la durée d'une des séquences superposées avec la séquence précédente et une autre superposée à la

séquence suivante.

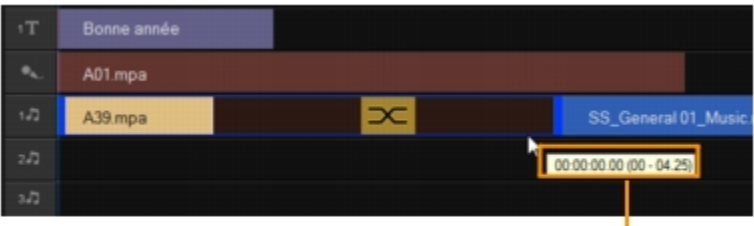

Indication instantanée de code temporel

### **Pour découper une séquence à l'aide de la zone Durée**

1Cliquez sur un clip dans la **Frise chronologique** pour le sélectionner.

2Cliquez sur le code [temporel dans la zone](#page-0-0) **Durée** dans le panneau Options et entrez la durée désirée pour le clip.

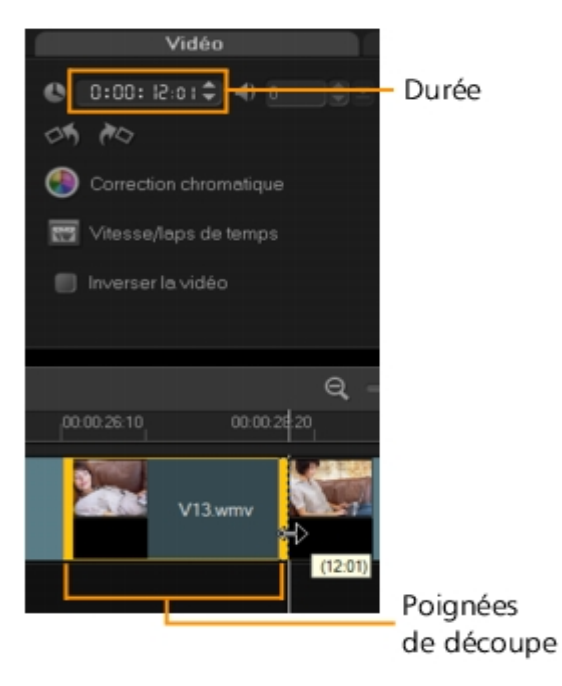

Les modifications apportées dans la zone **Durée** de la vidéo n'affectent que le point de la Marque de fin. La position de la Marque de début reste inchangée.

#### *Fractionner par scène*

Utilisez la fonction Fractionner par scène de l'étape Editer pour détecter différentes scènes dans un fichier vidéo et fractionner automatiquement ce fichier en plusieurs fichiers de clips.

La manière dont Corel VideoStudio Pro détecte les scènes dépend du type de fichier vidéo. Dans un fichier capturé DV AVI, les scènes peuvent être détectées de deux manières :

- **Recherche de l'heure d'enregistrement DV** détecte les scènes selon leur date et heure de tournage.
- **Contenu de trame** détecte les changements de contenu, comme les changements de mouvement, les déplacements de caméra, les changements de luminosité, etc., puis se base sur ces changements pour créer plusieurs fichiers vidéo.

Dans un fichier MPEG-1 ou MPEG-2, les scènes ne peuvent être détectées que sur la base des changements de contenu (c'est à dire par **Contenu de trame**).

### **Pour utiliser Fractionner par scène avec un fichier DV AVI ou MPEG**

- 1Allez à l'étape **Editer** et sélectionnez un fichier DV AVI capturé ou un fichier MPEG dans la Frise chronologique.
- 2Cliquez sur le bouton **Fractionner par scène** dans le panneau Options. La boîte de dialogue **Scènes** s'affiche.
- 3Choisissez votre méthode de balayage préférée (**Recherche de l'heure d'enregistrement DV** ou **Contenu de trame**).
- 4Cliquez sur **Options**. Dans la boîte de dialogue **Sensibilité de numérisation de scène**, faites glisser le curseur pour définir le niveau de **Sensibilité**. Plus la valeur est élevée, plus vous gagnez en précision dans la détection des scènes.

5Cliquez sur **OK**.

6Cliquez sur **Balayer**. Corel VideoStudio Pro balaie alors l'ensemble du fichier vidéo et donne la liste de toutes les scènes détectées.

Vous pouvez auss[i fusionner différentes scènes en un seul clip. Détecte](#page-0-0)z simplement toutes les scènes que vous désirez joindre puis cliquez sur **Joindre**. Le signe plus (+) et un nombre vous indiquent combien de scènes ont été fusionnées dans ce clip en particulier. Cliquez sur **Fractionner** pour annuler les actions Joindre que vous avez exécutées.

7Cliquez sur **OK** pour fractionner la vidéo.

# **Multi-découpe de votre vidéo**

La fonction **Multi-découpe vidéo** est une autre méthode permettant de découper un clip en plusieurs segments. Alors que **Fractionner par scène** est automatiquement effectué par le programme, **Multi-découpe vidéo** vous donne un contrôle complet sur les clips que vous désirez découper, vous permettant très facilement d'inclure uniquement les scènes de votre choix.

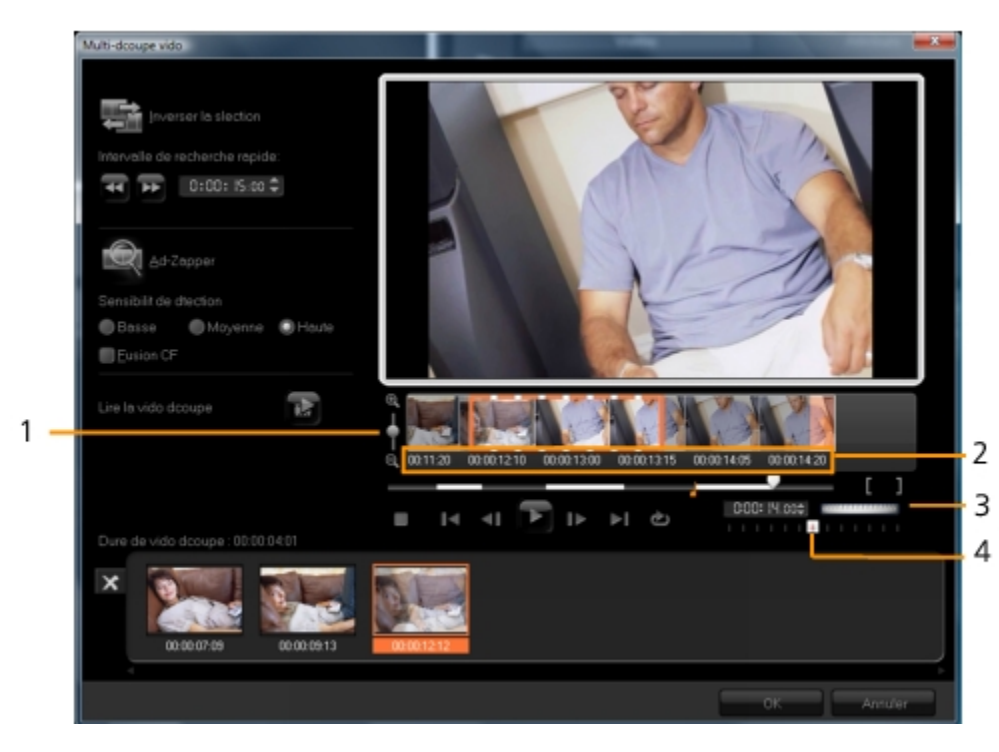

• 1 - Zoom sur la Frise chronologique

Faites glisser vers [le haut ou le bas pour subdiviser un clip vidéo en im](#page-0-0)ages par secondes.

• 2 - Frise chronologique AccuCut

Balayez un clip vidéo image par image pour un positionnement précis des marques de début et de fin.

• 3 - Molette

Utilisez la molette pour faire défiler les différentes portions du clip.

• 4 - Frise chronologique AccuCut

Prévisualisez le clip à différentes vitesses de lecture.

#### **Pour découper un fichier vidéo en plusieurs clips**

1Allez à l'étape Editer et sélectionnez la séquence à découper.

2Pour ouvrir le panneau Options, double-cliquez sur la séquence.

#### 3Cliquez sur **Multi-découpe vidéo** dans le **panneau Options**.

4Cliquez tout d'abord sur **Lecture** afin d'afficher le clip en entier et de déterminer comment vous voulez marquer les segments dans la boîte de dialogue **Multidécoupe vidéo**.

5Choisissez le nombre d'images à afficher en utilisant le zoom de Frise chronologique. Vous pouvez choisir d'afficher la plus petite subdivision d'une image par seconde.

6Faites glisser le **Curseur** jusqu'à ce que vous ayez la partie de la vidéo désirée comme première image du premier segment. Cliquez sur le bouton **Définir la marque de**  début **Lui** 

7Faites de nouveau glisser le **Curseur**, cette fois jusqu'au point où vous voulez que le

segment se termine. Cliquez sur le bouton **Définir la marque de fin** .

8Répétez les étap[es 4 et 5 jusqu'à ce que vous ayez marqué tous les s](#page-0-0)egments que vous voulez conserver ou supprimer.

Pour marquer des segments, vous pouvez appuyer sur **[F3]** et sur **[F4]** pendant la lecture de la vidéo.

Cliquez sur le bouton **Inverser la sélection <b>cent**ou appuyez sur [Alt+I] pour basculer entre le marquage des segments que vous voulez conserver ou le marquage des segments que vous voulez supprimer de la séquence.

**Intervalle de recherche rapide** vous permet de définir un intervalle fixe entre les images et de parcourir le film selon la valeur d'intervalle définie.

9Cliquez sur **OK** lorsque vous avez terminé. Les segments vidéo que vous avez conservés sont alors insérés dans la Frise chronologique.

# **Contrôles de navigation dans la boîte de dialogue Multi-découpe vidéo**

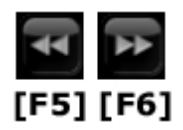

Fait reculer ou avancer la vidéo par intervalles fixes. Par défaut, ces boutons permettent d'avancer ou de reculer dans la vidéo par intervalles de 15 secondes.

Lit un aperçu de la vidéo découpée finale.

Lit le fichier vidéo. Appuyez sur **[Maj]** et cliquez en même temps pour lire uniquement les segments sélectionnés.

ÞI. К Va sur l'image initiale ou finale d'un segment découpé.

 $\blacktriangleright$ CII Va sur l'image précédente/suivante dans la vidéo.

### *Enregistrer les clips découpés*

Après avoir apporté des modifications (p.ex. après avoir fractionné automatiquement des clips avec Fractionner par scène, après avoir extrait des clips à l'aide de la Vidéo Multi-découpe ou après avoir découpé manuellement des clips), il est fréquent de vouloir conserver ces modifications de façon permanente et d'enregistrer le fichier édité. Corel VideoStudio Pro vous apporte une marge de sécurité en enregistrant la vidéo découpée dans un nouveau fichier, sans altérer le fichier d'origine.

#### **Pour enregistrer un clip découpé**

- 1Sélectionnez un cli[p découpé dans la vue Storyboard, Frise chronologiq](#page-0-0)ue ou la bibliothèque.
- Cliquez sur **Fichier** > **Enregistrer la vidéo découpée**.

#### **Le panneau Options de l'étape Editer**

Le **panneau Options** de l'**étape Editer** vous permet de modifier les médias, les transitions, les titres, les graphiques, les animations et les filtres que vous ajoutez à la Frise chronologique.

Les éléments que vous utilisez dans votre projet ou les effets que vous appliquez à vos séquences peuvent être modifiés ou ajustés dans l'onglet **Attributs**.

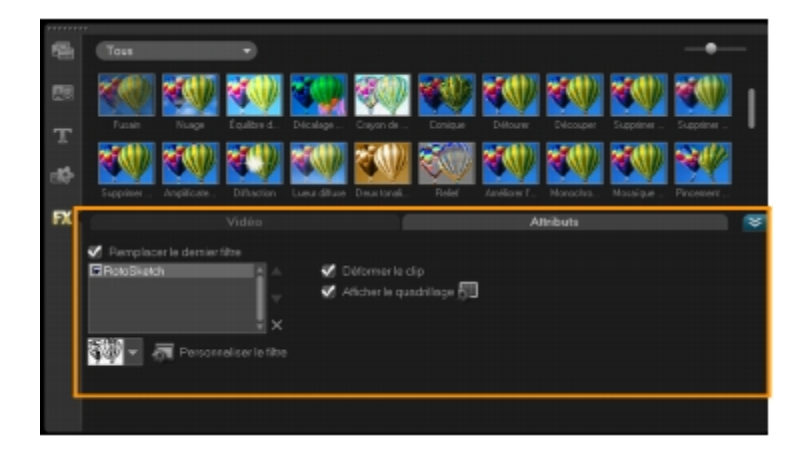

### *Vidéo : onglet vidéo*

• **Durée de la vidéo** — affiche la durée de la séquence sélectionnée en heures:minutes:secondes:images. Vous pouvez découper la séquence sélectionnée en modifiant sa durée.

ల

- **Volume du clip** vous permet d'ajuster le volume du segment audio de votre vidéo.
- **Silence** réduit le segment audio au silence sans toutefois le supprimer.
- **Fondu avant/arrière** permet d'augmenter/de réduire progressivement le volume du clip pour une transition plus douce. Sélectionnez **Paramètres** > **Préférences** > **Editer** pour définir la durée du fondu avant/arrière.
- **Rotation** fait pivoter le vidéoclip.
- **Correction chromatique** vous permet d'ajuster la teinte, la saturation, la luminosité, le con[traste et le gamma du vidéoclip. Vous pouvez égalem](#page-0-0)ent ajuster la balance des blancs de la séquence vidéo ou photo, ou faire un ajustement automatique des tonalités.
- **Vitesse/accéléré** vous permet d'ajuster la vitesse de lecture du clip et d'appliquer des effets d'accéléré et de stroboscope.
- **Inverser la vidéo** lit la vidéo à l'envers.
- **Prendre un instantané** enregistre l'image courante comme nouveau fichier image et la place dans la **Photothèque**. Toutes les améliorations apportées au fichier seront écartées avant l'enregistrement.
- **Fractionner l'audio** vous permet de séparer l'audio d'un fichier vidéo et de le placer sur la piste Voix.
- **Fractionner par scène** fractionne un fichier DV AVI capturé sur la base de la date et de l'heure de tournage, ou des changements du contenu de la vidéo (comme les mouvements, les déplacements de la caméra, les changements de luminosité, etc.).
- **Multi-découpe vidéo** vous permet de choisir les segments désirés d'un fichier vidéo et de les extraire.

#### *Photo : Onglet Photo*

- **Durée** détermine la durée de la séquence image sélectionnée.
- **Rotation** fait pivoter la séquence image.
- **Correction chromatique** vous permet d'ajuster la teinte, la saturation, la luminosité, le contraste et le gamma de l'image. Vous pouvez également ajuster la balance des blancs de la séquence vidéo ou d'images, ou faire un ajustement automatique des tonalités.
- **Option de rééchantillonnage** vous permet de modifier le format de l'image lorsqu'une transition ou un effet est appliqué.
- **Panoramique et zoom** applique l'effet Panoramique et Zoom à l'image courante.
- **Paramètres prédéfinis** vous donne accès à divers effets Panoramique et Zoom prédéfinis. Choisissez un filtre prédéfini dans la liste déroulante.
- **Personnaliser** vous permet de définir comment appliquer un panoramique et un zoom à l'image courante.

#### *Couleur : Onglet Couleur*

- **Durée** détermine la durée du clip de couleur sélectionné.
- **Sélecteur de couleur** cliquez sur la case de couleur pour ajuster la couleur.

#### *Onglet Attributs*

- **Masque et clé chroma** vous permet d'appliquer des options de superposition comme un masque, une clé chroma et de la transparence.
- **Options d'alignement** vous permet d'ajuster la position de l'objet dans la fenêtre d'aperçu. Définissez l'option par le biais du menu contextuel Options d'alignement.
- **Remplacer le dernier filtre** permet au dernier filtre appliqué à un clip d'être remplacé lorsque vous faites glisser un nouveau filtre sur le clip. Désélectionnez cette option si vous voulez ajouter plusieurs filtres à vos séquences.
- **Filtres appliqués** affiche la liste des filtres vidéo que vous avez appliqués à une séquence. Cliquez sur  $\Box$ ou sur  $\nabla$  pour réorganiser l'ordre des filtres ; cliquez sur  $\vert \times \vert$ pour supprimer un filtre.
- **Paramètres prédéfinis** vous donne accès à divers filtres prédéfinis. Choisissez un filtre prédéfini dans la liste déroulante.
- **Personnaliser le filtre** vous permet de définir le comportement du filtre pendant la durée de la séquence.
- **Direction/style** vous permet de définir la direction et le style de l'entrée/sortie du clip. Cette option peut être réglée sur les valeurs suivantes : statique, haut/bas, gauche/droite, haut gauche/haut droit, bas gauche/bas droit.
- Pour ce qui est du style, vous pouvez définir la direction de l'entrée/ sortie des séquences avec : **Durée de rotation avant/après la pause** et **Effet de mouvement**

#### **de Fondu avant/arrière**.

• **Déformer le clip** — vous permet de modifier la taille et les proportions du clip.

• **Afficher le quadrillage** — sélectionnez cette option pour afficher le quadrillage. Cliquez sur **pour ouvrir une boîte de dialogue dans laquelle vous pouvez spécifier** 

les paramètres du quadrillage.

### **Actifs et effets**

Les fichiers vid[éo et photo, les transitions, les titres, les graphiques, l](#page-0-0)es filtres et les fichiers audio sont des éléments courants dans un film. Le panneau Bibliothèque fournit un accès rapide à ces éléments. Si vous cliquez sur un bouton dans le panneau Bibliothèque, un type de média ou un effet particulier s'affichera dans la Bibliothèque.

### *Média*

Le bouton Bibliothèque multimédia affiche une sélection de photos, vidéos et sons dans la Bibliothèque. Ces éléments peuvent être ajoutés aux pistes pertinentes.

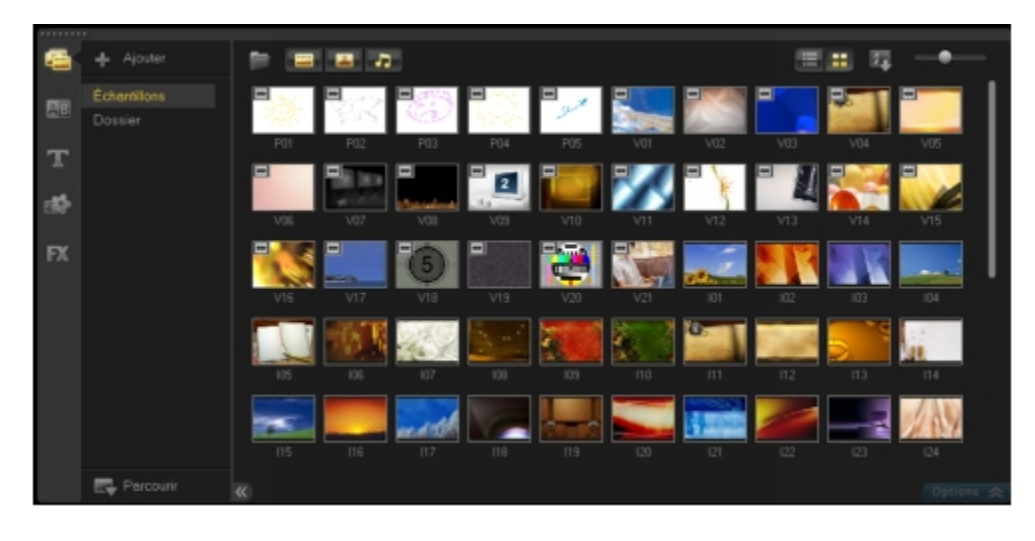

# *Prise en charge de format vidéo :*

Entrée : format AVI, MPEG-1, MPEG-2, HDV, AVCHD, M2T, MPEG-4, M4V, H.264, QuickTime, Windows Media, MOD (format de fichier JVC MOD), M2TS, TOD, BDMV, 3GPP, 3GPP2, DVR-MS, FLI, FLC, FLX, SWF, DivX\*, RM\*, UIS, UISX

Sortie : Format DVAVI, MPEG-2, MPEG-4, H.264, QuickTime, Windows Media, 3GP, 3GP2, AVCHD, BDMV, FLI, FLC, FLX, FLV, RM\*, DivX\*, UIS, UISX

\*Pour activer cette option, des pilotes doivent être installés.

### *Prise en charge de format image :*

Entrée : BMP, CLP, CUR, EPS, FAX, FPX, GIF87a, ICO, IFF, IMG, JP2, JPC, JPG, PCD, PCT, PCS, PIC, PNG, PSD, PXR, RAS, SCT, SHG, TGA, TIF/TIFF, UFO, UFP, WMF, PSPImage, Camera RAW (RAW/CRW/CR2/BAY/RAF/DCR/MRW/NEF/ORF/PEF/X3F/SRF/ERF/DNG/KDC/D25/HDR /SR2/ARW/NRW/OUT/TIF/MOS/FFF), 001, DCS, DCX, ICO, MSP, PBM, PCX, PGM, PPM, SCI, WBM, WBMP

Sortie : BMP, JPG

#### *Prise en charge de format audio :*

Entrée : Dolby Di[gital Stereo, Dolby Digital5.1, MP3, MPA, QuickTime,](#page-0-0) WAV, Windows Media Audio, MP4, M4a, Aiff, AU, CDA, RM, AMR, AAC

Sortie : Dolby Digital Stereo, Dolby Digital 5.1, WAV, MP4, WMA

#### *Transitions*

Les transitions permettent à votre film de passer en douceur d'une scène à la suivante. Elles peuvent être appliquées à des clips individuels ou entre des clips, sur toutes les pistes d'une Frise chronologique. Une utilisation efficace de cette fonction permet d'ajouter une touche professionnelle à votre travail.

Il y a 16 types de transitions dans la Bibliothèque. Pour chaque type, vous choisissez un effet prédéfini particulier à l'aide des vignettes.

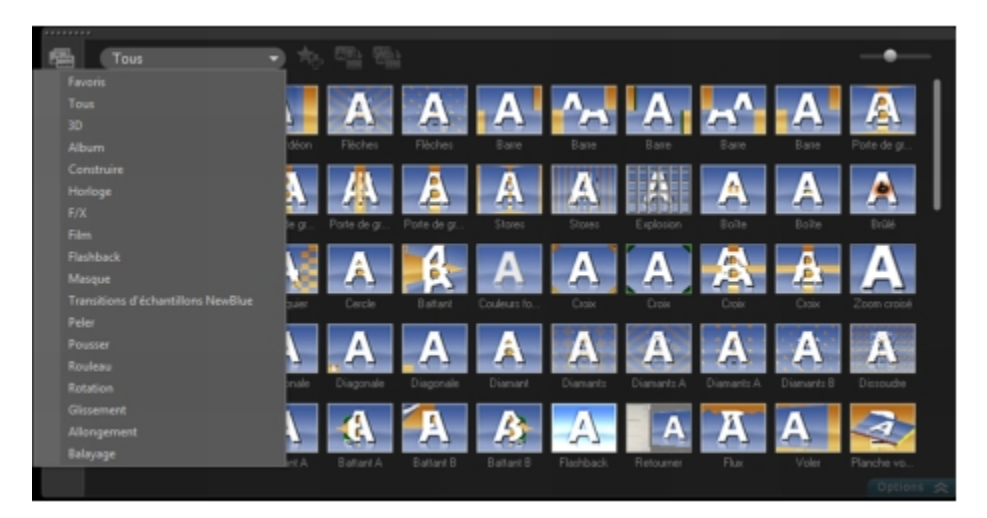

#### **Pour ajouter une transition**

• Dans l'**Éditeur Corel VideoStudio Pro**, procédez de l'une des manières suivantes :

• Cliquez sur **Transitions dans la** Bibliothèque et sélectionnez plusieurs catégories de transitions dans la liste déroulante. Faites défiler les transitions dans la

Bibliothèque. Sélectionnez et faites glisser un effet entre deux séquences vidéo sur la Frise chronologique. Déplacez votre effet et ce dernier se met en position. Vous ne pouvez faire glisser et déplacer qu'une seule transition à la fois.

- Double-cliquez sur une transition dans la Bibliothèque pour l'insérer automatiquement dans le premier emplacement de transition vide entre deux clips. Pour insérer une transition à la prochaine coupure, répétez ce processus. Pour remplacer une transition dans votre projet, faites glisser la nouvelle transition sur la diapo de transition afin de la remplacer dans la vue Storyboard ou dans la vue Frise chronologique.
- Superposer deux séquences dans la Frise chronologique.

#### **Pour ajouter une transition automatiquement**

1Sélectionnez **Paramètres** > **Préférences** > **Editer**, puis sélectionnez **Ajouter un effet de transition automatiquement**.

2Choisissez un effet de transition dans le menu déroulant **Effet de transition par défaut**.

3La transition par [défaut est ajoutée automatiquement entre deux séq](#page-0-0)uences.

Cependant, un transition par défaut est toujours ajoutée automatiquement entre les séquences en chevauchement, que l'option **Ajouter un effet de transition automatiquement** dans **Préférences soit activée ou pas.**

**Pour ajouter une transition sélectionnée à toutes les séquences de la piste Vidéo**  1Sélectionnez la diapo de la transition.

2Cliquez sur le bouton Appliquer l'effet actuel à la piste vidéo **de l'au**ou faites un clic droit sur la transition, puis sélectionnez **Appliquer l'effet actuel à la piste vidéo**.

# **Pour ajouter des transitions aléatoires à toutes les séquences de la piste Vidéo**

• Cliquez sur le bouton **Appliquer des effets aléatoires à la piste vidéo** .

**Pour personnaliser une transition prédéfinie**  1Double-cliquez sur un effet de transition dans la Frise chronologique.

2Modifiez les attributs ou le comportement de la transition dans le panneau Options.

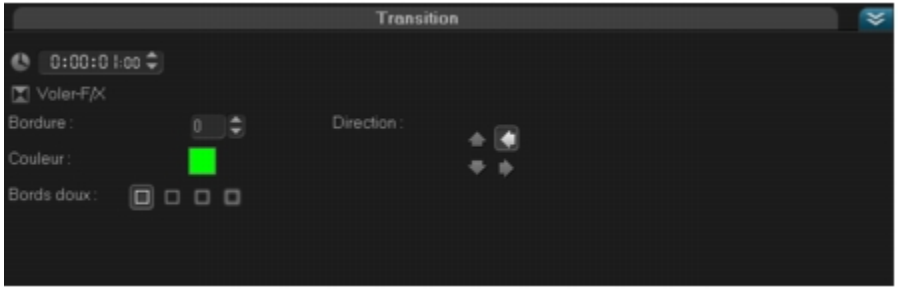

#### **Pour supprimer une transition**

- Cliquez sur la transition à supprimer et appuyez sur **[Supprimer]**.
- Faites un clic droit sur la transition et sélectionnez **Supprimer**.
- Pour séparer de[ux séquences distinctes avec un effet de transition, fa](#page-0-0)ites-les glisser.

### *Ajouter des transitions dans Favoris*

Vous pouvez regrouper vos transitions préférées à partir de catégories différentes et les enregistrer dans le dossier **Favoris**. De cette façon, vous pouvez facilement trouver les transitions que vous utilisez le plus souvent.

#### **Pour enregistrer une transition dans Favoris**

1Sélectionnez la diapo de la transition.

2Cliquez sur le bouton **Ajouter à mes favoris de pour ajouter la transition à la liste** Favoris de la bibliothèque.

#### *Titres*

Corel VideoStudio Pro vous permet de créer des titres de qualité professionnelle, intégrant des effets spéciaux, en seulement quelques minutes. Bien qu'une image vaille bien mieux qu'un long discours, le texte de votre production vidéo (comme les soustitres, les génériques de début et de fin, etc) ajoute à la clarté à votre film.

Corel VideoStudio Pro vous permet d'ajouter du texte soit dans plusieurs zones de texte, soit dans une zone de texte unique. Avec plusieurs zones de texte, vous avez la possibilité de placer les différents mots de votre texte n'importe où sur la trame vidéo et de choisir l'ordre d'empilement du texte. Une seule zone de texte fonctionne bien lorsque vous créer des génériques de début et de fin pour vos projets.

**Pour ajouter plusieurs titres directement dans la fenêtre d'aperçu** 

1Cliquez sur **Titre** dans le panneau Bibliothèque.

2Double-cliquez dans la fenêtre d'aperçu.

3Dans l'onglet **Editer**, sélectionnez **Titres multiples**.

4Utilisez les boutons du **panneau Navigation** pour balayer votre film et sélectionner les images auxquelles vous désirez ajouter un titre.

5Double-cliquez sur la Fenêtre d'aperçu et tapez votre texte.

Cliquez en-dehors de la zone de texte lorsque vous avez fini la saisie. Pour ajouter un autre texte, double-cliquez à nouveau sur la fenêtre d'aperçu.

Vous pouvez égal[ement ajouter un titre prédéfini à partir de la Biblioth](#page-0-0)èque et modifier le texte dans la fenêtre d'aperçu

en faisant glisser une diapo de titre prédéfinie depuis la Bibliothèque vers la piste Titre et en modifiant le texte dans la fenêtre d'aperçu.

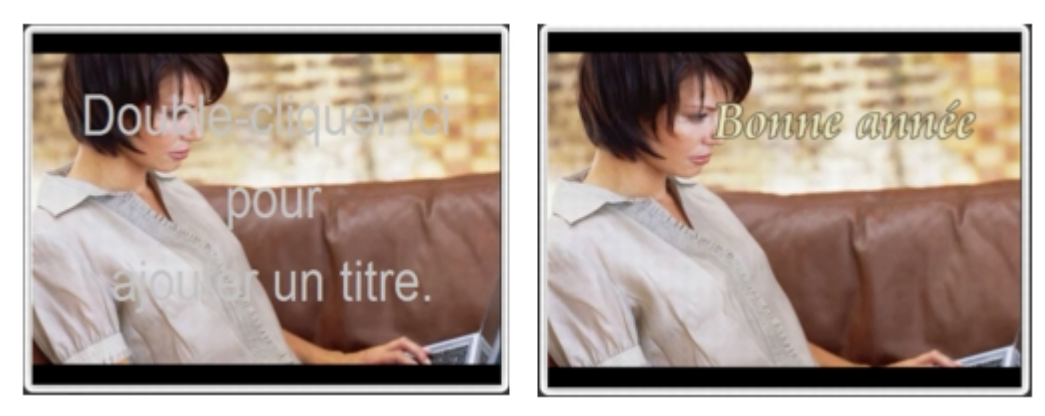

*Vous pouvez ajouter plusieurs titres et modifier les attributs de chaque titre.*  ≫

Il est possible de placer des clips de titre sur les pistes Titre et Vidéo.

# **Pour ajouter un titre prédéfini à votre projet**

1Cliquez sur **Titre** dans le panneau Bibliothèque.

2Glissez-déposez le texte prédéfini dans la piste Titre.

Vous pouvez modifier un titre prédéfini en double-cliquant dessus dans la fenêtre d'aperçu et en saisissant le nouveau texte. Pour éditer les attributs des titres, ouvrez le panneau Options.

# *Enregistrer vos titres dans le dossier Favoris de la Bibliothèque*

Si vous avez l'intention d'utiliser le titre que vous avez créé pour d'autres projets, nous vous recommandons de l'enregistrer dans le dossier Favoris de votre Bibliothèque.

Pour l'enregistrer, vous pouvez faire glisser un titre dans la Bibliothèque ou faire un clic droit sur le clip de titre dans la Frise chronologique et cliquez sur **Ajouter à Mes favoris**.

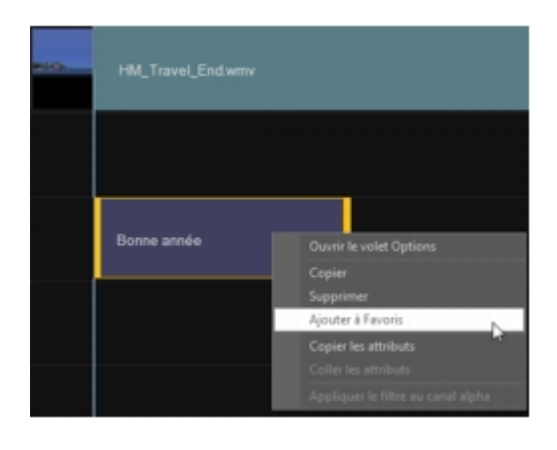

# *La zone de sécurité du titre*

Il est recommandé d[e conserver le texte à l'intérieur des limites de la zone](#page-0-0) de sécurité du titre. La zone de sécurité du titre est le cadre rectangulaire blanc qui se trouve sur la fenêtre d'aperçu. En maintenant le texte à l'intérieur des limites de cette zone, vous avez l'assurance que votre titre ne sera pas coupé aux bordures.

#### **Pour afficher ou masquer la zone de sécurité du titre**  1Cliquez sur **Paramètres** > **Préférences**.

2Sous l'onglet **Général**, cliquez sur **Afficher la zone de titre de sécurité dans la fenêtre d'aperçu**.

# *Editer des titres*

#### **Pour modifier des titres**

- 1Sélectionnez le clip de titre sur la piste titre et cliquez sur la fenêtre d'aperçu pour activer la modification de titre.
- 2Modifiez les propriétés du clip de titre à l'aide des différentes options des onglets **Editer** et **Attributs** du panneau Options.

#### **Pour ajuster la durée de clips de titre**

- Procédez de l'une des manières suivantes :
	- Faites glisser les poignées du clip
	- Dans l'onglet Editer, saisissez une valeur pour le champ **Durée**.

#### Œ

Pour visualiser l'apparence du titre sur le clip vidéo sous-jacent, sélectionnez le clip

de titre puis cliquez sur **Lecture du clip découpé** ou faites glisser le **Curseur**.

Vous pouvez également copier et coller les attributs d'une séquence sur une autre. Procédez comme suit : faites un clic droit sur la séquence source, sélectionnez **Copier les attributs**, puis faites un clic droit sur la séquence cible et sélectionnez **Coller les attributs**.

#### *Modifier les attributs de texte*

Vous pouvez modifier les attributs de votre texte, comme la police, le style, la taille et autres, à l'aide des [paramètres disponibles dans l'onglet Editer de la Bibli](#page-0-0)othèque de titres. Cliquez sur **Titre** dans la Bibliothèque, puis allez à l'onglet Editer pour appliquer les options disponibles pour la modification des attributs.

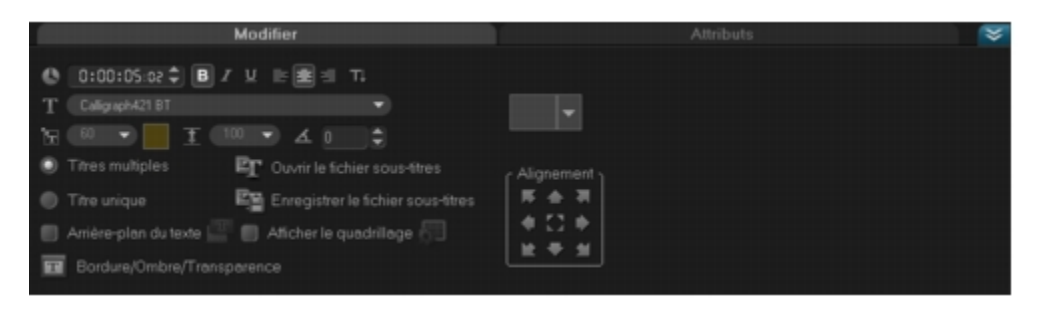

Ces options vous permettent entre autres de définir le style et l'alignement, d'appliquer une **Bordure**, une **Ombre** et une **Transparence** et d'ajouter un **Arrière-plan de texte**  à votre texte.

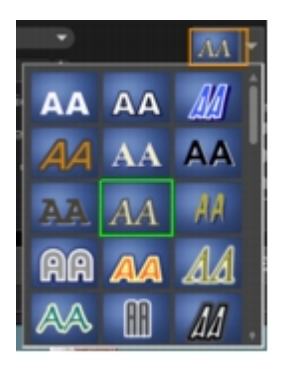

*Vous pouvez appliquer des styles prédéfinis à votre titre en cliquant sur le bouton Style de titre prédéfini.* 

Un arrière-plan de texte superpose votre texte sur une barre de couleur ellipse, rectangle arrondi, rectangle à angles courbés ou rectangle à angles ronds.

### **Pour ajouter un arrière-plan du texte**

1Cliquez sur le bouton Personnaliser les attributs d'arrière-plan de texte **pour** ouvrir la boîte de dialogue **Arrière-plan du texte**.

2Choisissez une barre d'arrière-plan solide ou des formes correspondant au texte.

3Choisissez la couleur de votre arrière-plan. Utilisez une couleur solide ou dégradée et définissez la transparence.

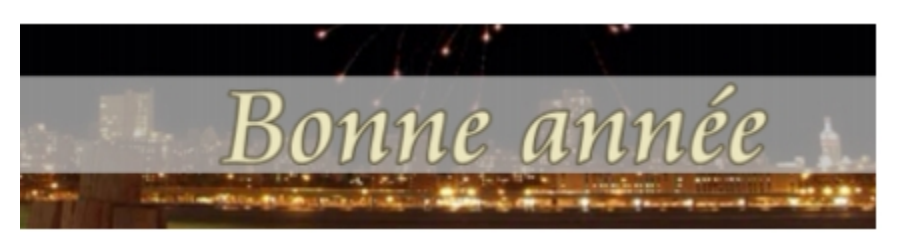

#### **Pour modifier la bordure du texte et la transparence, et pour ajouter des ombres**

• Cliquez sur le bouton **Bordure/Ombre/Transparence de dans le panneau Options et** définissez les attributs à l'aide de la boîte de dialogue **Bordure/Ombre/Transparence**.

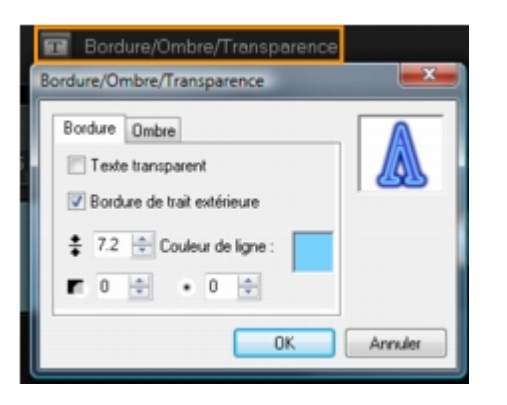

### **Pour faire pivoter le texte dans la fenêtre d'aperçu**

1Sélectionnez un tex[te pour afficher les poignées jaunes et violettes dans](#page-0-0) la fenêtre d'aperçu.

2Cliquez et faites glissez un poignée violette à la position de votre choix.

Vous pouvez également faire pivoter le texte à l'aide du panneau Options. Dans l'onglet **Editer**, précisez une valeur dans la zone **Rotation en degrés** pour appliquer un angle de rotation plus précis.

### *Appliquer une animation*

Appliquez du mouvement à votre texte à l'aide des outils d'animation de titre, tels que Fondu, Chemin mobile et Chute.

#### **Pour appliquer une animation au texte courant**

1Dans l'onglet **Attributs**, sélectionnez **Animation** et **Appliquer**.

2Sélectionnez la catégorie d'animation dans la liste déroulante **Type**, puis sélectionnez l'animation prédéfinie de votre choix dans la zone disponible sous **Type**.

3Cliquez sur le bouton Personnaliser les attributs d'animation **in la pour ouvrir la** boîte de dialogue où vous pouvez préciser les attributs d'animation.

4Dans certains effets d'animation, vous pouvez faire glisser les **poignées de Durée de pause** pour spécifier la durée pendant lequel le texte s'arrête après son apparition et avant de sortir de l'écran.

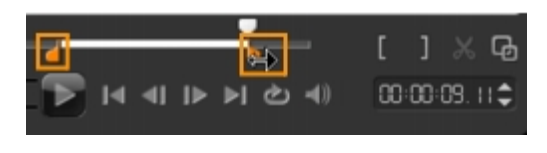

*Poignées de Durée de pause* 

# *Appliquer des effets Titre*

Appliquez des filtres à votre texte à l'aide des effets Titre, comme Bulle, Mosaïque et Ondulation. Les filtres de titre se trouvent dans une catégorie d'**effets Titre** distincte.

# **Pour appliquer des filtres de titre au texte courant**

1Cliquez sur **Filtrer** et choisissez les **effets Titre** dans le menu déroulant Galerie. La Bibliothèque affiche les diapos de plusieurs filtres sous la catégorie Effets Titre.

2Sélectionnez la sé[quence dans la Frise chronologique, puis choisissez le](#page-0-0) filtre de titre dans les diapos apparaissant dans la **Bibliothèque**.

3Faites glisser et déplacez le filtre de titre sur votre clip dans la piste Titre.

par défaut, le filtre appliqué à un clip est toujours remplacé par le nouveau filtre que vous faites glisser sur le clip. Dans l'onglet **Attributs** du panneau Options, désélectionnez **Remplacer le dernier filtre** si vous souhaitez appliquer plusieurs filtres à un seul titre.

4Cliquez sur **Personnaliser le filtre** dans l'onglet **Attributs** du panneau Options pour personnaliser les attributs du filtre de titre. Les options disponibles dépendent du filtre sélectionné.

5Prévisualisez votre clip avec le filtre vidéo appliqué en utilisant le Navigateur.

Lorsqu'il y a plus d'un filtre de titre appliqué à un clip, vous pouvez modifier l'ordre des filtres en cliquant sur  $\Box$  ou sur  $\Box$ . Le changement de l'ordre des filtres de titre aura des effets variés sur votre séquence.

# *Graphique*

La Bibliothèque de graphiques contient des clips de couleur, des objets, des images et des animations Flash.

# *Ajouter des clips de couleur*

Les clips de couleur sont des arrière-plans d'une seule couleur. Vous pouvez utiliser les clips de couleur prédéfinis ou bien créer de nouveaux clips de couleur dans la Bibliothèque. Par exemple, vous pouvez insérer un clip de couleur noire comme arrière-plan pour le générique de fin.

# **Pour sélectionner un clip de couleur dans la Bibliothèque de couleurs**

- 1Sélectionnez **Graphique** dans le panneau Bibliothèque et choisissez **Couleur** dans la liste déroulante de la Bibliothèque.
- 2Choisissez la co[uleur de votre choix affichée dans la Bibliothèque et](#page-0-0) faites-la glisser sur la piste Vidéo ou Incrustation.
- 3Pour ajouter une couleur qui ne se trouve pas dans la Bibliothèque, cliquez sur la case de couleur à côté du Sélecteur de couleur. Ici, vous pouvez sélectionner une couleur à partir soit du Sélecteur de couleurs Corel, soit du Sélecteur de couleurs Windows.

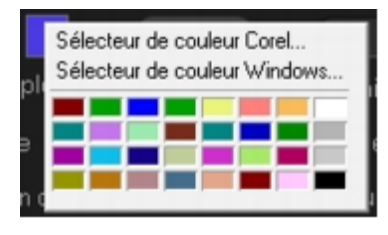

4Définissez la **Durée du clip** de couleur dans le panneau Options.

### *Ajouter des objets ou des cadres*

Ajoutez des cadres ou des objets décoratifs à vos vidéos comme clips d'incrustation.

### **Pour ajouter un objet ou un cadre**

1Dans la Bibliothèque, sélectionnez **Graphique**.

2Dans la liste déroulante**,** vous pouvez choisir d'ajouter un **Objet** ou une **Image**.

3Sélectionnez un objet ou un cadre, puis faites-le glisser sur la **piste Incrustation** sur la **Frise chronologique**.

4Cliquez sur l'onglet **Attributs** pour redimensionner et repositionner l'objet ou le cadre.

Vous pouvez également redimensionner un objet en double-cliquant dessus dans la

fenêtre d'aperçu et en déplaçant les poignées jaunes.

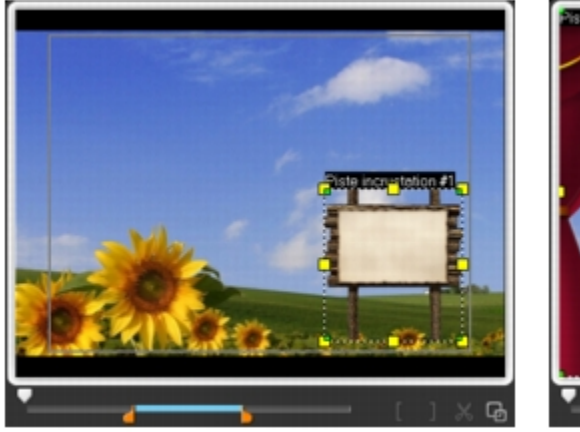

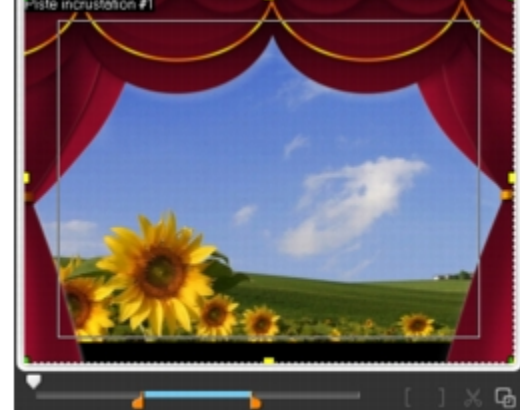

Objet

Cadre

#### *Ajouter des animations Flash*

Donnez plus de vie à vos vidéos en ajoutant des animations Flash sous forme de clips d'incrustation.

### **Pour ajouter une animation Flash**

1Dans la liste déroulante de la Bibliothèque de **graphiques**, sélectionnez **Animation Flash**.

2Sélectionnez un[e animation Flash puis faites-la glisser sur la](#page-0-0) **piste Incrustation**.

3Cliquez sur le bouton **Options**.

4Dans l'onglet **Attributs**, personnalisez votre animation Flash.

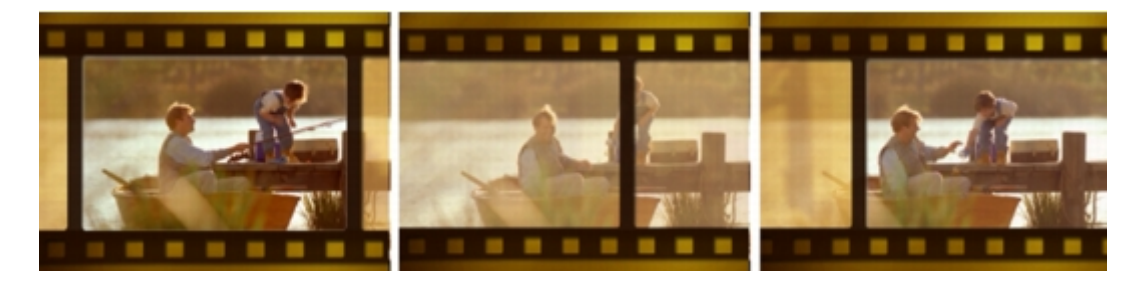

# *Personnaliser vos objets, cadres ou animations Flash*

Utilisez les différentes options disponibles dans les onglets **Editer** et **Attributs** pour personnaliser votre objet et votre cadre. Vous pouvez ajouter une animation, appliquer une transparence, redimensionner l'objet ou le cadre, etc.

### *Filtres*

Les filtres vidéo sont des effets que vous pouvez appliquer aux clips de manière à en modifier le style ou l'apparence. L'utilisation de filtres constitue une manière créative d'améliorer vos clips ou de corriger des défauts dans votre vidéo. Par exemple, vous pouvez faire en sorte qu'une séquence ait l'aspect d'une peinture ou que l'équilibre des couleurs soit amélioré.

Des filtres peuvent également être appliqués seuls ou en combinaison avec les pistes Vidéo, Incrustation et Titre.

**Pour appliquer un filtre vidéo à une photo ou à un vidéoclip dans la piste Vidéo**  1Cliquez sur **Filtrer** dans la Bibliothèque pour afficher les diapos des différents échantillons de filtre.

2Sélectionnez la s[équence dans la Frise chronologique, puis choisissez](#page-0-0) le filtre vidéo dans les diapos apparaissant dans la **Bibliothèque**.

3Faites glisser et déposez le filtre vidéo sur votre clip dans la piste Vidéo.

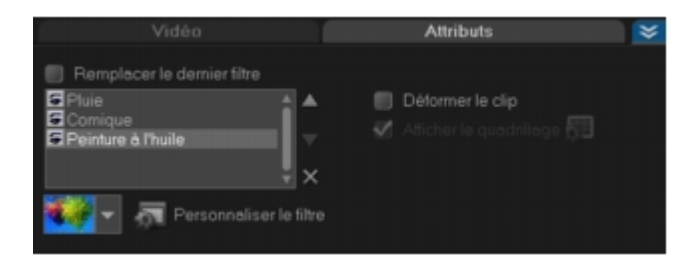

4Cliquez sur **Personnaliser le filtre** dans l'onglet **Attributs** du panneau Options pour personnaliser les attributs du filtre vidéo. Les options disponibles dépendent du filtre sélectionné.

5Prévisualisez votre clip avec le filtre vidéo appliqué en utilisant le Navigateur.

### *Appliquer plusieurs filtres*

par défaut, le filtre appliqué à un clip est toujours remplacé par le nouveau filtre que vous faites glisser sur le clip. Désélectionnez **Remplacer le dernier filtre** si vous souhaitez ajouter plusieurs filtres à un clip. Corel VideoStudio Pro vous permet d'appliquer au maximum cinq filtres à un seul et même clip vidéo.

Vous pouvez également choisir un filtre à prévisionner par le biais de la sélection dans le changement de vue. Si vous décidez de faire un rendu de votre projet, seuls les filtres activés seront inclus dans votre film.

Lorsqu'il y a plus d'un filtre vidéo appliqué à un clip, vous pouvez modifier l'ordre des filtres en cliquant sur  $\Box$  ou sur  $\Box$ . Le changement de l'ordre des filtres vidéo aura des effets variés sur votre séquence.

# *Paramètres d'image clé*

Corel VideoStudio Pro vous permet de personnaliser les filtres vidéo de plusieurs manières, comme en ajoutant des images clés à vos séquences. Les images clés vous permettent de préciser un attribut ou un comportement différent pour votre filtre vidéo. Ceci vous donne la possibilité de déterminer l'aspect de votre filtre vidéo à n'importe quel endroit d'une séquence et de varier l'intensité d'un effet dans le temps.

### **Pour définir des images clés pour votre séquence**

1Glissez-déposez un filtre vidéo depuis la Bibliothèque sur un clip de la Frise chronologique.

2Cliquez sur **Personnaliser le filtre**. La boîte de dialogue du filtre vidéo s'affiche.

Les paramètres disponibles sont différents pour chaque filtre vidéo.

3Dans les **Contrôles d'image clé**, faites glisser le **Curseur** ou utilisez les flèches pour aller sur l'image d[ont vous désirez modifier les attributs de filtre vidéo.](#page-0-0) 

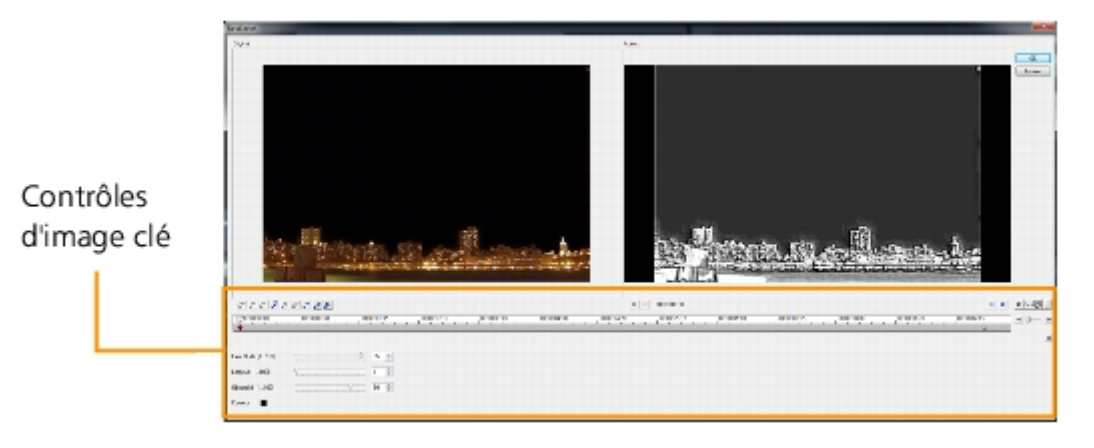

Vous pouvez utiliser la molette de la souris pour faire un zoom avant ou arrière sur la barre de Contrôle de la Frise chronologique pour pouvoir placer les images clés avec plus de précision.

4Cliquez sur **Ajouter une image clé** pour définir l'image comme image clé du clip. Vous pouvez ajuster les paramètres du filtre vidéo pour cette image en particulier.

Une marque en forme de diamant  $\bullet$ s'affiche dans la barre de Contrôle de la Frise chronologique indiquant que l'image est une image clé dans le clip.

5Répétez les étapes 3 et 4 pour ajouter d'autres images clés à votre clip.

6Utilisez les contrôles de la Frise chronologique pour éditer ou aller sur une image clé du clip.

• Pour supprimer une image clé, cliquez sur **Supprimer l'image clé** .

- Cliquez sur **Inverser les images clés N**pour inverser l'ordre des images clés dans la Frise chronologique, de façon à ce que le clip débute avec la dernière image clé et finisse par la première image clé.
- Pour passer à l'image clé suivante, cliquez sur **Aller sur l'image clé suivante** .
- Pour passer à l'image clé qui précède celle qui est sélectionnée, cliquez sur **Aller sur l'image clé précédente** .

7Cliquez sur **Fondu avant et Fondu arrière P** pour établir des emplacements de fondu dans votre filtre.

8Ajustez les paramètres de filtre vidéo selon vos préférences.

9Prévisualisez les [modifications que vous avez apportées en cliquant su](#page-0-0)r **Lecture**  dans la fenêtre d'aperçu de la boîte de dialogue.

10Cliquez sur **OK** lorsque vous avez terminé.

Pour prévisualiser la séquence avec le filtre vidéo appliqué, utilisez la fenêtre d'aperçu ou un périphérique externe tel qu'un écran de télévision ou un caméscope DV.

Pour choisir le dispositif d'affichage, cliquez sur  $\blacksquare$ , puis sur  $\blacksquare$ pour ouvrir la boîte de dialogue des **Options de lecture d'aperçu**.

# *Audio*

Le son est l'un des éléments déterminants de la qualité de votre production vidéo. Corel VideoStudio Pro vous permet d'ajouter à la fois de la narration et de la musique à votre projet.

Dans Corel VideoStudio Pro, l'audio est composée de deux pistes : **Voix** et **Musique**. Vous pouvez insérer votre narration sur la **piste Voix** et votre musique de fond ou vos effets sonores sur une **piste Musique**.

Pour de plus amples renseignements sur la manière de travailler avec les fichiers audio, consultez Ajouter des fichiers audio, Ajouter une narration en voix-off et Ajouter de la musique de fond.

# **Prendre des instantanés dans l'étape Editer**

Une image instantanée peut être prise dans l'étape **Editer** en sélectionnant une image spécifique dans la Frise chronologique et en l'enregistrant sous un fichier image.

#### **Pour capturer des photos**

1Sélectionnez **Paramètres** > **Préférences** > **Capturer**.

Choisissez **Bitmap** ou **JPEG** en guise de **format d'instantané**.

Si vous avez sélectionné **JPEG**, définissez également la **qualité d'instantané**.

2Cliquez sur **OK**.

3Sélectionnez un clip vidéo dans votre projet.

4Faites glisser le **Curseur** sur l'image que vous voulez capturer.

5Sélectionnez **Editer** > **Prendre une instantanée**. L'instantané est automatiquement ajouté dans la Bib[liothèque et enregistré dans votre dossier de travail.](#page-0-0) 

# **Edition avec effet de vague**

**L'Edition avec effet de vague** vous permet d'insérer ou de supprimer des séquences tout en déplaçant automatiquement les autres séquences (espaces vides compris) en conséquence, afin de leur laisser de la place sur la Frise chronologique. L'Edition avec effet de vague commence après le point d'insertion. Utilisez ce mode pour conserver la synchronisation d'origine des pistes lors de l'insertion ou de la suppression de séquences.

Cette fonction est utile lorsque vous voulez que d'autres titres ou pistes soient lus à un moment particulier de la vidéo. Elle rend également l'édition plus efficace en gardant toutes les pistes synchronisées, en utilisant la piste vidéo comme référence.

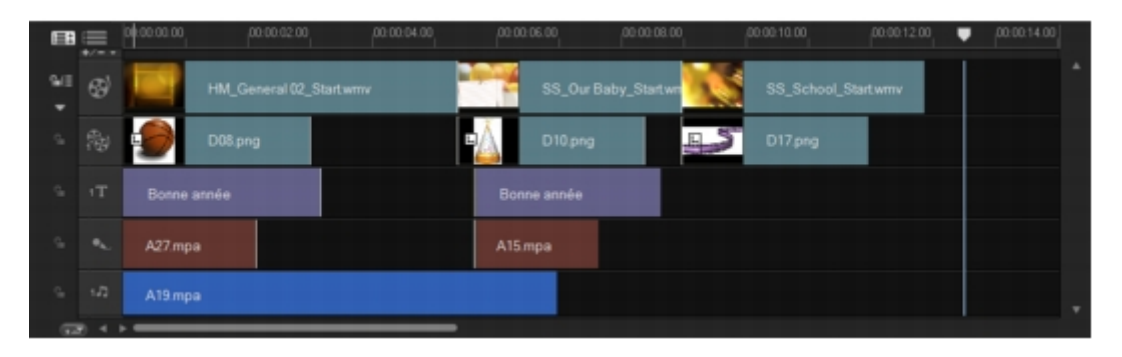

*Frise chronologique d'origine* 

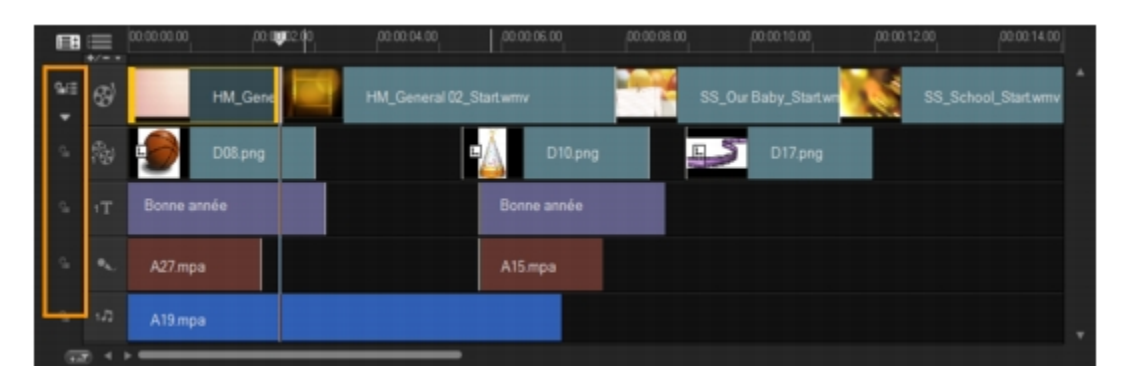

*Frise chronologique après l'insertion d'une séquence dans la piste Vidéo avec l'option Edition avec effet de vague désactivée. Seuls les séquences de la piste Vidéo sont déplacées lorsqu'une nouvelle séquence est insérée.* 

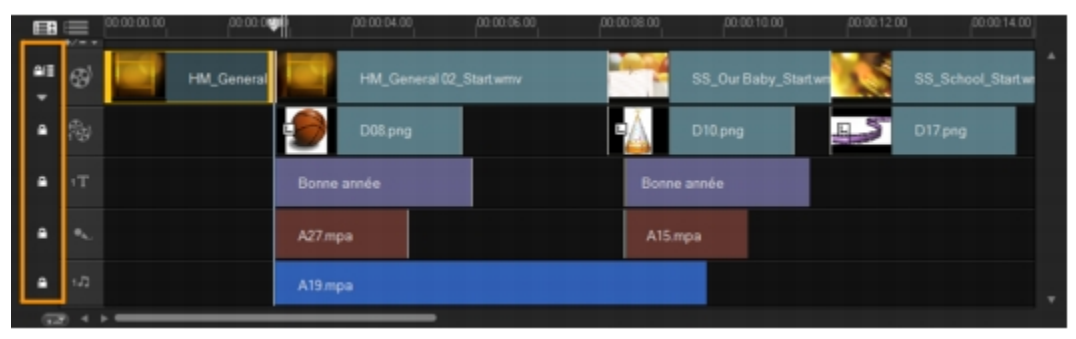

*Frise chronologique [après l'insertion d'une séquence dans la piste Vidéo a](#page-0-0)vec l'option Edition avec effet de vague activée sur certaines pistes. Les séquences sur les pistes avec l'Edition avec effet de vague activée sont déplacées lorsqu'une nouvelle séquence est insérée afin de conserver la synchronisation d'origine.* 

# **Pour insérer des clips en mode Edition avec effet de vague**

- 1Cliquez sur **Edition avec effet de vague** pour activer le panneau, puis sélectionnez la case correspondant à chaque piste à laquelle vous voulez appliquer l'Edition avec effet de vague.
- 2Faites glisser le clip pour l'insérer à partir de la Bibliothèque dans la position voulue sur la Frise chronologique. Dès que le nouveau clip est en place, tous les clips auxquels l'Edition avec effet de vague a été appliquée sont décalés en conséquence tout en conservant leurs positions respectives sur la piste.

l'Edition avec effet de vague fonctionne également lorsque vous supprimez des clips.

# **Editer avec Smart Proxy**

La fonction Smart Proxy procure une expérience d'édition plus fluide lorsque l'on travaille avec des fichiers vidéo haute définition volumineux.

Lorsque vous éditez ou prévisualisez votre projet, les fichiers proxy sont utilisés en lieu et place de leurs équivalents source vidéo volumineux. Cette fonction est

particulièrement utile pour manipuler une prise de métrage en HD qui peut demander beaucoup de ressources à l'ordinateur afin d'être traité. Lorsque vous générez le rendu d'un fichier vidéo, ce sont les fichiers source de la vidéo d'origine qui sont en revanche utilisés.

Les fichiers proxy sont des copies de travail à résolution plus faible des fichiers vidéo. Ils ont une résolution ou un débit binaire de compression réduit - ce qui accélère l'édition des fichiers haute définition, comme les HDV et AVCHD. Les fichiers proxy dépendent de la source plutôt que du projet. En d'autres termes, les fichiers proxy peuvent être part[agés entre plusieurs projets. Smart Proxy peut égalem](#page-0-0)ent être utilisé avec d'autres formats de fichier vidéo et ne se limite pas aux fichiers HD.

#### **Pour activer la création de fichier proxy**

• Cliquez sur **Paramètres** > **Gestionnaire Smart Proxy** > **Activer Smart Proxy**.

Par défaut, la fonction Smart Proxy est activée. Cependant, vous pouvez forcer la création de proxy en tout temps en faisant un clic droit sur un fichier, ou sur plusieurs fichiers dans la Frise chronologique, et choisir **Créer un fichier Smart Proxy**.

#### **Pour définir l'environnement de génération des fichiers Smart Proxy**  1Sélectionnez **Paramètres** > **Gestionnaire Smart Proxy** > **Paramètres**.

2Dans l'onglet **Performance** de la boîte de dialogue Préférences, vous pouvez personnaliser les paramètres Smart Proxy.

La fonction Smart Proxy est activée au démarrage du programme Corel VideoStudio Pro.

Le **Gestionnaire de fichiers Smart Proxy** énumère les fichiers source et proxy. Vous pouvez utiliser ce gestionnaire pour supprimer les fichiers proxy dont vous n'avez plus besoin.

Le **Gestionnaire de file Smart Proxy** affiche les fichiers pour lesquels seront générés des proxy.

Pour les fichiers HDV et AVCHD, Smart Proxy est automatiquement activé lors de capture et l'utilisation de tels fichiers dans votre projet.

Lorsque Smart Proxy est activé, des fichiers proxy sont automatiquement créés et utilisés dans votre projet à chaque fois que vous insérez des fichiers vidéo dans la Frise chronologique.

#### **Pour voir la liste des fichiers vidéo à générer en tant que fichiers proxy**

# 1Allez à **Paramètres** > **Gestionnaire Smart Proxy** >, **puis Gestionnaire de file Smart Proxy**.

2Sélectionnez des fichiers que vous souhaitez inclure dans votre file.

3Cliquez sur **OK**.

# **Convertir plusieurs fichiers**

La Conversion pa[r lots vous permet de convertir en séquence un gran](#page-0-0)d nombre de fichiers dans un autre format.

### **Pour exécuter une Conversion par lots**  1Cliquez sur **Fichier** > **Conversion par lots**.

2Cliquez sur **Ajouter** et choisissez les fichiers que vous voulez convertir.

3Sélectionnez un dossier de sortie dans **Enregistrer dans le dossier**.

4Dans **Enregistrer sous le type**, choisissez le type de sortie désiré.

5Cliquez sur **Convertir**.

Le résultat s'affiche dans la boîte de dialogue **Compte-rendu de tâche**. Cliquez sur **OK**  pour terminer.

# **Améliorer les clips**

Corel VideoStudio Pro vous permet d'améliorer l'aspect d'un clip vidéo ou photo en ajustant ses propriétés existantes, et notamment ses propriétés de couleur avec la **Correction chromatique**.

# *Ajuster la couleur et la luminosité*

Ajustez les paramètres de couleur et de luminosité des photos et vidéos présentes sur la Frise chronologique en cliquant sur **Correction chromatique** dans le panneau Options.

# **Pour ajuster la couleur et la luminosité**

1Sélectionnez le clip vidéo ou photo que vous voulez améliorer dans la Frise chronologique.
2Faites glisser les curseurs pour ajuster la **teinte**, **saturation**, **luminosité**, **Contraste** ou **Gamma** du clip.

3Observez la fenêtre d'aperçu pour voir comment les nouveaux paramètres modifient l'image.

Double-cliquez sur le curseur approprié pour restaurer la couleur d'origine de la séquence.

# *Ajuster la balance des blancs*

La balance des bl[ancs permet de restaurer la température naturelle de](#page-0-0) la couleur d'une image en supprimant la dominante indésirable des couleurs due aux conflits de sources lumineuses et aux paramètres de caméra incorrects.

Par exemple, un objet éclairé avec de la lumière incandescente peut devenir trop rouge ou trop jaune dans un clip vidéo ou photo. Pour obtenir un aspect naturel, vous devez identifier un point de référence dans votre image qui représente la couleur blanche. Corel VideoStudio Pro propose différentes options pour sélectionner le point blanc :

- **Auto** choisit automatiquement un point blanc en cohérence avec la couleur globale de votre image.
- **Choisir une couleur** permet de sélectionner manuellement le point blanc dans l'image. Utilisez l'outil Pipette pour sélectionner une zone de référence qui doit être blanche ou gris neutre.
- **Prédéfinition de la balance des blancs** sélectionne automatiquement le point blanc correspondant aux conditions lumineuses ou à des scénarios spécifiques.
- **Température** permet de spécifier la température de la couleur des sources lumineuse en degré kelvin (K). Les basses températures sont caractéristiques des conditions d'éclairage à la lumière artificielle, fluorescente et de jour ; les températures de couleur élevées sont caractéristiques des conditions d'éclairage nuageuses, sombres ou de ciel couvert.

#### **Pour ajuster la balance des blancs**

- 1Sélectionnez un clip d'images ou vidéo dans la Frise chronologique ou dans la Bibliothèque.
- 2Dans l'onglet **Vidéo** du panneau Options de l'étape Editer, cliquez sur **Correction chromatique**.

3Cochez la case d'option **Balance des blancs**.

4Déterminez comment vous voulez identifier le point blanc. Choisissez l'une des options disponibles (**Auto**, **Choisir une couleur**, **Prédéfinition de la balance des blancs** ou **Température**).

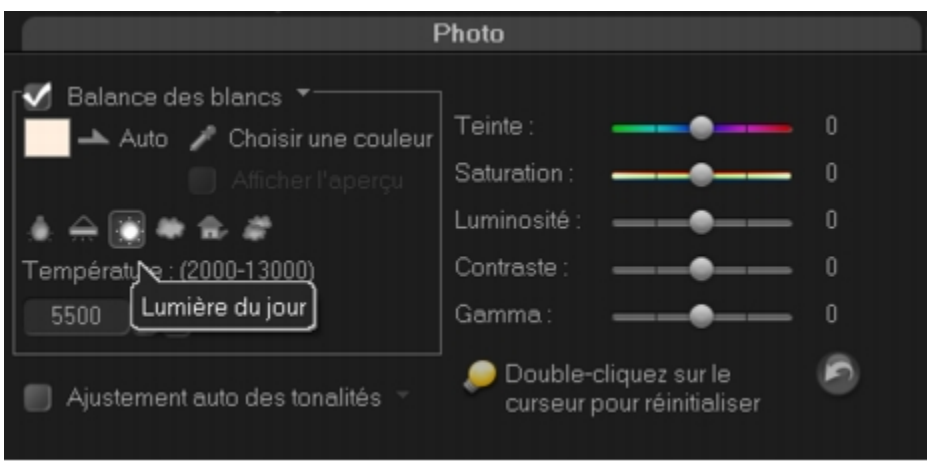

5Si vous avez sélectionné **Choisir une couleur**, cliquez sur **Afficher l'aperçu** pour afficher une zone d'aperçu dans le panneau Options.

6Lorsque vous f[aites glisser votre curseur dans la zone d'aperçu, l'icô](#page-0-0)ne se transforme en pipette.

7Cliquez dans votre image pour identifier un point de référence qui représente la couleur blanche.

8Observez la fenêtre d'aperçu pour voir comment les nouveaux paramètres modifient l'image.

cliquez sur la flèche du menu déroulant **Balance des blancs** pour afficher plus de réglages de couleur utilisables. Sélectionnez **Couleur vive** ou **Couleur normale** pour définir l'intensité de la couleur. En plus du niveau de sensibilité de la balance des blancs, vous pouvez choisir n'importe laquelle des options suivantes : **Plus faible**, **Normal** et **Fort**.

#### *Ajuster les tonalités*

**Pour ajuster la qualité des tonalités d'un clip vidéo ou d'images** 

• Cliquez sur **Correction chromatique** dans le panneau Options de l'étape Editer et sélectionnez **Ajustement auto des tonalités**.

Vous pouvez indiquer si vous désirez que le clip soit **Le plus brillant**, **Plus clair**, **Normal**, **Plus sombre** ou **Le plus sombre** en cliquant sur le menu déroulant **Ajustement auto des tonalités**.

#### *Appliquer un effet panoramique et zoom*

L'outil **Panoramique et Zoom** est appliqué aux photos, et il émule l'effet panoramique et zoom d'une caméra vidéo, autrement appelé « effet Ken Burns ».

# **Pour appliquer un effet de panoramique et de zoom à des photos**

• Faites un clic droit sur la photo dans la frise chronologique et sélectionnez **Panoramique et zoom automatique**.

Vous pouvez également appliquer un effet panoramique et zoom à une photo en cliquant sur **Panoramique et zoom** dans l'onglet **Photo** du panneau Options.

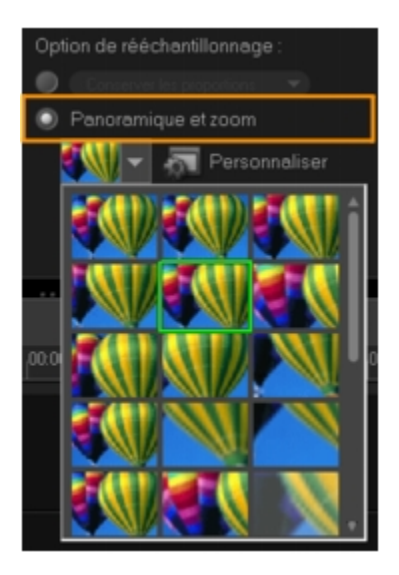

Vous pouvez pers[onnaliser un effet panoramique et zoom. La procédu](#page-0-0)re ci-dessous vous indique comment d'abord faire un zoom avant sur un sujet, puis faire un panoramique et un zoom arrière pour afficher l'image en entier.

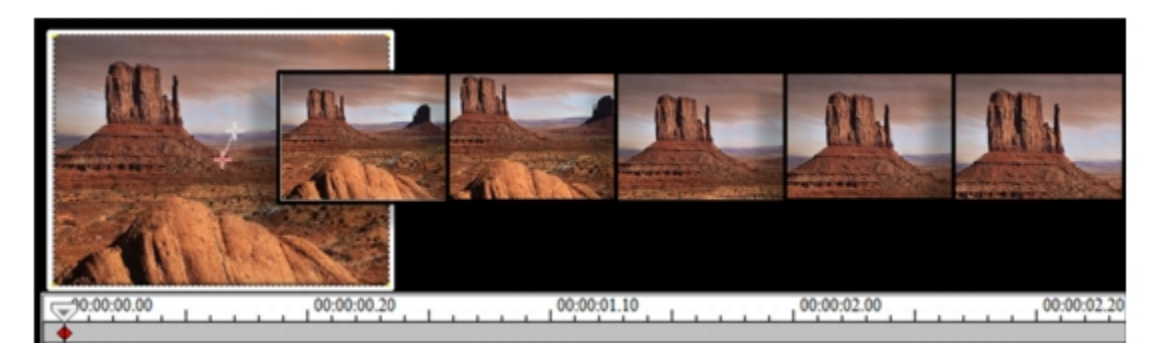

**Pour personnaliser un effet panoramique et zoom**  1Dans l'onglet **Photo**, sélectionnez **Personnaliser** dans **Panoramique et zoom**.

2Dans la boîte de dialogue **Panoramique et zoom**, la croix <sup>+</sup> qui se trouve dans la fenêtre Original représente les images clés du clip d'image sur lesquelles les paramètres peuvent être personnalisés de façon à produire un effet panoramique et zoom.

3Faites glisser l'image clé de **Début**, représentée par une croix dans la fenêtre Image,

sur la zone sur laquelle vous voulez faire la mise au point.

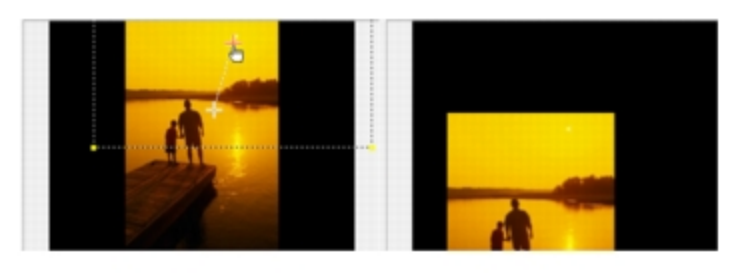

Image

Apercu

4Faites un zoom [avant sur la zone en réduisant la boîte de marque ou](#page-0-0) en augmentant le **Niveau de zoom**.

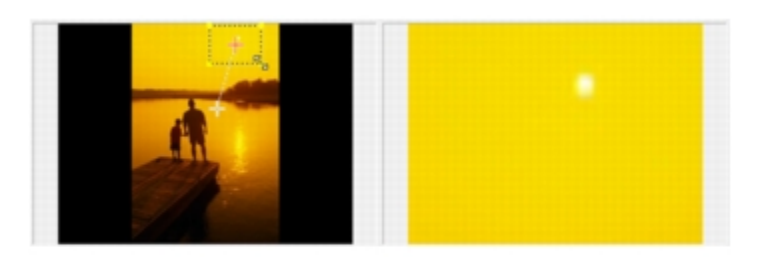

Original

Aperçu

5Faites glisser la croix sur l'image clé de **Fin** que vous voulez définir comme point final.

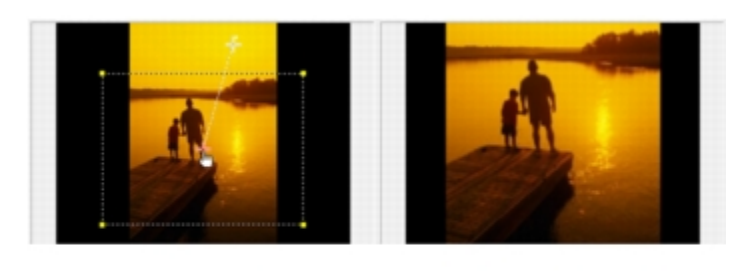

Original

Aperçu

6Cliquez sur le bouton **Lecture pour obtenir un aperçu de l'effet.** 

7Cliquez sur **OK** pour appliquer l'effet à l'image.

Des options supplémentaires de la boîte de dialogue Panoramique et Zoom vous permettent de personnaliser davantage cet effet. Cliquez sur les cases **Ancrer** pour déplacer la boîte de marque sur des positions fixes dans la fenêtre Original.

#### Œ

Pour faire un zoom avant ou arrière sur une zone fixe sans faire de panoramique sur l'image, sélectionnez **Pas de panoramique**.

Pour inclure un effet de fondu avant/fondu arrière, augmentez la **Transparence**. L'image fera un fondu sur la **Couleur d'arrière-plan**. Cliquez sur la case de couleur pour sélectionner une couleur d'arrière-plan, ou utilisez l'outil Pipette pour sélectionner une couleur dans la fenêtre d'aperçu.

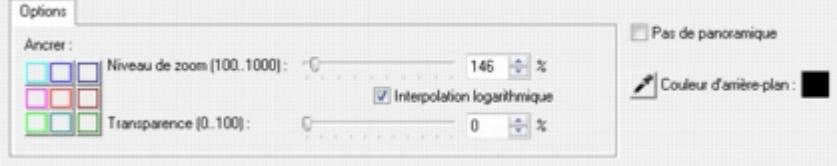

# *Redimensionner et déformer les clips*  **Pour redimensionner ou déformer un clip**

1Sélectionnez un[e séquence dans la piste Vidéo, puis sélectionnez l'on](#page-0-0)glet **Attributs** dans le panneau Options.

2Cochez la case d'option **Déformer le clip**. Les poignées jaunes s'affichent. Réalisez les étapes suivantes :

- Faites glisser les poignées jaunes sur les coins pour redimensionner le clip de façon proportionnelle (**A**).
- Faites glisser les poignées jaunes sur les côtés pour redimensionner sans conserver les proportions (**B**).
- Faites glisser les poignées vertes sur les coins pour incliner le clip (**C**).

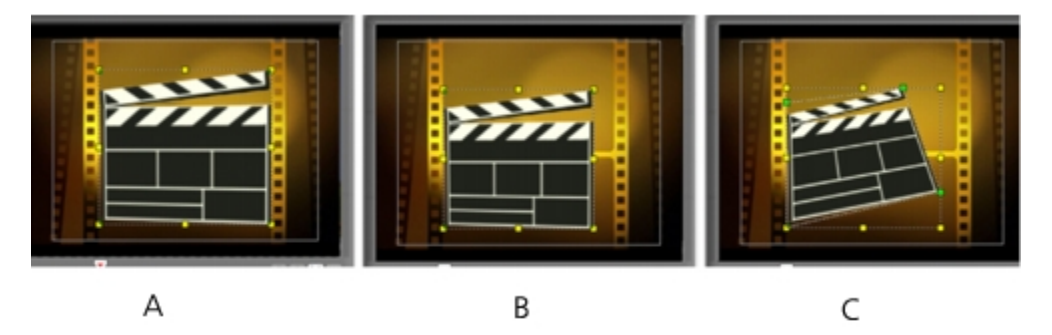

# **Ajouter des points de repère et de chapitre**

Ajouter des repères et des chapitres vous aide à naviguer dans votre projet et vous permet de placer des commentaires dans la Frise chronologique. Ces repères et marques de chapitre sont également utilisés pour la production DVD.

#### **Pour ajouter des points de repère dans votre projet**  1Cliquez sur le **Menu Chapitre/Repère**.

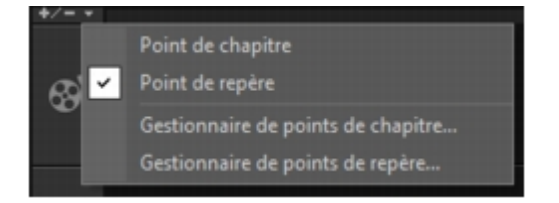

# 2Sélectionnez **Point de repère**.

3Faites glisser le curseur jusqu'à l'endroit de votre projet où vous voulez ajouter un point de repère et cliquez sur la barre située sous la règle de la Frise chronologique. Une icône en forme de flèche bleue est ajoutée.

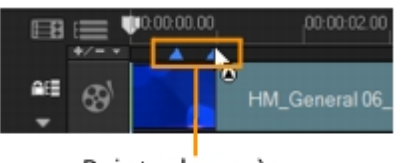

Points de repère

Une autre manière [d'ajouter un point de repère consiste à faire glisser l](#page-0-0)e curseur de la Frise chronologique jusqu'à l'endroit où vous voulez placer votre point de repère dans le projet. Cliquez sur **Ajouter/supprimer le point de repère**.

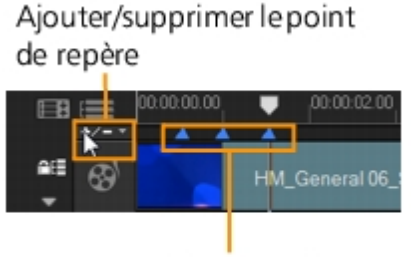

Points de repère

4Répétez l'étape 3 pour ajouter d'autres points de repère.

Vous pouvez également utiliser le **Gestionnaire de points de repère** lorsque vous ajoutez des points de repère. Sélectionnez **Ajouter** et spécifiez le code temporel et le nom du point de repère pour faciliter son identification. Cliquez sur **OK** et ensuite sur **Fermer**.

#### **Pour ajouter des chapitres**

1Sélectionnez **Point de chapitre** dans le **Menu Chapitre/Repère**.

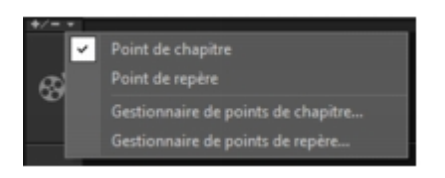

2Faites glisser le curseur jusqu'à l'endroit de votre projet que vous voulez définir en tant que chapitre et cliquez sur la barre située sous la règle de la Frise chronologique. Veuillez noter qu'une flèche verte apparaît sous la règle de la Frise chronologique. Cette dernière sert de marqueur dans votre film.

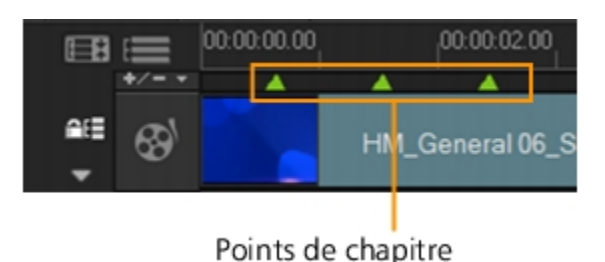

Vous pouvez également faire glisser le curseur de la Frise chronologique jusqu'à l'endroit où vous voulez définir un point de chapitre dans votre projet. Cliquez sur **Ajouter/supprimer le point de chapitre**.

3Pour éditer un ch[apitre, cliquez sur le point de chapitre que vous voul](#page-0-0)ez éditer et faites-le glisser jusqu'à sa nouvelle position.

4Pour renommer un chapitre, double-cliquez sur son point, puis entrez un nouveau nom de chapitre. Cliquez sur **OK**.

Pour supprimer des chapitres et des repères, faites simplement glisser les marqueurs à l'extérieur de la règle de la Frise chronologique et relâchez le bouton de la souris. Vous pouvez également faire glisser la règle de la Frise chronologique vers le point de chapitre ou de repère que vous voulez supprimer et cliquer ensuite sur **Ajouter/supprimer le point de chapitre** ou **Ajouter/supprimer le point de repère**.

# **Travailler avec des incrustations**

Une autre possibilité offerte à l'étape Editer est l'application d'effets d'incrustation**.**  Vous pouvez en effet ajouter des clips d'incrustation à combiner à vos vidéos dans la piste Vidéo. Vous pouvez également utiliser un clip d'incrustation pour créer un effet « image dans l'image », ou pour ajouter un premier tiers, ce qui peut contribuer à donner un aspect plus professionnel à votre production. Les pistes d'incrustation sont également utilisées pour insérer une vidéo tout en gardant l'audio de la piste principale.

Pour créer des clips d'incrustation avec arrière-plans transparents, vous pouvez aussi créer un fichier AVI avec couche alpha 32 bits ou un fichier image avec couche alpha. Vous pouvez utiliser des programmes, comme Corel PaintShop Photo Pro et CorelDRAW pour créer ces fichiers vidéo et image.

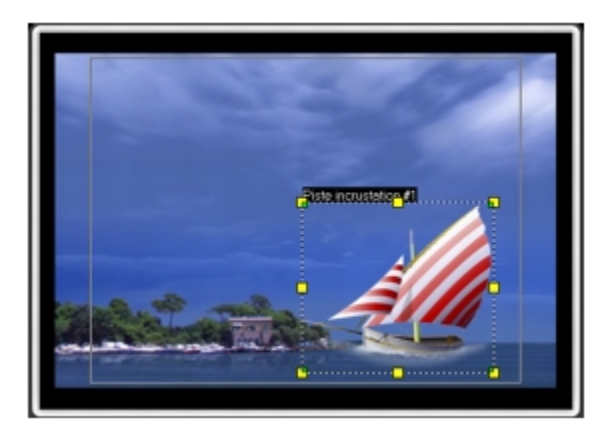

Une des solutions de rechange consiste à utiliser la fonction Masque et Clé chroma de Corel VideoStudio Pro pour rendre transparente une couleur particulière sur une image.

# *Ajouter des clips à la piste Incrustation*

Faites glisser des fichiers multimédias jusqu'à la piste Incrustation sur la Frise chronologique pour les ajouter en tant que clips d'incrustation dans votre projet.

#### **Pour insérer un clip sur la piste Incrustation**

1Dans la Bibliothèque[, sélectionnez le dossier multimédia qui contient le cl](#page-0-0)ip d'incrustation que vous voulez ajouter à votre projet.

2Faites glisser le fichier multimédia de la **Bibliothèque** jusqu'à la **piste Incrustation** sur la **Frise chronologique**.

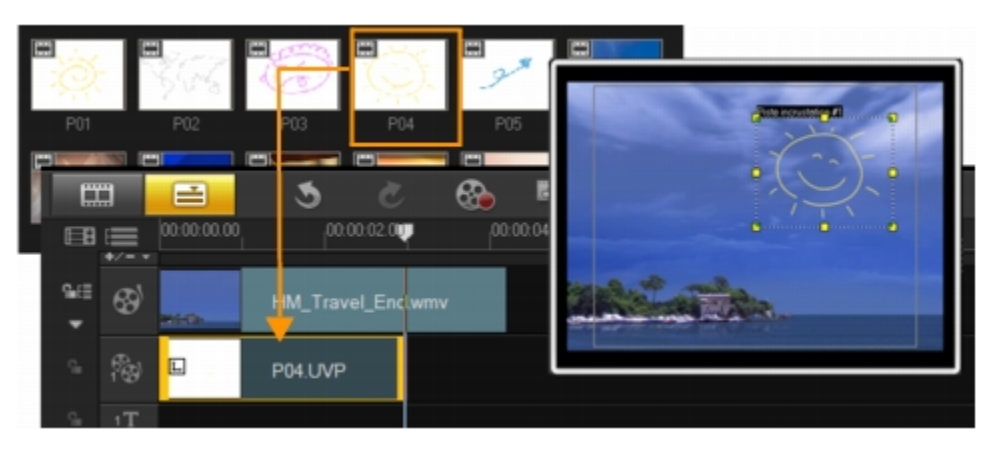

Pour ajouter d'autres pistes, faites un clic droit sur la piste Incrustation. Le Gestionnaire de pistes s'ouvre. Vous pouvez aussi utiliser des clips de couleur comme clips d'incrustation.

3Pour personnaliser le clip d'incrustation, cliquez sur l'onglet **Attributs**. Le clip d'incrustation est alors redimensionné et placé au centre. Utilisez les options de l'onglet **Attributs** pour appliquer une direction ou un style au clip d'incrustation, ajouter des filtres, redimensionner et repositionner le clip, et autres manipulations.

# *Ajouter plusieurs incrustations*

Vous pouvez aussi insérer des fichiers multimédias sur une autre piste Incrustation pour ajouter un impact supplémentaire à votre film. Vous pouvez afficher ou masquer ces pistes Incrustation dans votre projet.

# **Pour ouvrir le Gestionnaire de pistes**

1Cliquez sur **Gestionnaire de pistes** pour ouvrir la boîte de dialogue Gestionnaire de pistes.

2Choisissez les pistes incrustation à afficher.

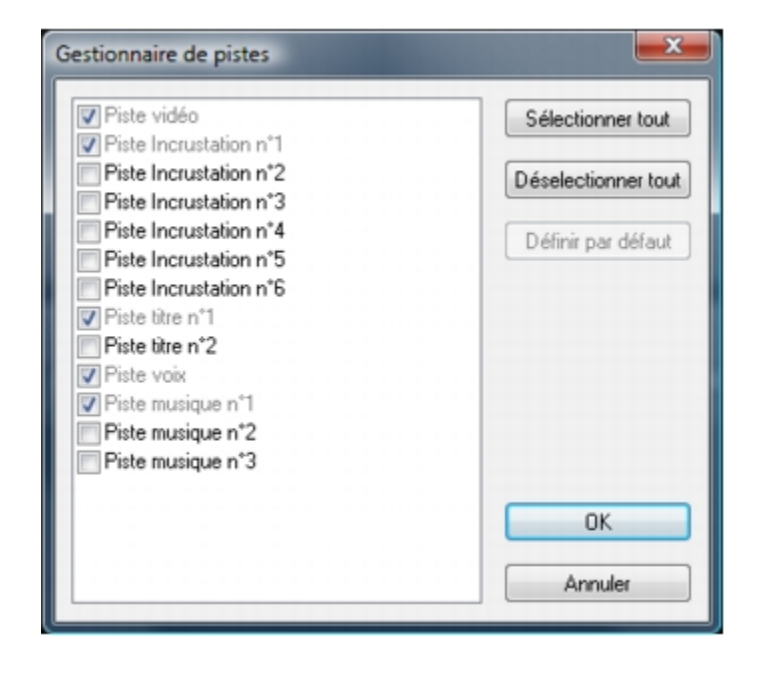

# *Travailler avec des clips d'incrustation*

L'ajout de plusieurs p[istes Incrustation vous offre plus de possibilités en te](#page-0-0)rmes de créativité. Vous pouvez superposer des clips sur une vidéo d'arrière-plan avec des parties d'incrustation transparentes ou ajouter des objets et des cadres à votre vidéo. L'application d'effets variés à un projet est très simple lorsque l'on sait utiliser les pistes et les clips d'incrustation.

#### *Découper des clips d'incrustation*

Le découpage d'un clip dans la piste Incrustation s'effectue de la même façon que dans la piste Vidéo.

#### **Pour fractionner un clip dans les pistes vidéo ou incrustation**

1Cliquez sur **Projet** comme mode de lecture, puis faites glisser le curseur jusqu'à la partie que vous voulez couper.

2Cliquez sur le bouton **Fractionner le clip** .

# *Repositionner le clip d'incrustation courant*  **Pour repositionner le clip incrustation**

- Procédez de l'une des manières suivantes :
	- Faites glisser le clip incrustation jusqu'à l'endroit voulu dans la fenêtre d'aperçu. Il est recommandé de conserver le clip d'incrustation à l'intérieur des limites de la zone de sécurité du titre.
	- Dans la **vue Frise chronologique**, cliquez sur le clip incrustation et cliquez sur Options. Dans l'onglet **Attributs**, cliquez sur **Options d'alignement** et faites votre choix dans le menu des options de positionnement.

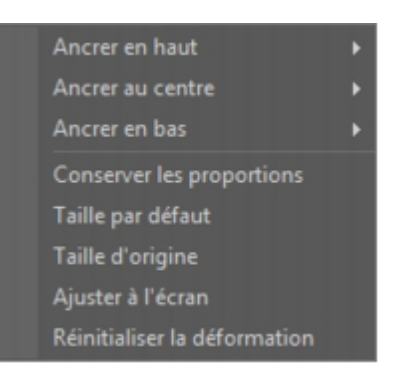

# *Redimensionner un clip d'incrustation*

# **Pour redimensionner un clip incrustation**

• Dans la fenêtre d'a[perçu, faites glisser les poignées du clip incrustation](#page-0-0) pour le redimensionner.

Si vous faites glisser la poignée de coin jaune, les proportions sont conservées lorsque vous redimensionnez le clip.

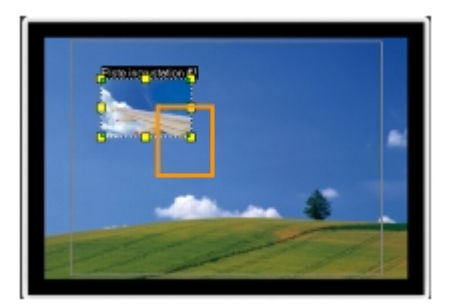

#### **Pour préciser l'alignement et la dimension du clip incrustation**

• Cliquez sur **Options d'alignement** dans l'**onglet Attributs** et cliquez sur l'option de votre choix afin de produire l'effet désiré.

Ceci permet de redimensionner et d'ajuster la position du clip incrustation.

### *Déformer un clip d'incrustation*  **Pour déformer le clip incrustation**

• Faites glisser les nuds verts jusqu'aux coins de la boîte de délimitation qui entoure le clip incrustation.

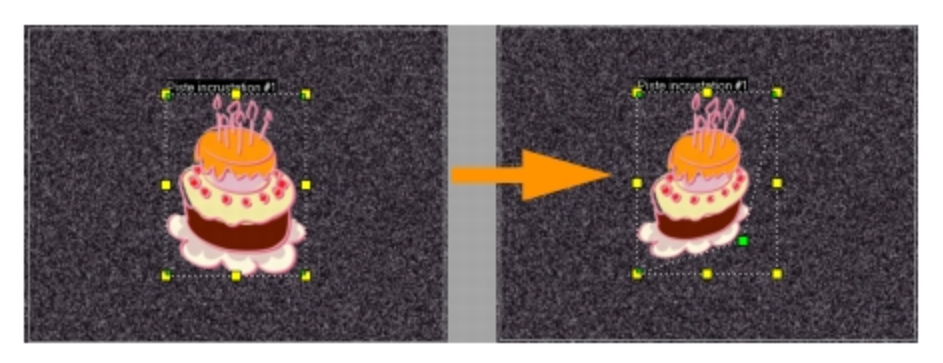

*En faisant glisser un nud vert, vous pouvez déformer un clip d'incrustation.* 

Lorsque vous sélectionnez un nud vert, le curseur prend la forme d'une flèche plus petite dotée d'une petite boîte noire à sa queue.

D.

Maintenez la touche **[Maj]** enfoncée lorsque vous faites glisser les nuds verts pour limiter la déformation aux limites de la boîte du clip courant.

# *Appliquer un mouvement à un clip d'incrustation*  **Pour appliquer un mouvement à un clip incrustation**

- 1Dans l'onglet **Attributs**, sélectionnez la direction et le style selon lesquels le clip d'incrustation se déplacera. Sinon, vous pouvez le faire à partir de l'écran de l'option **Direction/Style**.
- 2Cliquez sur une f[lèche spécifique pour définir où vous voulez que le c](#page-0-0)lip entre dans et sorte de votre film.

Vous pouvez faire pivoter un clip ou faire un fondu avant ou arrière.

১

**Durée de la pause** détermine quelle sera la durée de la pause dans la zone désignée avant que le clip ne quitte l'écran. Si vous avez appliqué un mouvement au clip d'incrustation, faites glisser les **Poignées de découpe** pour définir la **Durée de la pause**.

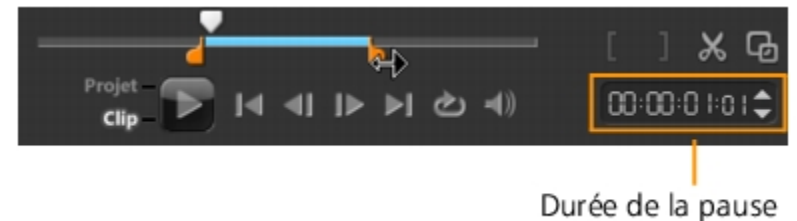

#### *Améliorer les clips d'incrustation*

L'application d'une transparence, d'une bordure, d'une clé chroma et de filtres peut améliorer vos clips d'incrustation.

#### **Pour appliquer de la transparence à un clip d'incrustation**  1Dans l'onglet **Attributs**, cliquez sur **Masque et clé chroma**.

2Faites glisser le curseur **Transparence** pour définir l'opacité du clip d'incrustation.

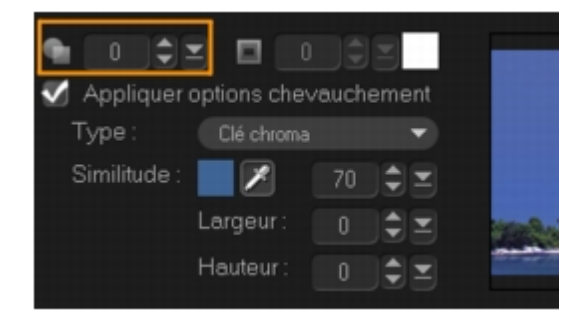

#### **Pour ajouter une bordure à un clip d'incrustation**  1Dans l'onglet **Attributs**, cliquez sur **Masque et clé chroma**.

2Cliquez sur les flèches de la zone **Bordure** pour définir l'épaisseur de la bordure du clip d'incrustation.

3Pour définir la [couleur de la bordure, cliquez sur la case de couleur d](#page-0-0)e la zone **Bordure**, située à côté des flèches.

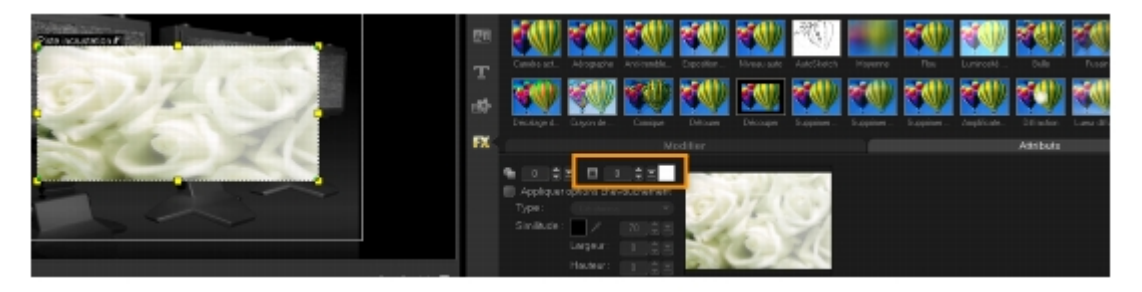

# *Appliquer une clé chroma dans le clip d'incrustation*

Appliquer une clé chroma rend une couleur particulière transparente dans un clip et montre le clip dans la piste Vidéo comme arrière-plan.

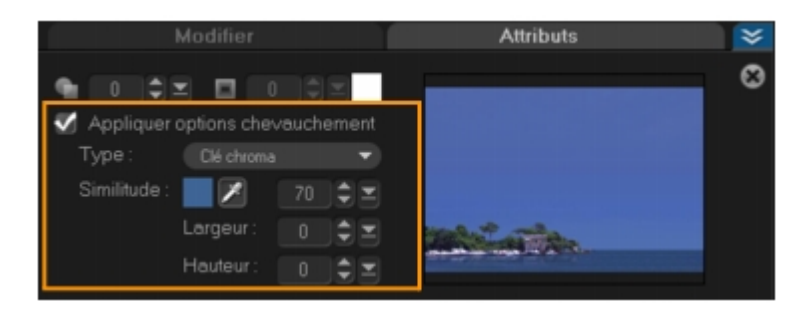

### **Pour spécifier les paramètres de clé chroma applicables au clip d'incrustation courant**

1Cliquez sur **Masque et clé chroma** dans l'onglet **Attributs**.

2Cliquez sur **Appliquer options chevauchement**, puis choisissez **Clé chroma** dans la liste déroulante **Type**.

3Dans l'option Similarité, cliquez sur l'outil Pipette pour choisir une couleur à rendre transparente dans la fenêtre d'aperçu. Lorsque vous cliquez sur l'outil Pipette pour choisir le masque de couleur, vous pouvez instantanément voir de quelle manière l'application de la clé chroma change l'image.

4Pour ajuster la [plage chromatique à rendre transparente, déplacez l](#page-0-0)e curseur de similarité de couleur.

Vous pouvez également rogner le clip d'incrustation en définissant la largeur et la hauteur.

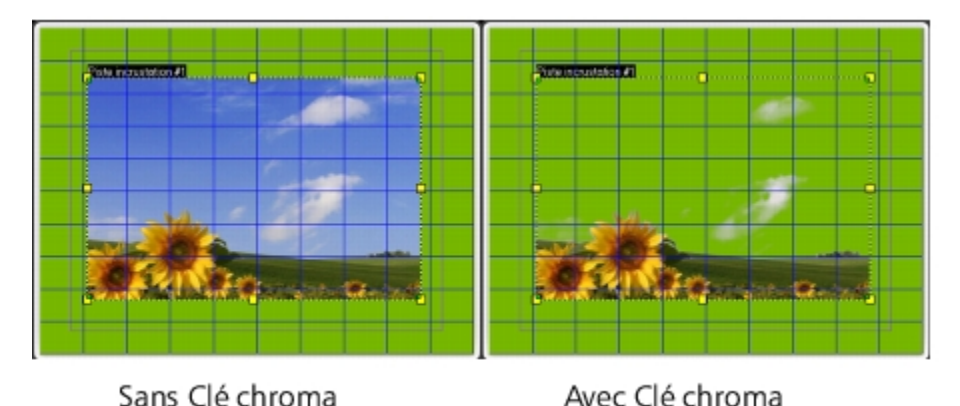

#### *Ajouter un masque de trame*

Ajouter un masque à un clip d'incrustation permet de lui appliquer une forme qu'il est possible de rendre opaque ou transparente.

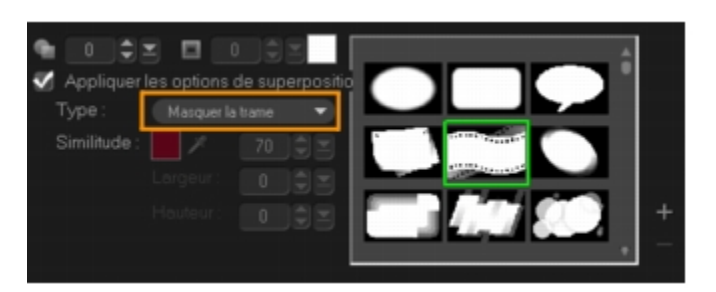

#### **Pour ajouter un masque de trame**

1Cliquez sur **Masque et clé chroma** dans l'onglet **Attributs**.

2Cliquez sur **Appliquer options chevauchement**, puis choisissez **Masquer la trame** dans la liste déroulante **Type**.

3Sélectionnez un masque de trame.

4Observez la fenêtre d'aperçu pour voir comment les nouveaux paramètres modifient l'image.

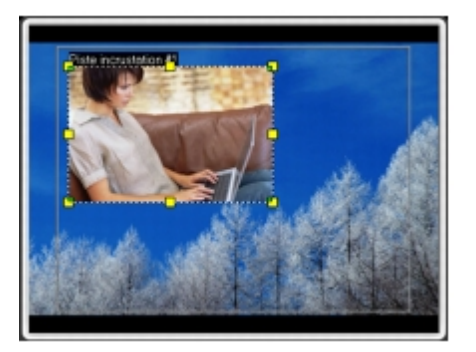

5Pour importer u[n masque de trame, créez tout d'abord un masque po](#page-0-0)ur votre projet. Cliquez sur  $\pm$  et sélectionnez le fichier image.

vous pouvez utiliser n'importe quelle image pour créer un masque. Si votre masque n'est pas au format bitmap 8 bits exigé, Corel VideoStudio Pro le convertit automatiquement. Vous pouvez utiliser des programmes, comme Corel PaintShop Photo Pro et CorelDRAW pour créer une image de masquage.

#### **Réaliser des images et des animations à l'aide du Créateur d'images**

Le Créateur d'images est une fonction de Corel VideoStudio Pro qui vous permet d'enregistrer une peinture, un dessin ou des mouvements d'écriture comme une animation à utiliser comme effet d'incrustation.

# **Pour lancer la boîte de dialogue du Créateur d'images**

• Cliquez sur **Outils** > **Créateur d'images**.

#### *Interface du Créateur d'images : éléments de base*

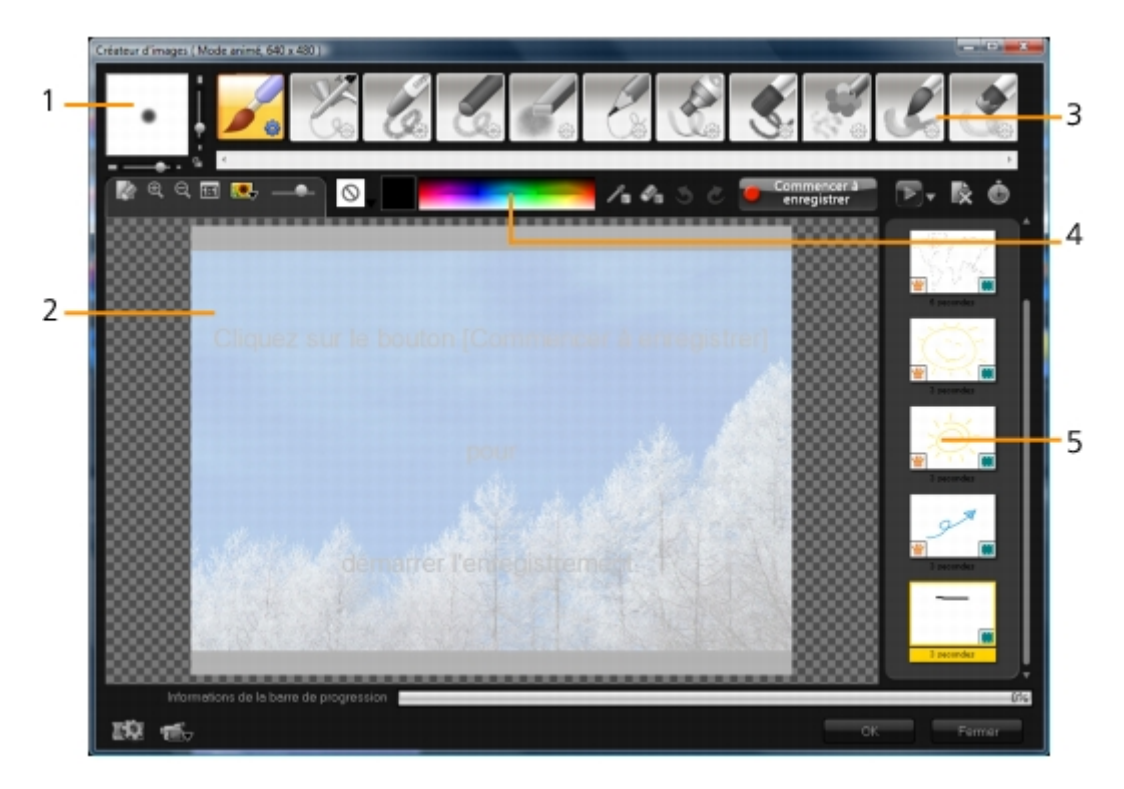

 $\cdot$ 1 — Épaisseur du pinceau

Permet de définir l'[épaisseur et l'opacité du bout du pinceau au moyen](#page-0-0) de curseurs de réglage et d'une zone d'aperçu.

• 2 — Canevas/fenêtre d'aperçu

La zone de peinture.

• 3 — Panneau Pinceau

Choisissez parmi une vaste gamme d'outils de peinture, de bouts de pinceau/d'outil et de transparences.

 $• 4$   $-$  Palette de couleurs

Vous permet de choisir ou de préciser une couleur en utilisant le sélecteur de couleurs de Windows ou celui de Corel. Vous pouvez également choisir une couleur en cliquant sur l'outil Pipette.

• 5 — Bibliothèque de peintures Macro/Static

Contient les clips enregistrés précédemment.

#### *Boutons de commande et curseurs de réglage du Créateur d'images*

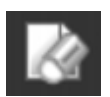

**Bouton Nouveau/Effacer** — Lance un nouveau canevas ou fenêtre d'aperçu.

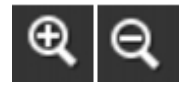

**Bouton de zoom avant et de zoom arrière** — Permettent de faire un zoom avant ou arrière sur la peinture.

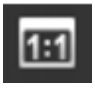

**Taille réelle** — Redimensionne votre fenêtre de canevas/d'aperçu à sa taille réelle.

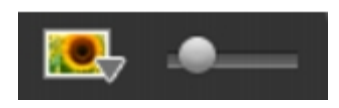

**[Bouton Image d'arrière-plan et curseur de réglage](#page-0-0)** — Le bouton Image d'arrière-plan vous permet d'utiliser des images comme références pour votre peinture ; le curseur vous permet quant à lui de contrôler leur transparence.

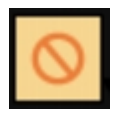

**Bouton Option de la texture** — Permet de choisir et d'appliquer des textures à vos pinceaux.

 $\lambda$ 

 $\mathcal{L}_n$ 

 $\mathbf{P}$ 

**Outil Pipette** — Permet de sélectionner une couleur dans la palette de couleurs ou dans les objets environnants.

**Bouton Mode effaceur** — Permet d'écrire ou d'effacer vos peinture/animation.

**Bouton Annuler** — Permet d'annuler et de rétablir des actions en modes Fixe et Animation.

**Bouton Rétablir** — Permet d'annuler ou de refaire des actions dans les modes Fixe et Animation.

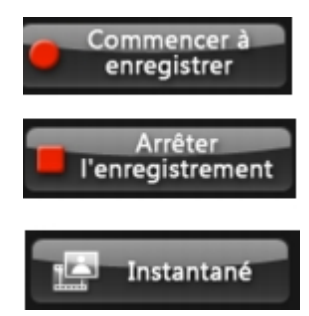

**Boutons Commencer à enregistrer/Instantané** — Enregistre la session de peinture et ajoute votre peinture à la Bibliothèque de peintures. Le bouton **Instantané** ne s'affiche qu'en mode Fixe.

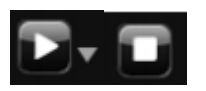

**Bouton Lecture/Arrêter** — Lit ou arrête l'animation en cours. Activé uniquement en mode Animé.

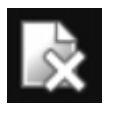

**Bouton Supprimer** — Supprime une animation ou une image de la bibliothèque.

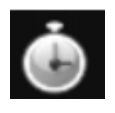

**Bouton Changer la durée** — Change la durée du clip sélectionné.

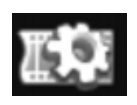

**Bouton des paramètres de préférences** — Lance la boîte de dialogue Préférences.

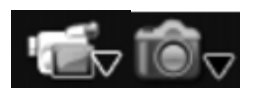

**Bouton Changer en mode Animé ou Fixe** — Permet de passer du mode Animé au mode Fixe.

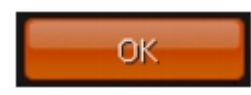

**Bouton OK** — Ferme le Créateur d'images et insère les animations [ainsi que les images dans la Bibliothèque vidéo et](#page-0-0) enregistre les fichiers au format \*.uvp dans la Bibliothèque Corel VideoStudio.

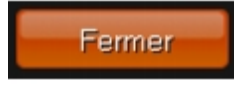

**Bouton Fermer** — Ferme la boîte de dialogue du module Créateur d'images.

#### *Modes du Créateur d'images*

Dans Créateur d'images, vous pouvez choisir entre deux modes.

#### **Pour choisir un des modes du Créateur d'images**

• Cliquez sur l'un des boutons suivants :

- Mode animé  $\mathbf{t}_{\mathcal{D}}$  vous permet d'enregistrer des sessions de peinture entières et d'intégrer le résultat dans la Frise chronologique.
- <sup>•</sup> Le **mode Fixe <sup>10</sup>7** permet de créer des fichiers d'image à l'aide de divers ensembles d'outils, tout comme dans les autres programmes d'imagerie numérique.

Par défaut, le Créateur d'images est lancé en mode Animé.

# **Pour changer la durée par défaut d'un clip**

1Cliquez sur le bouton **Paramètres de préférence** .

La boîte de dialogue Préférences s'affiche.

2Dans l'onglet **Général**, augmentez ou diminuez la **Durée macro par défaut**.

3Cliquez sur **OK**.

# **Pour utiliser une image de référence**

- Cliquez sur le bouton **Option image d'arrière-plan de de la boîte de dialoque Option image d'arrière-plan** s'affiche. Définissez les options suivantes :
	- **Se référer à la couleur d'arrière-plan par défaut** Vous permet de sélectionner une couleur d'arrière-plan solide pour votre peinture ou animation.
	- **Frise chronologique actuelle** utilise l'image vidéo actuellement affichée sur la Frise chronologique.
	- **Image personnalisée** vous permet d'ouvrir une image et de l'utiliser comme arrière-plan pour votre peinture ou animation.

# **Pour peindre une image fixe**

• À l'aide des différ[ents ensembles de pinceaux et de couleurs, peignez](#page-0-0) votre image fixe dans la fenêtre de canevas/aperçu et cliquez sur **Instantané** lorsque vous avez terminé.

Votre peinture est alors automatiquement enregistrée dans la Bibliothèque du Créateur d'images.

#### **Pour enregistrer une animation**

1Cliquez sur **Lancer l'enregistrement**.

2À l'aide des différents ensembles de pinceaux et de couleurs, peignez votre image fixe dans la fenêtre de canevas/d'aperçu et cliquez sur **Arrêter l'enregistrement** lorsque vous avez terminé.

Votre animation de peinture est alors automatiquement enregistrée dans la Bibliothèque du Créateur d'images.

# **Pour lire vos animations**

• Choisissez les animations de votre choix dans la Bibliothèque Macro/ Static et cliquez sur le bouton Lecture **D**r<sub>pour</sub> lire l'élément sélectionné de la galerie.

#### **Pour convertir votre animation en une image fixe**

• Faites un clic droit sur votre diapo d'animation et sélectionnez **Transformer les** 

#### **éléments animés en fixes**.

Vous pouvez utiliser l'image fixe comme clip d'introduction ou de fin pour votre animation.

#### **Pour importer des animations et des images dans la bibliothèque de Corel VideoStudio**

• Sélectionnez les animations et les images de votre choix dans la Galerie et choisissez **OK**. Corel VideoStudio Pro insère alors automatiquement vos animations dans le dossier Vidéo et vos images dans le dossier Images de la Bibliothèque au format \*.uvp.

#### **Pour définir les paramètres de pinceau**

1Cliquez sur le bouton **Paramètres** .

2Modifiez les propr[iétés de pinceau pour produire le trait de pinceau de](#page-0-0) votre choix.

Les options varient selon chacun des outils de peinture.

3Cliquez sur **OK**.

# **Travailler avec de l'audio**

Le son est l'un des éléments déterminants de la qualité de votre production vidéo. Corel VideoStudio Pro vous permet d'ajouter de la musique, une narration et des effets sonores à votre projet.

Dans Corel VideoStudio Pro, l'audio est composé de quatre pistes : Vous pouvez insérer vos narrations sur la **piste Voix** et votre musique de fond ou vos effets sonores sur une **piste Musique**.

#### *Ajouter des fichiers audio*

Vous pouvez ajouter des fichiers audio à votre projet de l'un des manières suivantes :

- Ajouter des fichiers audio à la Bibliothèque à partir d'un disque local ou réseau.
- Extraire de l'audio d'un CD
- Enregistrer une voix-off
- Utiliser la musique automatique

vous pouvez également extraire de l'audio d'un fichier vidéo.

#### **Pour ajouter un fichier audio à la Bibliothèque**

• Cliquez sur le bouton **Importer des fichiers multimédia le pour** rechercher des fichiers audio dans votre ordinateur.

#### *Ajouter une narration en voix-off*

Les documentaires, les nouvelles et les éléments de voyage possèdent souvent des narrations pour aider le public à comprendre ce qui se passe à l'image. Corel VideoStudio Pro vous permet d'enregistrer votre propre narration.

#### **Pour ajouter une narration en voix-off**

1Déplacez le Curse[ur jusqu'à la section de la vidéo où vous voulez insér](#page-0-0)er votre voixoff.

2Dans la vue Frise chronologique, cliquez sur le bouton **Option d'enregistrement/de capture** et sélectionnez **Voix off**. La boîte de dialogue **Régler le volume** apparaît.

vous ne pouvez pas enregistrer sur un clip existant. Lorsqu'un clip est sélectionné, l'enregistrement est inactif. Veillez à ce qu'aucun clip ne soit sélectionné en cliquant à un endroit vide de la Frise chronologique.

3Parlez dans le microphone et vérifiez que le témoin réagit bien. Vous pouvez utiliser le **mixer audio Windows** pour ajuster le volume de votre microphone.

4Cliquez sur **Démarrer** et commencez à parler dans le micro.

5Appuyez sur **[Echap]** ou cliquez sur **[Espace]** pour arrêter l'enregistrement.

La meilleure façon d'enregistrer des narrations est de les enregistrer par tranches de 10 à 15 secondes. Cela permet de supprimer plus facilement une narration mal enregistrée et de la refaire. Pour supprimer un clip, il vous suffit de le sélectionner sur la Frise chronologique et d'appuyer sur **[Supprimer]**.

#### *Ajouter de la musique de fond*

Corel VideoStudio Pro peut enregistrer et convertir des pistes sonores à partir de vos CD pour en faire des fichiers WAV, et les insérer ensuite sur la Frise chronologique.

Corel VideoStudio Pro prend aussi en charge les fichiers WMA, AVI et d'autres formats de fichier audio populaires que vous pouvez directement insérer dans la piste Musique.

#### *Importer la musique d'un CD audio*

Vous pouvez importer des pistes musicales à partir d'un CD audio. Corel VideoStudio Pro copie le fichier audio CDA puis l'enregistre sur votre disque dur sous forme de fichier WAV.

#### **Pour importer de la musique à partir d'un CD audio**

1Dans la vue Frise chronologique, cliquez sur le bouton **Option d'enregistrement/de capture** et cliquez sur **Importer d'un CD audio**.

La boîte de dialogue **Extraire le CD audio** s'affiche.

2Sélectionnez les pistes à importer dans la **Liste des pistes**.

3Cliquez sur **Parcourir** et sélectionnez le dossier de destination dans lequel les fichiers importés seront enregistrés.

4Cliquez sur **Extraire** pour lancer l'importation des pistes audio.

#### *Musique auto*

La fonction **Musique auto** de Corel VideoStudio Pro vous permet de créer facilement des pistes sonore[s de haute qualité à partir de morceaux libres de droi](#page-0-0)t et de les utiliser en musique de fond dans votre projet. Vous pouvez modifier le tempo ou les instruments de vos pistes audio.

#### ১

Le Créateur automatique de musique utilise la technologie brevetée SmartSound Quicktracks pour la création de pistes sonores et propose de la musique de fond SmartSound variée.

Avec SmartSound, vous pouvez créer une atmosphère particulière dans votre film avec la musique de fond de votre choix. **Définir l'ambiance** vous permet d'accéder à différents paramètres utiles pour changer l'ambiance d'un morceau. Vous pouvez créer plusieurs ambiances pour une même chanson.

#### **Pour ajouter un morceau d'un tiers**

1Dans la barre d'outils, cliquez sur **Musique auto**.

2Sélectionnez comment le programme doit rechercher les fichiers musicaux dans **Etendue**.

3Sélectionnez la **Bibliothèque** à partir de laquelle importer la musique.

4Sélectionnez le morceau à utiliser dans **Musique**.

5Sélectionnez une **Variation** du morceau sélectionné. Cliquez sur **Lire la musique sélectionnée** pour lire le morceau avec la variation appliquée.

6Réglez le **Niveau de volume** puis cliquez sur **Ajouter à la Frise chronologique**.

Sélectionnez **Découpage auto** pour découper automatiquement le clip audio ou le raccourcir à la durée de votre choix.

#### *Utiliser le contrôle de volume du clip*

Vous trouverez le contrôle de volume dans l'onglet **Musique et voix**. Volume du clip représente le p[ourcentage du volume enregistré d'origine. Les valeur](#page-0-0)s varient de **0** à **500** %, **0** % coupe complètement le son du clip et **100** % conserve le volume original enregistré.

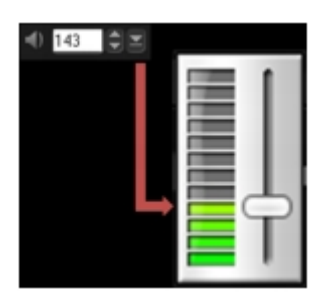

#### *Découper et couper les clips audio*

Après avoir enregistré la voix et la musique, vous pouvez facilement découper vos clips audio dans la Frise chronologique.

#### **Pour découper des clips audio**

• Procédez de l'une des manières suivantes :

• Faites glisser la poignée, vers le début ou la fin, pour raccourcir un clip.

Sur la Frise chronologique, un clip audio sélectionné possède deux marqueurs qui peuvent être utilisés pour le découpage.

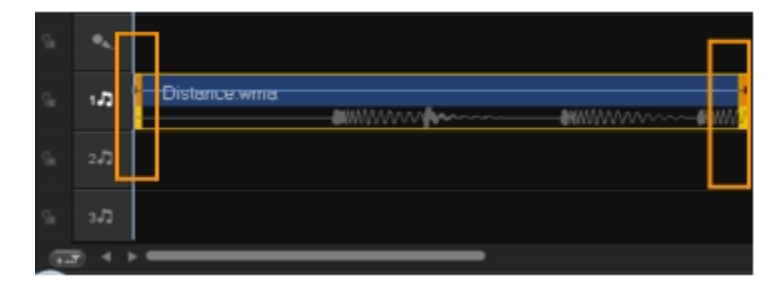

• Faites glisser les **Poignées de découpe**.

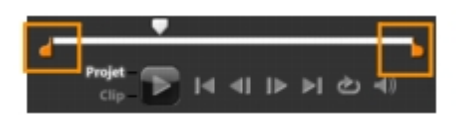

• Déplacez le **Curseur** et utilisez les boutons **Marque de début**/**Marque de fin**.

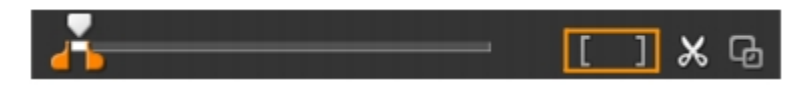

#### **Pour fractionner un clip audio**

• Cliquez sur le bouton **Fractionner le clip** × pour fractionner le clip.

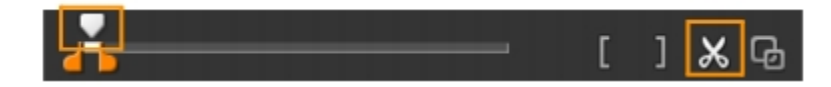

#### *Allonger la durée de l'audio*

La fonction Réglage de la durée vous permet d'allonger un clip audio afin qu'il corresponde à la durée de la vidéo sans déformer sa tonalité. Normalement, l'allongement des clips audio pour les ajuster au projet provoque un son déformé. La fonction Réglage de la durée produira un clip audio qui semblera simplement être lu sur un rythme plus lent.

≫

Lorsque vous étirez un clip audio de 50 à 150 %, le son n'est pas déformé ; cependant, s'il est étiré en deçà ou au-delà de cette plage, il est susceptible de subir une déformation.

#### **Pour allonger la durée d'un clip audio**

- 1Cliquez sur un c[lip audio dans Frise chronologique ou dans la bibliot](#page-0-0)hèque et ouvrez le **panneau Options**.
- 2Dans le panneau de l'onglet **Musique et voix**, cliquez sur **Vitesse de lecture** pour ouvrir la boîte de dialogue **Vitesse de lecture**.
- 3Entrez une valeur dans **Vitesse** ou faites glisser le curseur pour modifier la vitesse du clip audio. Une vitesse moins importante permet d'allonger la durée du clip, tandis qu'une vitesse plus élevée le rend plus court.

vous pouvez spécifier la durée de lecture du clip dans **Réglage de la durée**. La vitesse du clip sera automatiquement ajustée compte tenu de la durée spécifiée. Cette fonction ne provoquera pas de découpage du clip si vous spécifiez une durée plus courte.

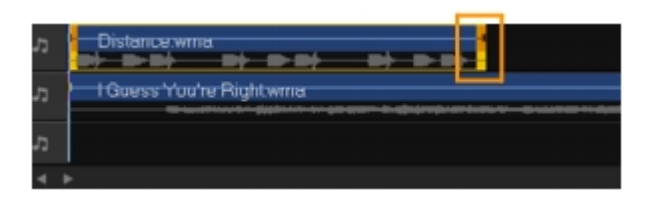

*Vous pouvez ajuster la durée d'un clip audio sur la Frise chronologique en maintenant la touche [Maj] enfoncée et en faisant glisser les marqueurs disponibles sur le clip sélectionné.* 

#### *Fondu avant/arrière*

Une musique d[e fond qui commence et se termine de façon progres](#page-0-0)sive est fréquemment utilisée pour créer des transitions fluides.

# **Pour appliquer des effets de fondu à vos clips audio**

**• Cliquez sur les boutons <b>Fondu avant** et **Fondu arrière** lu ...

### *Vue Audio*

Le secret pour assembler harmonieusement les narrations, la musique de fond, et l'audio de vos clips vidéo, est de contrôler le volume relatif de vos clips.

# **Pour mélanger les différentes pistes audio de votre projet**

• Cliquez sur le bouton **Mélangeur de son different de la barre d'outils.** 

Si vous êtes en mode 5.1, le Mixer Surround Sound s'affiche. En mode Stéréo, le Mixer 2 canaux s'affiche.

# *Utiliser le Mixer Surround Sound*

À la différence du flux stéréo qui ne transporte que deux voies audio, la pseudoquadriphonie (ou Surround Sound) possède cinq voies audio distinctes codées dans un fichier, qui sont envoyées à cinq haut-parleurs et à un sub-woofer.

Le Mixer Surround Sound possède tous les contrôles nécessaires pour positionner les sons autour de l'auditeur, en sortant l'audio sur la configuration 5.1 de haut-parleurs multiples. Vous pouvez également utiliser le Mixer pour ajuster le volume des fichiers stéréo et donner l'impression que l'audio bascule d'un haut-parleur à l'autre.

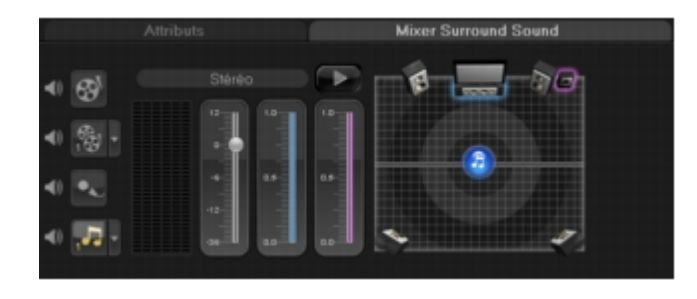

#### *Ajuster les canaux stéréo*

Dans les fichiers stéréo (deux canaux), une seule forme d'onde représente les canaux gauche et droit.

### **Pour utiliser le mode Stéréo**

1Allez à **Paramètres** et désactivez ou désélectionnez **Activer Surround 5.1** dans le menu.

2Cliquez sur le bouton Mélangeur de son e<sup>MM</sup>sur la barre d'outils.

3Cliquez sur la piste Musique.

4Cliquez sur **Lecture** dans le panneau Options.

5Cliquez sur le sy[mbole de note de musique au centre du Mixer Surrou](#page-0-0)nd Sound et procédez au réglage selon votre position de son favorite.

le déplacement de la note de musique provoquera l'amplification du son venant de la direction que vous avez choisie.

6Faites glisser **Volume** pour ajuster le niveau de volume de l'audio.

# *Mixer Surround Sound*

Toutes les voies audio dans Surround Sound possèdent des contrôles similaires que vous trouverez dans la configuration stéréo de ce panneau, plus quelques autres contrôles.

- **Vumètre six voies** Avant gauche, Avant droit, Centre, Subwoofer, Surround gauche, Surround droite.
- **Centre** contrôle le niveau de sortie du haut-parleur central.
- **Caisson de basse** contrôle le volume de la sortie son basse-fréquence.

#### **Pour utiliser le mode Pseudo-quadriphonie**

1Allez à **Paramètres** et activez ou sélectionnez **Activer Surround 5.1** dans le menu.

2Cliquez sur le bouton Mélangeur de son Misur la barre d'outils.

3Cliquez sur la note de musique au centre du Mixer Surround Sound. Faites-la glisser sur l'une des six voies en fonction de la position que vous préférez pour le son. Répétez les étapes **1** et **2** en utilisant le mode Stéréo.

4Faites glisser les curseurs **Volume**, **Centre** et **Caisson de basse** pour ajuster les contrôles du son de votre audio

Vous pouvez aussi [ajuster la préférence en termes de position du son d](#page-0-0)e vos pistes dans **Vidéo**, **Incrustation** et **Voix**. Pour cela, cliquez sur le bouton correspondant à la piste de votre choix et répétez les étapes **2** à **3**.

#### *Dupliquer un canal audio*

Les fichiers audio font parfois la distinction entre la voix et le fond audio, et les placent dans des canaux différents. La duplication d'un canal audio vous permet de réduire l'autre canal au silence.

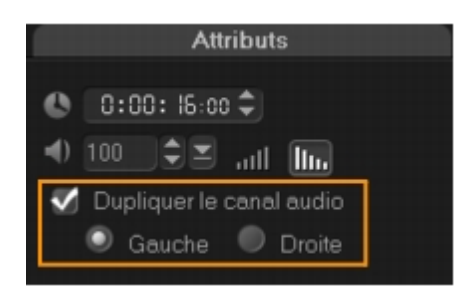

Pour dupliquer un canal audio, cliquez sur le bouton Mélangeur de son Mudans la barre d'outils. Cliquez sur l'onglet **Attributs** et sélectionnez **Dupliquer le canal audio**. Choisissez quel canal audio vous souhaitez dupliquer ; le **Gauche** ou le **Droit**.

১୭

Lorsque vous enregistrez des voix off à l'aide d'un microphone, elles seront enregistrées sur un seul canal. Vous pouvez améliorer le volume audio en utilisant cette fonction pour dupliquer dans les canaux.

#### *Appliquer des filtres audio*

Corel VideoStudio Pro vous permet d'appliquer des filtres à vos clips audio dans les pistes **Musique** et **Voix**.

#### **Pour appliquer des filtres audio**

1Cliquez sur un clip audio et ouvrez le **panneau Options**.

2Dans l'onglet **Musique et voix**, cliquez sur **Filtre audio**.

La boîte de dialogue **Filtre audio** s'affiche.

3Dans la liste des **Filtres disponibles**, sélectionnez les filtres audio désirés et cliquez sur **Ajouter**.

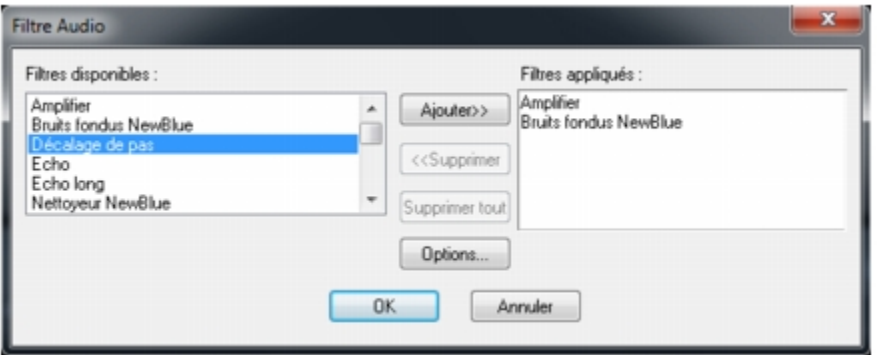

un filtre audio peut être personnalisé si le bouton **Options** est activé. Cliquez sur Options pour ouvrir [une boîte de dialogue dans laquelle vous pouvez dé](#page-0-0)finir les paramètres de ce filtre audio particulier.

4Cliquez sur **OK**.

#### **Partager**

Partagez votre projet dans un format qui conviendra à votre public et/ou à votre but. Vous pouvez exporter un film dans un fichier vidéo, le graver sur disque AVCHD, DVD ou BDMV en y incluant des menus, l'exporter sur des périphériques mobiles ou le télécharger directement sur votre compte Vimeo, YouTube, Facebook ou Flickr.

Cette section traite des sujets suivants :

- Le panneau Options de l'étape Partager
- Créer des modèles de films

#### **Le panneau Options de l'étape Partager**

Dans l'onglet **Partager**, Corel VideoStudio Pro affiche la Bibliothèque des clips multimédias et le panneau Options de partage. Vous trouverez les tâches suivantes dans le panneau Options de partage :

• **Créer le fichier vidéo** — crée un fichier vidéo de votre projet avec vos paramètres

de projet.

- **Créer le fichier son** vous permet d'enregistrer la partie audio de votre projet sous un fichier son.
- **Créer un disque** lance l'assistant de création de disque qui vous permet de produire votre projet au format AVCHD, DVD ou BDMV.
- **Exporter vers Périphérique mobile** crée une version exportable de votre fichier vidéo qui peut être utilisée sur un périphérique externe, comme un iPhone, un iPad, un iPod Classic, un iPod touch, une Sony PSP, un ordinateur de poche, un téléphone intelli[gent, un téléphone portable Nokia, un périphérique s](#page-0-0)ous Windows et une carte SD (Secure Digital).
- **Lecture du projet** efface l'écran et affiche l'ensemble de votre projet ou seulement un segment sélectionné sur un fond noir. Cette fonction vous permet aussi de produire votre projet sur une cassette si un convertisseur VGA/TV, un caméscope ou un enregistreur vidéo est connecté à votre système. Vous pouvez aussi contrôler manuellement le périphérique de sortie lors de l'enregistrement.
- **Enregistrement DV** vous permet d'enregistrer un fichier vidéo sélectionné sur une bande DV à l'aide d'un caméscope DV.
- **Enregistrement HDV** vous permet d'enregistrer un fichier vidéo sélectionné sur une bande DV à l'aide d'un caméscope HDV.
- **Télécharger sur le Web** vous permet de partager des vidéos en ligne à grâce à votre compte Vimeo, YouTube, Facebook ou Flickr.

# *Créer le fichier vidéo*

Corel VideoStudio Pro vous permet de créer des fichiers vidéo de votre projet dans plusieurs formats de fichier. Par ailleurs, vous pourrez choisir parmi différents niveaux de qualité.

#### Œ

Avant de faire un rendu de votre projet en entier dans un fichier de film, assurezvous d'abord de l'enregistrer sous forme de fichier de projet Corel VideoStudio Pro (\*.VSP) en cliquant sur **Fichier** > **Enregistrer** ou **Enregistrer sous**. Ceci vous permettra de revenir et d'éditer votre projet à tout moment.

#### **Pour créer un fichier vidéo de votre projet entier**

1Cliquez sur le bouton **Créer le fichier vidéo** dans le panneau Options de partage. Un menu contextuel affichant plusieurs options de création d'un fichier vidéo apparaît.

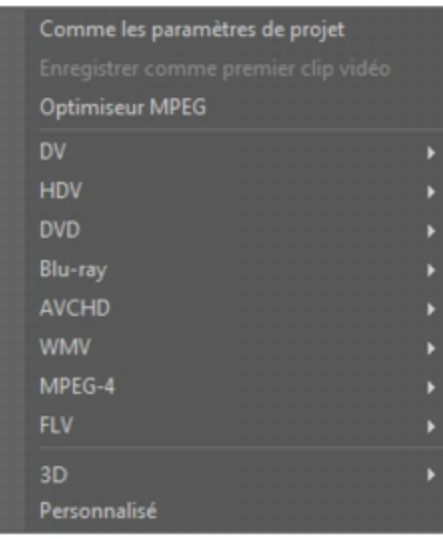

2Pour créer un fic[hier film avec les paramètres de projet courant, sélect](#page-0-0)ionnez **Comme les paramètres de projet**.

Ou bien, sélectionnez l'un des modèles de film prédéfinis. Ces modèles vous permettent de créer un fichier film utilisable pour le Web ou pour publication au format DV, DVD, WMV ou MPEG-4.

Pour vérifier les paramètres actuels du projet, cliquez sur **Paramètres** > **Propriétés de projet**. Pour vérifier les options d'enregistrement proposées par un modèle de film, sélectionnez **Paramètres** > **Gestionnaire de modèles de création de films**.

Vous pouvez aussi utiliser les paramètres du premier clip vidéo dans la piste Vidéo en sélectionnant **Enregistrer comme premier clip vidéo**.

3Entrez le nom de fichier désiré pour votre film et cliquez sur **Enregistrer**. Le fichier film est alors enregistré et placé dans la Bibliothèque en cours.

Vous pouvez aussi ne générer qu'un rendu partiel de votre projet. La technologie SmartRender permet d'économiser du temps au moment de la génération d'aperçus en ne rendant que les parties qui ont été modifiées depuis la dernière opération de rendu.

#### ১

Vous pouvez également cliquez sur **Pause** dans la barre de progression pour arrêter le rendu et le reprendre lorsque vous êtes prêt. Vous pouvez aussi activer la lecture lors du rendu ou arrêter l'aperçu afin d'obtenir un rendu plus rapide et efficace de votre projet.

#### **Pour créer un fichier vidéo à partir de la plage d'aperçu**

- 1Assurez-vous qu'aucun clip n'est sélectionné en cliquant sur la Ligne de temps ou sur **Projet** dans la fenêtre d'aperçu.
- 2Sélectionnez un domaine d'aperçu avec les **Poignées de découpe**. Vous pouvez également faire glisser le triangle le long de la règle, puis appuyer sur **[F3]** et sur **[F4]** pour définir respectivement les positions de début et de fin.

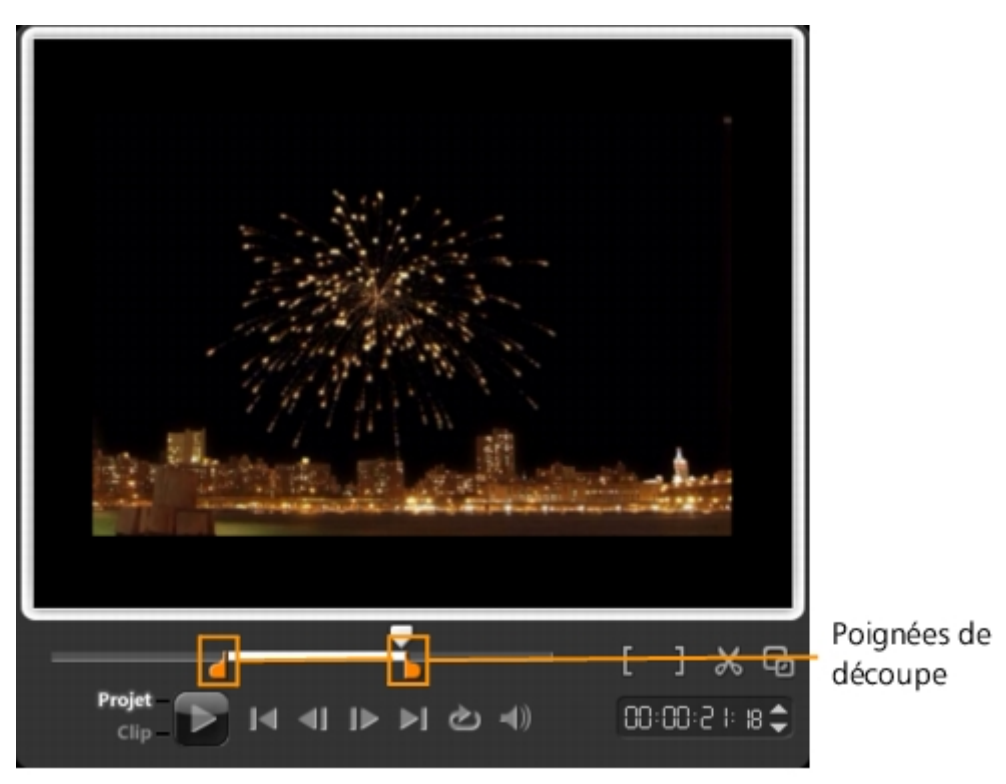

Une ligne orange r[eprésentant la plage sélectionnée apparaît sur la règle](#page-0-0) de la Ligne de temps.

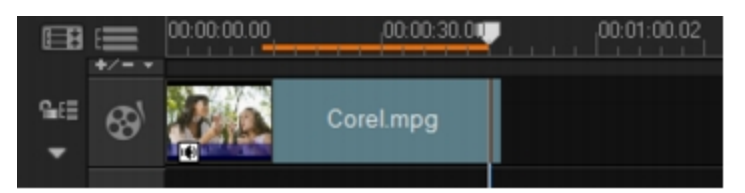

3Cliquez sur le bouton **Créer le fichier vidéo** dans le panneau Options.

4Sélectionnez un modèle de film.

5Dans la boîte de dialogue **Créer le fichier vidéo**, cliquez sur **Options**.

6Dans la boîte de dialogue **Options**, sélectionnez **Domaine d'aperçu** et cliquez sur **OK**.

7Tapez un **nom de fichier** et cliquez sur **Enregistrer**.

#### *Optimiser les paramètres vidéo MPEG*

L'**Optimiseur MPEG** facilite énormément la création et le rendu des films au format MPEG. Il analyse et identifie les meilleurs paramètres MPEG ou **Profil des paramètres de projet optimal** à utiliser, et gère la qualité de votre projet. De plus, vous pouvez spécifier la taille du fichier cible de votre production conformément aux limites de taille de fichier pour la sortie souhaitée.

L'Optimiseur MPE[G détecte automatiquement les modifications dans v](#page-0-0)otre projet et ne rend que les portions éditées, ce qui accélère grandement le rendu.

#### **Pour lancer la boîte de dialogue de l'Optimiseur MPEG**

• Cliquez sur **Créer le fichier vidéo**, puis sélectionnez **Optimiseur MPEG** dans le menu contextuel.

Corel VideoStudio Pro affiche la boîte de dialogue de l'**Optimiseur MPEG** qui montre la taille des fichiers obtenus si vous décidez d'appliquer l'optimisation à votre projet.

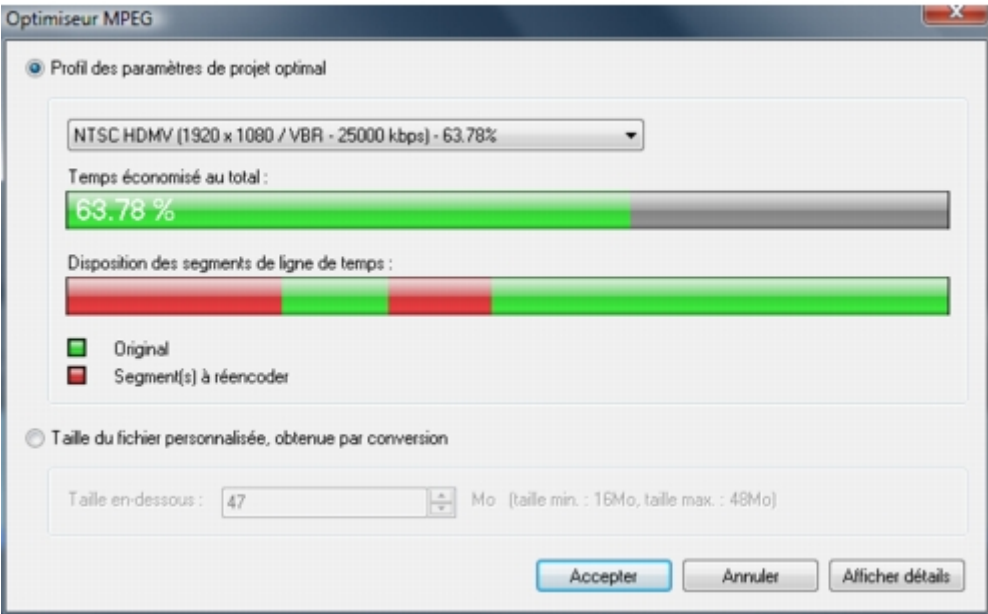

#### **Pour utiliser l'Optimiseur MPEG**

1Dans le panneau Options de l'étape Partager, cliquez sur le bouton **Créer le fichier vidéo** et sélectionnez **Optimiseur MPEG**.

l'Optimiseur MPEG est automatiquement activé lorsqu'un modèle de film MPEG est sélectionné. Pour empêcher l'affichage de la boîte de dialogue **Optimiseur MPEG** lors de la sélection de modèles de film MPEG, désélectionnez **Afficher la boîte de dialogue Optimiseur MPEG** dans l'onglet **Général** de **Préférences**.

2La boîte de dialogue **Optimiseur MPEG** s'affiche.

3Faites votre choix parmi les options suivantes :

- **Profil des paramètres de projet optimal** Laisse le programme déterminer les paramètres de projet optimaux pour votre sortie.
- **Taille du fichier personnalisée, obtenue par conversion** Vous permet de saisir la taille de sortie de votre choix pour les fichiers. Les paramètres vidéo et audio s'ajustent automatiquement à la taille spécifiée.

4Cliquez sur **Accepter**.

# *Conversion de fichiers vidéo 2D au format 3D*

Corel VideoStudio Pro vous permet de convertir des fichiers vidéo 2D standard en vidéos 3D. Vous pourrez profiter d'une vidéo 3D en quelques étapes simples, grâce à cette fonction et à quelques autres gadgets.

#### **Pour convertir une vidéo 2D en 3D**

1Dans le panne[au Options de l'étape Partager, cliquez sur le bouton](#page-0-0) **Créer le fichier vidéo** et sélectionnez **3D**.

2Dans le sous-menu, choisissez le format vidéo.

La boîte de dialogue **Créer le fichier vidéo** s'affiche.

3Cliquez sur **Options** pour préciser d'autres paramètres de fichier vidéo.

4Cochez **Simulateur 3D** et saisissez une valeur dans le champ **Profondeur** pour ajuster la profondeur du fichier vidéo 3D.

5Choisissez un mode de Simulateur 3D parmi les options suivantes :

- **Anaglyphe** ce mode ne nécessite que les lunettes 3D rouge et bleu standard afin de voir une vidéo 3D sans moniteur spécial.
- **Côte à côte (side-by-side)** vous aurez besoin de lunettes 3D polarisées et d'un moniteur polarisé compatible afin de visionner la vidéo 3D.

Pour visionner vos fichiers vidéo 3D, vous avez besoin d'un logiciel de lecture prenant en charge la lecture de vidéos 3D côte à côte. Pour les télévisions 3D, le matériel et les lunettes 3D sont nécessaires.

6Entrez le nom de fichier désiré pour votre film et cliquez sur **Enregistrer**.

Le fichier film est alors enregistré et placé dans la Bibliothèque en cours.

# *Créer le fichier son*

Corel VideoStudio Pro vous permet d'enregistrer la piste audio de votre projet vidéo dans un fichier audio distinct. Ceci est plus particulièrement utile lorsque l'on souhaite utiliser le même son avec un autre jeu d'images, ou bien convertir l'audio d'une représentation en live en fichiers son. Corel VideoStudio Pro vous permet de créer facilement un fic[hier audio de votre projet au format MP4, WAV ou W](#page-0-0)MA.

#### **Pour créer un fichier audio**

1Cliquez sur le bouton **Créer le fichier son dans le panneau Options de partage**.

vous pouvez aussi créer un fichier son à partir d'un fichier vidéo existant en le sélectionnant dans la Bibliothèque.

2Dans la liste **Enregistrer sous le type**, sélectionnez le format audio que vous voulez utiliser et sélectionnez **Options** pour afficher la boîte de dialogue **Options d'enregistrement audio**.

3Ajustez vos attributs audio et cliquez sur **OK**.

4Tapez un nom de fichier et cliquez sur **Enregistrer**.

# *Créer un disque*

Corel VideoStudio Pro vous permet de graver vos projets sur un support DVD, AVCHD, Blu-ray ou BD-J.

#### **Pour graver votre projet sur un disque**

1Cliquez sur **Créer un disque** dans le panneau Options.

2Dans le menu qui s'ouvre, choisissez un format de sortie.

Le programme ouvrira une nouvelle fenêtre où vous pourrez personnaliser la sortie du disque.

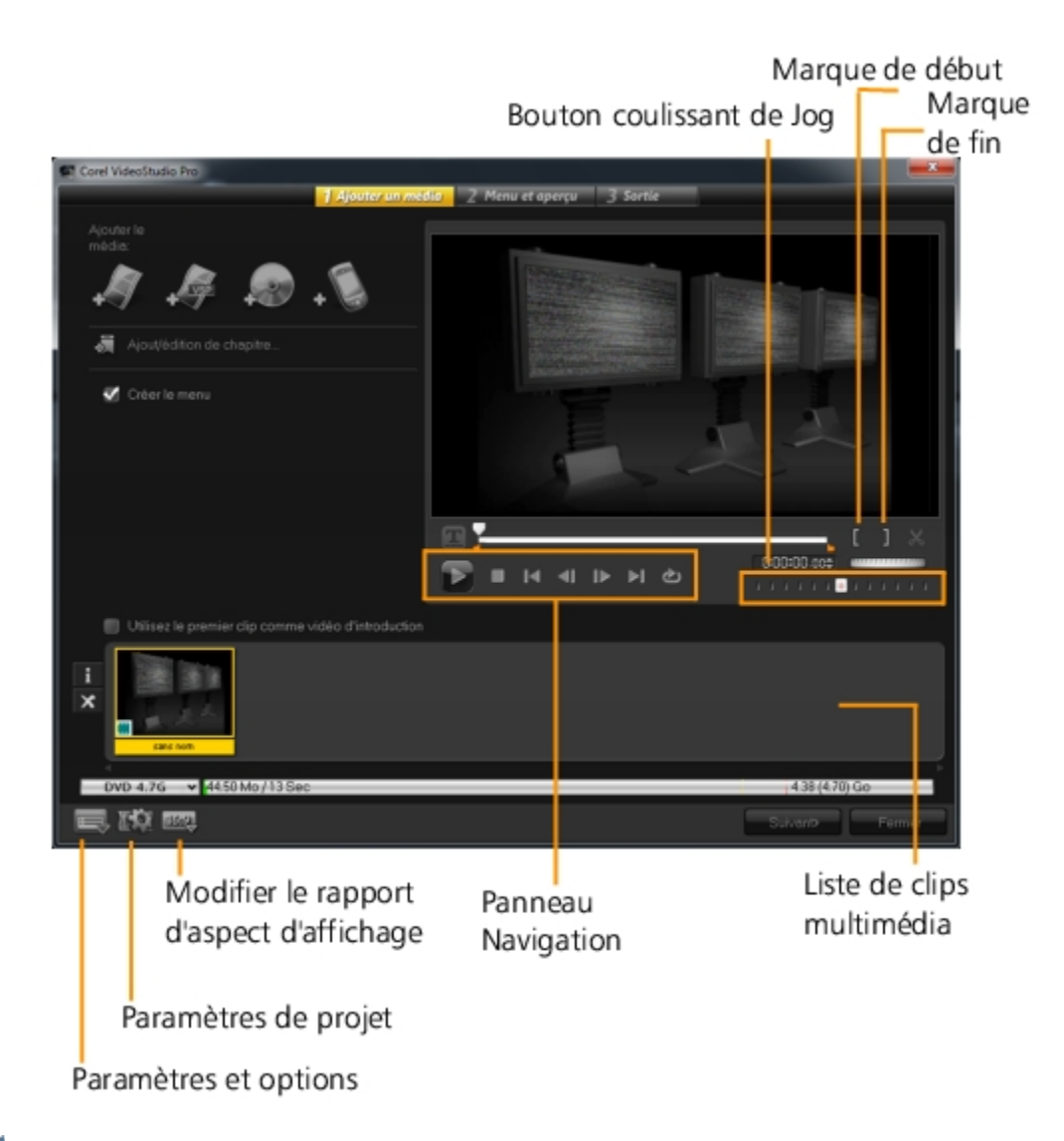

#### Œ

La totalité de [votre projet VideoStudio peut être transférée dans la](#page-0-0) boîte de dialogue Créer un disque afin de procéder à la gravure, et cela même si vous l'avez enregistré dans un fichier \*.vsp.

#### ১

Les vidéos importées sont automatiquement ajustées au format d'image adéquat (selon les spécifications de la boîte de dialogue du gestionnaire de modèles de disques) et sont mises au format letterbox ou pillarbox afin d'obtenir le format d'image adéquat.

#### *Assembler des fichiers*

Vous pouvez importer des vidéos ou des fichiers de projet VideoStudio (\*.vsp) que vous souhaitez inclure dans votre film final.

#### **Pour ajouter des vidéos**

1Cliquez sur **Ajouter des fichiers vidéo**. Repérez le dossier où les vidéos sont stockés.

Sélectionnez une ou plusieurs vidéos.

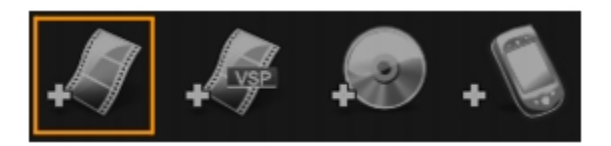

2Cliquez sur **Ouvrir**.

Après avoir ajouté un vidéoclip à la liste de clips multimédia, il est possible que vous voyiez une vignette noire causée par une première image noire dans le vidéoclip. Pour la changer, cliquez sur le vidéoclip et déplacez le bouton coulissant jusqu'à la scène de votre choix. Faites un clic doit sur la vignette et choisissez **Changer la vignette**.

### **Pour ajouter des projets VideoStudio**

1Cliquez sur **Ajouter des fichiers de projet VideoStudio**. Repérez le dossier où les projets sont stockés.

Sélectionnez u[n ou plusieurs projets vidéo que vous souhaitez ajou](#page-0-0)ter.

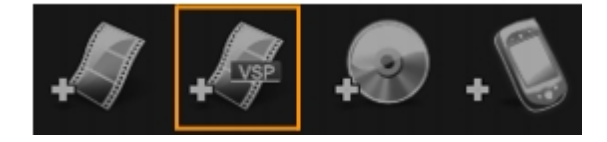

2Cliquez sur **Ouvrir**.

১୭

Vous pouvez également ajouter des vidéos à partir de disques DVD/DVD-VR, AVCHD et BDMV.

R€

Il vous est possible de découper des vidéoclips et des projets VideoStudio à l'aide du **Bouton coulissant**, de la Marque de début/ Marque de fin et des contrôle de navigation. Le découpage d'une vidéo vous donne la liberté d'éditer de façon précise la longueur de la vidéo.

#### *Ajouter et éditer des chapitres*

Cette fonction est offerte uniquement lorsque l'option **Créer le menu** est sélectionnée. En ajoutant des chapitres, vous pouvez créer des sous-menus liés au vidéoclip qui leur est associé.

D.

Il vous est possible de créer jusqu'à 99 chapitres pour un vidéoclip.

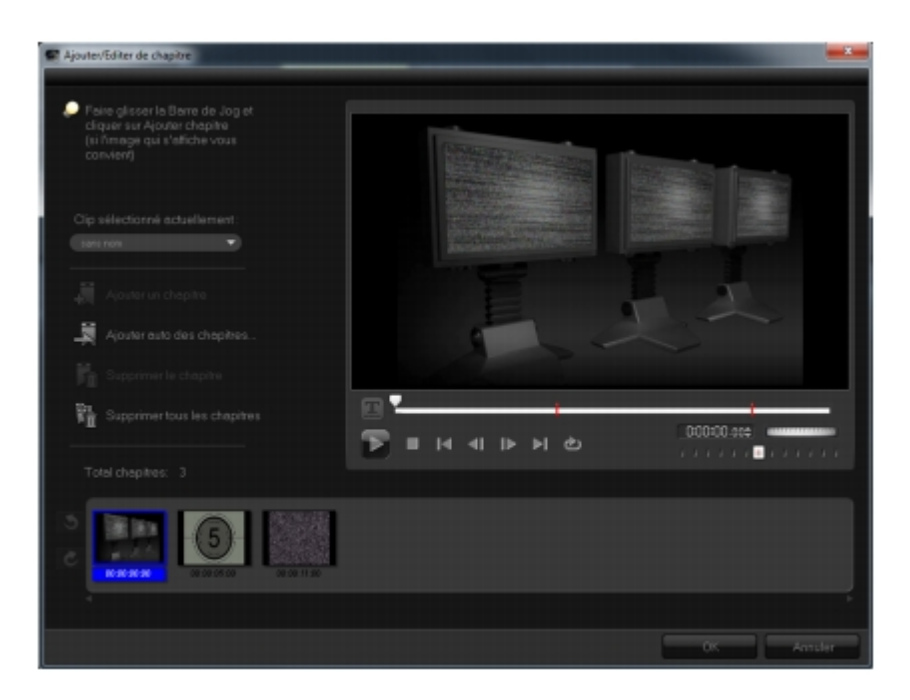

Représenté sous fo[rme de vignette vidéo dans un sous-menu, chacun de](#page-0-0)s chapitres est comme un signet pour un vidéoclip. Lorsque les spectateurs cliquent sur un chapitre, la lecture de la vidéo démarre à partir du chapitre sélectionné.

Si l'option **Créer le menu** n'est pas sélectionnée, vous serez immédiatement dirigé à l'étape d'aperçu sans créer de menu après avoir cliqué sur **Suivant**.

#### ₽₹

Lorsque vous créez un disque avec un seul projet VideoStudio ou un seul vidéoclip, ne sélectionnez pas Utilisez le premier clip comme vidéo d'introduction si vous souhaitez créer des menus.

#### *Pour créer ou éditer des chapitres liés à une vidéoclip*

1Sélectionnez une vidéo dans la **Liste de clips multimédia**.

#### 2Cliquez sur **Ajouter/Editer de chapitre**.

3Faites glisser le **Bouton coulissant** pour vous déplacer jusqu'à une scène que vous souhaitez définir comme un point de chapitre et cliquez sur **Ajouter un chapitre**. Vous pouvez également cliquez sur **Ajouter auto des chapitres** pour laisser VideoStudio définir automatiquement les chapitres.

Si vous voulez utiliser **Ajouter auto des chapitres**, votre vidéo doit faire au moins une minute ou elle doit comporter des renseignements de changement de scène.

4Répétez l'étape 3 pour ajouter d'autres points de chapitre.

5Cliquez sur **OK**.
Vous pouvez également utiliser **Supprimer le chapitre** ou **Supprimer tous les chapitres** pour supprimer tous les chapitres indésirables.

Œ

Si vous cliquez sur **Ajouter auto des chapitres** et que votre vidéo est un fichier AVI fomaté DV, le programme détecte automatiquement les changements de scènes et ajoute les chapitres en conséquence. Pour les fichiers MPEG-2, le programme utilise les renseignements de changement de scène afin de gérer les chapitres automatiquement.

## *Créer des menus de sélection*

Corel VideoStudio [comprend un jeu de modèles de menu à partir desqu](#page-0-0)els vous pourrez créer vos menus et sous-menus. Ces menus fournissent un écran interactif à partir duquel votre audience peut choisir le vidéo qu'elle souhaite regarder.

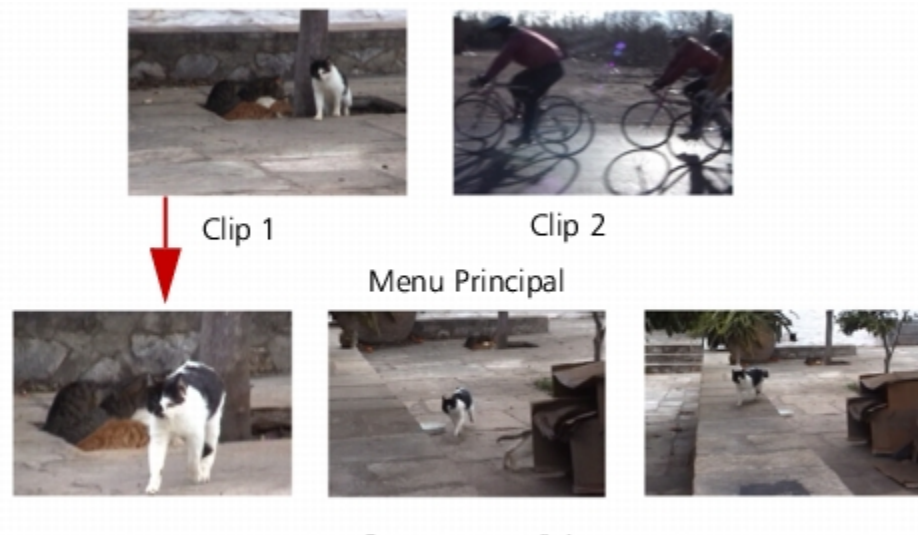

Sous-menu nº 1

Dans cet exemple, Clip 1 possède trois chapitres. Par conséquent, lorsque vous cliquez sur la vignette vidéo Clip 1, vous passez au sous-menu nº 1. Dans le cas du Clip 2, aucun chapitre ne lui a été attribué, alors, lorsque vous cliquez sur Clip 2, la lecture de la vidéo commence à partir du début.

## **Pour modifier des menus**

• Utilisez **Menu affiché actuellement** pour passer au menu que vous souhaitez modifier.

## *Aperçu*

 $\mathbf{\hat{z}}$ 

Il maintenant temps de voir à quoi ressemble votre film avant de le graver sur un disque. Déplacez simplement le curseur de la souris et cliquez sur **Lecture** pour visionner votre film et tester le menu sur votre ordinateur. Dans ce cas, utilisez les contrôles de navigation comme vous le feriez sur une télécommande standard pour un lecteur de disque autonome.

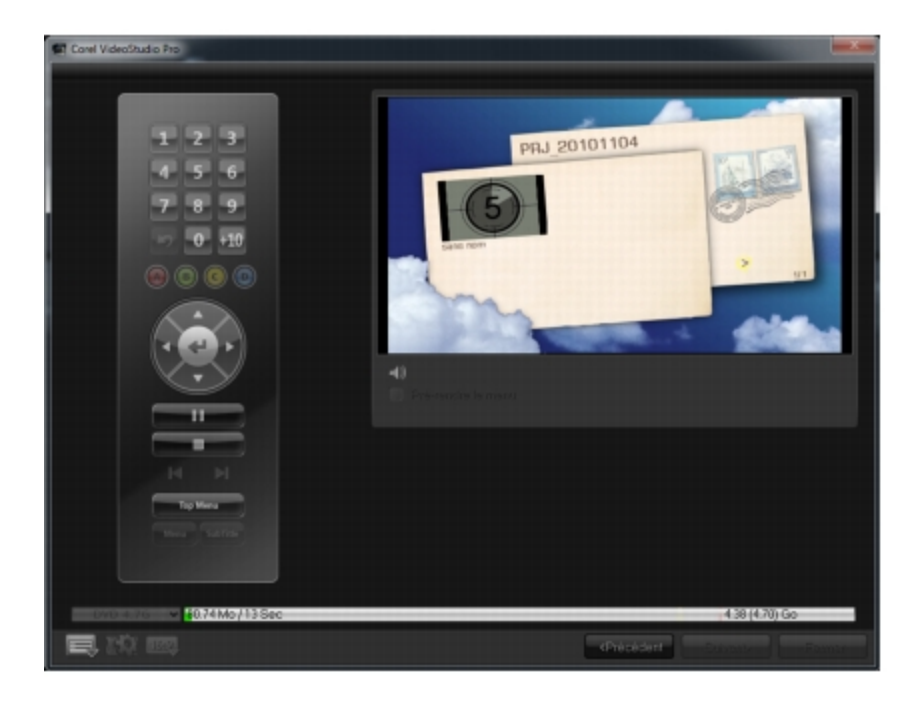

#### *Graver votre projet sur un disque*

Il s'agit de l'étape fi[nale dans le processus de création d'un disque. Vous](#page-0-0) pouvez graver votre film sur un disque, l'enregistrer sur votre disque dur ou créer un fichier image du disque de manière à pouvoir graver le film ultérieurement.

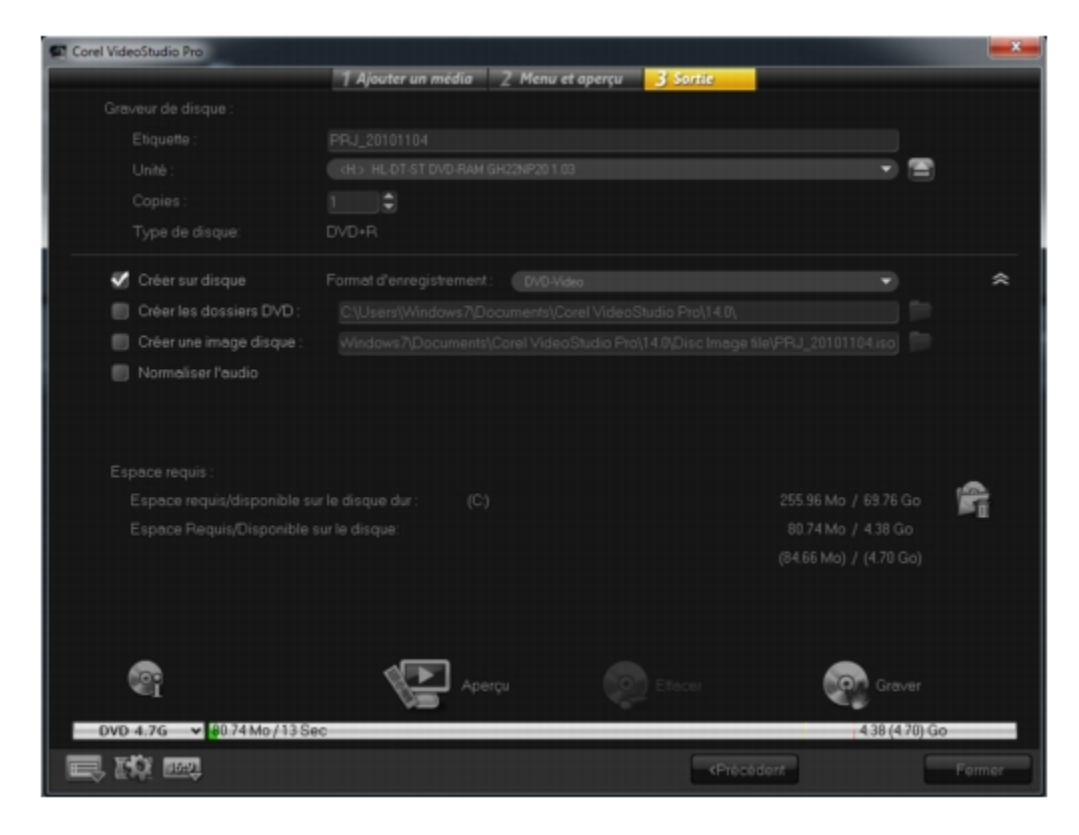

#### **Pour graver votre film sur un disque**

1Cliquez sur **Suivant** après avoir prévisualisé votre projet.

2Cliquez sur **Afficher d'autres options de sortie** et activez une ou plusieurs des options suivantes :

- **Créer les dossiers DVD** Crée des dossiers DVD similaires à la sortie d'un disque à un emplacement précis.
- **Créer une image disque** Crée un fichier image ISO du DVD qui pourra être utilisé par la suite.
- **Normaliser l'audio** Égalise les niveaux audio irréguliers pendant la lecture.

### 3Cliquez sur **Autres paramètres pour la gravure**.

La boîte de dialogue **Options de gravure** s'affiche. Définissez les graveurs additionnels et les paramètres de sortie et cliquez sur **OK**.

4Cliquez sur **Graver** pour démarrer le processus de gravure.

Cliquez sur **OK** lorsqu'on vous indique que la tâche est terminée.

5Cliquez sur **Fermer** pour enregistrer votre travail et de retourner à l'éditeur Corel VideoStudio Pro.

## *Options de gravure*

- **Graveur de disque** précise les paramètres de votre graveur.
- **Etiquette** [vous permet de saisir un nom de volume pouvant all](#page-0-0)er jusqu'à 32 caractères pour le BD/DVD.
- **Unité** sélectionne le graveur que vous souhaitez utiliser pour graver le fichier vidéo.
- **Copies** défini le nombre d'exemplaires de disque à graver.
- **Type de disque** affiche le format de sortie du disque pour le projet en cours.
- **Créer sur disque** vous permet de graver votre projet vidéo directement sur un disque.
- **Format d'enregistrement** sélectionnez le format DVD Vidéo pour utiliser la norme standard de l'industrie du DVD. Pour éditer rapidement de nouveau votre disque sans copier le fichier sur votre disque dur, sélectionnez DVD Vidéo (fast reeditable), lequel est aussi conforme à la norme de l'industrie et possède une très

haute compatibilité au moment d'utiliser des lecteurs DVD domestiques et des DVD-ROM informatiques. Sélectionnez DVD+VR pour les lecteurs de DVD prenant en charge ce format.

- **Créer les dossiers DVD** cette option est activée uniquement lorsque le fichier vidéo créé est un DVD vidéo. Les fichiers créés sont en préparation pour la gravure du fichier vidéo sur un DVD. Ceci permet également à l'utilisateur de voir le fichier DVD fini sur l'ordinateur à l'aide d'un logiciel de lecture DVD vidéo.
- **Créer une image disque** Sélectionnez cette option si vous prévoyez graver le fichier vidéo plusieurs fois. En sélectionnant cette option, vous n'avez pas à générer le fic[hier de nouveau lorsque vous voulez graver le même](#page-0-0) fichier vidéo.
- **Normaliser l'audio** lorsqu'ils sont créés, les différents vidéoclips peuvent avoir des niveaux d'enregistrement audio distincts. Lorsque ces vidéoclips sont réunis, il est possible que le volume varie considérablement. Pour rendre les niveaux de volume cohérents entre les clips, la fonction **Normaliser l'audio** évalue et ajuste la forme d'onde audio de l'ensemble du projet afin d'assurer un niveau audio équilibré pour toute la vidéo.
- **Effacer** supprime toutes les données sur un disque réinscriptible.
- **Options de gravure** ajuste les paramètres de sortie avancée pour le projet de gravure.
- **Supprimer les fichiers temporaires dans le dossier de travail** —supprime tous les fichiers inutiles dans votre dossier de travail.
- **Graver** lance le processus d'enregistrement.
- **Espace requis** sert de référence lorsque vous gravez vos projets. Ces indicateurs vous aident à déterminer si vous avez suffisamment d'espace pour graver avec succès votre projet sur le disque.
- **Espace requis/disponible sur le disque dur**  affiche l'espace nécessaire par le projet et l'espace disponible sur le disque dur.
- **Espace Requis/Disponible sur le disque** affiche l'espace nécessaire pour insérer le fichier vidéo sur le disque et l'espace utilisable.

### *Exporter vers un périphérique mobile*

Un fichier vidéo peut être exporté sur des périphériques externes, comme un iPod, un iPhone, une Sony PSP, des téléphones portables et des périphériques mobiles sous Windows, tels des téléphones intelligents et des ordinateurs de poche.

Vous ne pouvez exporter votre projet qu'après avoir créé un fichier vidéo.

### **Pour exporter vers un périphérique mobile**

1Sélectionnez un clip vidéo dans la Bibliothèque.

2Cliquez sur le bouton Exporter vers Périphérique mobile **les** set définissez les propriétés vidéo.

3Dans la boîte de dialogue **Enregistrer**, tapez le nom de fichier et cliquez sur le périphérique vers lequel exporter votre film.

4Cliquez sur **OK**.

### *Exporter votre film*

Corel VideoStudio [Pro vous propose différentes méthodes pour exporte](#page-0-0)r et partager un fichier vidéo. Un fichier vidéo peut être exporté vers une page Web, envoyé par messagerie électronique ou configuré comme écran de veille du bureau.

### **Pour exporter votre film**

1Sélectionnez un fichier vidéo dans la Bibliothèque.

2Cliquez sur **Fichier** > **Exporter**, puis choisissez le type de sortie pour votre vidéo dans le menu contextuel.

## *Définir votre vidéo comme Écran de veille*

Personnalisez votre ordinateur en créant votre propre fichier vidéo et en vous en servant comme écran de veille.

## **Pour définir une vidéo comme écran de veille de votre bureau**

1Sélectionnez un fichier .wmv dans la Bibliothèque.

Les fichiers WMV sont lus par le lecteur intégré de Windows.

2Allez à **Fichier** > **Exporter** et sélectionnez **Écran de veille film**. La boîte de dialogue Propriétés d'affichage s'affiche avec le fichier vidéo comme écran de veille sélectionné.

3Cliquez sur **OK** pour appliquer les paramètres.

১୭

### *Lecture du projet*

**Lecture du projet** vous permet de publier tout ou partie de votre projet sur un caméscope DV. Cette fonction vous permet également de visionner un aperçu en taille réelle de votre film sur l'écran entier soit d'un PC soit d'un téléviseur. Vous ne pouvez publier votre projet sur un caméscope DV que si votre projet utilise un modèle DV AVI. La façon dont votre vidéo est lue dépend de l'option **Mode de lecture** sélectionnée dans **Préférences**.

#### **Pour lire votre projet à taille réelle**

1Dans le **panneau Options** de l'étape Partager, cliquez sur le bouton **Lecture du projet** .

2Dans la boîte de dialogue **Lecture du projet - Options**, sélectionnez **Projet entier** ou **Domaine d'aperçu**, puis cliquez sur **Terminer** pour commencer le visionnement du projet en mode plein écran.

3Pour interrompre la lecture, appuyez sur **[Echap]**.

Si vous ne voule[z publier que la plage d'aperçu de votre projet, sélec](#page-0-0)tionnez **Domaine d'aperçu**.

#### *Enregistrer sur un caméscope DV*

Après avoir édité votre projet et créé un fichier vidéo, Corel VideoStudio Pro vous permet d'enregistrer la vidéo sur votre caméscope DV. Vous pouvez uniquement enregistrer une vidéo au format DV AVI sur votre caméscope DV.

#### **Pour enregistrer un film sur votre caméscope DV**

1Mettez votre caméscope sous tension (ON) et placez-le en mode **Lecture** (ou **VTR** / **VCR**). Pour les instructions correspondantes, voir le manuel de votre caméscope.

2Sélectionnez un fichier DV AVI compatible dans la Bibliothèque.

3Dans le panneau Options de l'étape Partager, cliquez sur le bouton **Enregistrement**   $\mathbf{D}$ **V**  $\mathbf{G}$ 

4La boîte de dialogue **Enregistrement DV - Fenêtre d'aperçu** s'affiche. Vous pouvez prévisualiser le fichier vidéo ici. Une fois que vous avez fini de prévisualiser, cliquez sur **Suivant**.

5Dans la boîte de dialogue **Lecture de projet - Fenêtre Enregistrement**, utilisez le **panneau Navigation** pour aller à l'endroit de la bande DV où vous voulez démarrer l'enregistrement.

cliquez sur **Transmettre à l'unité périphérique pour aperçu** pour prévisualiser votre projet sur l'écran LCD du caméscope DV.

6Cliquez sur **Enregistrer**. Une fois que vous avez fini d'enregistrer votre projet sur le caméscope DV, cliquez sur **Terminer**.

Avant de réenregistrer le fichier vidéo sur votre caméscope DV, assurez-vous que la vidéo est bien enregistrée avec le bon codec. Par exemple, le codec **Codeur vidéo DV**  fonctionne habituellement bien avec la plupart des caméscopes DV NTSC. Vous pouvez le sélectionner dans l'onglet **Compression** de la boîte de dialogue **Options d'enregistrement vidéo**.

### *Enregistrer sur un caméscope HDV*

Pour enregistrer votre projet achevé sur un caméscope HDV/HD, vous devez d'abord le convertir en fichier de flux de transport MPEG-2 HDV/HD.

#### **Pour enregistrer un film sur votre caméscope HDV**

- 1Mettez votre caméscope sous tension (ON) et placez-le en mode **Lecture/Edition**. Pour les instructions correspondantes, voir le manuel de votre caméscope.
- 2Dans le pannea[u Options de l'étape Partager, cliquez sur le bouton](#page-0-0) **Enregistrement**  HDV **E** et sélectionnez un modèle de flux de transport.
- La boîte de dialogue **Créer le fichier vidéo** s'affiche.

3Saisissez un nom de fichier pour votre fichier vidéo.

4Corel VideoStudio Pro procède au rendu du projet. Lorsque l'opération est terminée, la boîte de dialogue **Enregistrement HDV - Fenêtre d'aperçu** s'affiche. Vous pouvez prévisualiser le fichier vidéo ici.

5Cliquez sur **Suivant** pour démarrer l'enregistrement.

6Dans la boîte de dialogue **Lecture de projet - Fenêtre Enregistrement**, utilisez le **panneau Navigation** pour aller à l'endroit de la bande DV où vous voulez démarrer l'enregistrement.

Cliquez sur **Transmettre à l'unité périphérique pour aperçu** pour prévisualiser votre projet sur l'écran LCD du caméscope HDV.

7Cliquez sur **Enregistrer**. Une fois votre projet enregistré sur le caméscope HDV,

cliquez sur **Terminer**.

#### *Télécharger sur le Web*

Partagez vos projets vidéo en ligne en les téléchargeant sur Vimeo, YouTube (aux formats 2D et 3D), Facebook et Flickr. Vous pouvez accéder à vos comptes à partir de Corel VideoStudio Pro.

১৬

Veuillez vous assurer d'accepter les conditions d'utilisation concernant la propriété des droits d'auteur de la vidéo et de la musique telles que définies par Vimeo, YouTube, Facebook et Flickr.

#### **Pour télécharger votre vidéo sur Vimeo**

1Sélectionnez un fichier vidéo ou un clip dans la Bibliothèque.

- 2Dans l'étape Partager, cliquez sur le bouton Télécharger sur le Web **@**et cliquez sur **Vimeo**. Un menu contextuel s'affiche.
- 3Si vous avez déjà enregistré votre fichier vidéo, cliquez sur **Parcourir à la recherche d'un fichier à charger** pour trouver la vidéo dans le répertoire des fichiers. Si vous n'avez pas enregistré votre vidéo, faites votre choix dans la liste des qualités vidéo. Votre vidéo sera enregistrée selon les paramètres de qualité sélectionnés.
- 4Saisissez votre a[dresse de courrier électronique et votre mot de passe](#page-0-0).
- si vous n'avez pas de compte Vimeo, cliquez sur **S'inscrire à Vimeo** pour créer un compte, puis suivez les indications à l'écran.
- 5Cliquez sur **Connexion**. L'autorisation s'affiche.
- 6Entrez les renseignements nécessaires, comme le titre de votre vidéo, une description, les paramètres de confidentialité et les balises supplémentaires.
- 7Pour télécharger votre vidéo, cliquez sur **Télécharger**. La barre de progression du téléchargement de la vidéo vous montre la progression de votre téléchargement.
- 8Lorsque le téléchargement est terminé, cliquez sur **Terminé**. Vous accédez alors à la page Web de Vimeo où vous pouvez contrôler le fichier vidéo que vous avez téléchargé.

#### **Pour télécharger des vidéos 2D et 3D sur YouTube**

1Sélectionnez un fichier vidéo ou un clip dans la Bibliothèque.

- 2Dans l'étape Partager, cliquez sur le bouton Télécharger sur le Web **@**et cliquez sur **YouTube** ou **YouTube 3D**. Un menu contextuel s'affiche.
- 3Si vous avez déjà enregistré votre fichier vidéo, sélectionnez **Parcourir à la recherche d'un fichier à charger** pour trouver la vidéo dans le répertoire des fichiers. Si vous n'avez pas enregistré votre vidéo, faites votre choix dans la liste des qualités vidéo. Votre vidéo sera enregistrée selon les paramètres de qualité sélectionnés.

Afin de maximiser le potentiel 3D dans YouTube, assurez-vous que les fichiers vidéo 3D sont au format côte à côte.

- 4Choisissez un fic[hier vidéo ou un clip dans le dossier, puis cliquez sur](#page-0-0) **Ouvrir**. La fenêtre **Connexion à YouTube** s'affiche.
- 5Si vous possédez déjà un compte, saisissez votre nom d'utilisateur et votre mot de passe.

si vous n'avez pas de compte YouTube, cliquez sur **S'inscrire à YouTube** pour créer un compte, puis suivez les indications à l'écran.

- 6Cliquez sur **Suivant**. L'avis de non responsabilité sur les droits d'auteur s'affiche. Examinez l'avis et cliquez sur **Suivant**.
- 7Entrez les renseignements nécessaires au sujet de la vidéo dans la boîte de dialogue de métadonnée qui s'affiche.
- 8Cliquez sur **Télécharger**. La barre de progression du téléchargement de la vidéo vous montre la progression de votre téléchargement.
- 9Cliquez sur **Terminé** une fois la vidéo téléchargée avec succès. Vous accédez alors à la page Web de YouTube où vous pouvez contrôler le fichier vidéo que vous avez téléchargé.

### **Pour télécharger votre vidéo sur Facebook**

- 1Dans l'étape Partager, cliquez sur le bouton Télécharger sur le Web **@**et cliquez sur **Facebook**. Un menu contextuel s'affiche.
- 2Si vous avez déjà enregistré votre fichier vidéo, sélectionnez **Parcourir à la recherche d'un fichier à charger** pour trouver la vidéo dans le répertoire des fichiers. Si vous n'avez pas enregistré votre vidéo, faites votre choix dans la liste des qualités vidéo. Votre vidéo sera enregistrée selon les paramètres de qualité sélectionnés.
- 3Choisissez un fichier vidéo ou un clip dans le dossier, puis cliquez sur **Ouvrir**. La fenêtre **Se connecter à Facebook** s'affiche.
- 4Saisissez votre adresse de courrier électronique et votre mot de passe pour votre compte Facebook et cliquez sur **Se connecter**.
- Si vous n'avez pas de compte Facebook, vous pouvez en créer un en cliquant sur le lien **Sign up for Facebook**.

Vous pouvez également activer l'option **Conserver ma connexion à Corel VideoStudio** pour permettre au programme de se souvenir des détails du compte afin d'omettre cette étape lors de la session suivante.

- 5Cliquez sur **Permettre** pour permettre au programme d'afficher la vidéo dans votre profil.
- 6Saisissez le **Titre** et une **Description** dans les boîtes de texte fournies et choisissez les paramètres de **Confidentialité** pour votre vidéo.

Vous pouvez également cliquez sur **Se connecter sous un autre nom d'utilisateur**  pour utiliser au autre compte Facebook.

7Cliquez sur **Télécharger** et vérifiez l'état de progression du téléchargement.

8Cliquez sur **Terminé** et votre navigateur par défaut s'ouvrira pour afficher la vidéo que vous avez téléchargé dans votre profil Facebook.

### **Pour télécharger votre vidéo sur Flickr**

- 1Dans l'étape Partager, cliquez sur le bouton Télécharger sur le Web **@**et cliquez sur **Flickr**. Un menu contextuel s'affiche.
- 2Si vous avez déjà [enregistré votre fichier vidéo, sélectionnez](#page-0-0) **Parcourir à la recherche d'un fichier à charger** pour trouver la vidéo dans le répertoire des fichiers. Si vous n'avez pas enregistré votre vidéo, faites votre choix dans la liste des qualités vidéo. Votre vidéo sera enregistrée selon les paramètres de qualité sélectionnés.
- 3Choisissez un fichier vidéo ou un clip dans le dossier, puis cliquez sur **Ouvrir**. La fenêtre **Se connecter à Flickr** s'affiche.
- 4Saisissez votre adresse de courrier électronique et votre mot de passe pour votre Yahoo! Compte de courrier électronique et cliquez sur **Ouvrir une session**.
- 5Saisissez votre nom d'utilisateur pour votre compte Flickr et cliquez sur **OK**, **I'LL AUTHORIZE IT**.

Si vous cliquez sur **NO THANKS**, vous serez renvoyez à la page d'accueil de Flickr et le processus d'ouverture de session ne continuera pas.

Si vous ne disposez pas d'un compte Flickr associé, vous serez automatiquement

redirigé afin de vous inscrire à Flickr.

6Saisissez le **Titre**, la **Description** et les **Balises** de votre choix dans les boîtes de texte fournies, et choisissez le jeu où vous désirez ajouter la vidéo.

Choisissez les paramètres de confidentialité de votre choix dans **Définir la confidentialité**.

7Choisissez un niveau de sécurité et un type de contenu pour votre vidéo dans **Définir un niveau de sécurité** et **Définir les types de contenu**.

8Cliquez sur **Télécharger** et vérifiez l'état de progression du téléchargement.

9Cliquez sur **Terminé** et votre navigateur par défaut s'ouvrira pour afficher la vidéo que vous avez téléchargé dans votre profil Flickr.

### **Créer des modèles de films**

Les modèles de fil[ms contiennent des paramètres qui définissent la faço](#page-0-0)n de créer le fichier film final. En utilisant les modèles de films prédéfinis fournis par Corel VideoStudio Pro, ou en créant vos propres modèles dans le **Gestionnaire de modèles de création de films**, vous pouvez générer plusieurs variantes de votre film final. Par exemple, vous pouvez utiliser des modèles de films qui donnent de bonnes qualités de sortie pour l'enregistrement sur DVD et sur bande vidéo, et faire appel à des modèles qui produisent une qualité moindre mais malgré tout acceptable pour d'autres types d'utilisation, telles que le streaming Web et la diffusion par messagerie électronique.

### **Pour créer des modèles de films**

1Cliquez sur **Paramètres** > **Gestionnaire de modèles de création de films**. La boîte de dialogue **Gestionnaire de modèles de création de films** s'ouvre.

2Cliquez sur **Nouveau**. Dans la boîte de dialogue **Nouveau modèle**, sélectionnez le **Format de fichier** et tapez un **Nom de modèle**. Cliquez sur **OK**.

3Dans la boîte de dialogue **Options de modèle**, définissez les options de votre choix dans les onglets **Général** et **Compression**.

les options disponibles dans ces onglets varient selon le type de format de fichier du modèle.

4Cliquez sur **OK**.

les modèles de films apparaissent dans un menu de sélection lorsque vous cliquez sur **Créer le fichier vidéo** dans l'étape Partager. Si vous ne souhaitez pas utiliser un

modèle de film, vous pouvez choisir **Personnalisé** dans le menu déroulant. Ceci vous permet de choisir vos propres paramètres pour la création du film final, ou d'utiliser simplement les paramètres de projet courants.

Pour modifier les paramètres d'un modèle de film, cliquez sur le bouton **Modifier** dans la boîte de dialogue du **Gestionnaire de modèles de création de films**.

### **Annexe A : Raccourcis**

Cette section traite des sujets suivants :

- Raccourcis des commandes de menu
- Raccourcis du panneau Étape
- Raccourcis du panneau Navigation
- Raccourcis de la Ligne de temps
- Raccourcis de la Multi-découpe vidéo
- Raccourcis des p[aramètres de disposition](#page-0-0)
- Autres

#### **Raccourcis des commandes de menu**

**Ctrl + N** Créer un nouveau projet **Ctrl + O** Ouvrir un projet **Ctrl + S** Enregistrer un projet **Alt + Entrée** Propriétés de projet **F6** Préférences **Ctrl + Z** Annuler **Ctrl + Y** Rétablir **Ctrl + C** Copier **Ctrl + V** Coller

**Supp** Supprimer

**F1** Aide

#### **Raccourcis du panneau Étape**

- **Alt + C** Aller à l'étape Capturer
- **Alt + E** Aller à l'étape Editer
- **Alt + F** Aller à Effet dans la liste de Galerie
- **Alt + O** Aller à M[édia dans la liste de Galerie](#page-0-0)
- **Alt + T** Aller à Titre dans la liste de Galerie
- **Alt + S** Aller à l'étape Partager
- **Haut** Aller sur l'étape précédente
- **Bas** Aller sur l'étape suivante

#### **Raccourcis du panneau Navigation**

- **F3** Définir la marque de début
- **F4** Définir la marque de fin
- **Ctrl + P** Lecture/Pause
- **Espace** Lecture/Pause

**Maj + bouton Lecture** Lecture du clip sélectionné actuellement

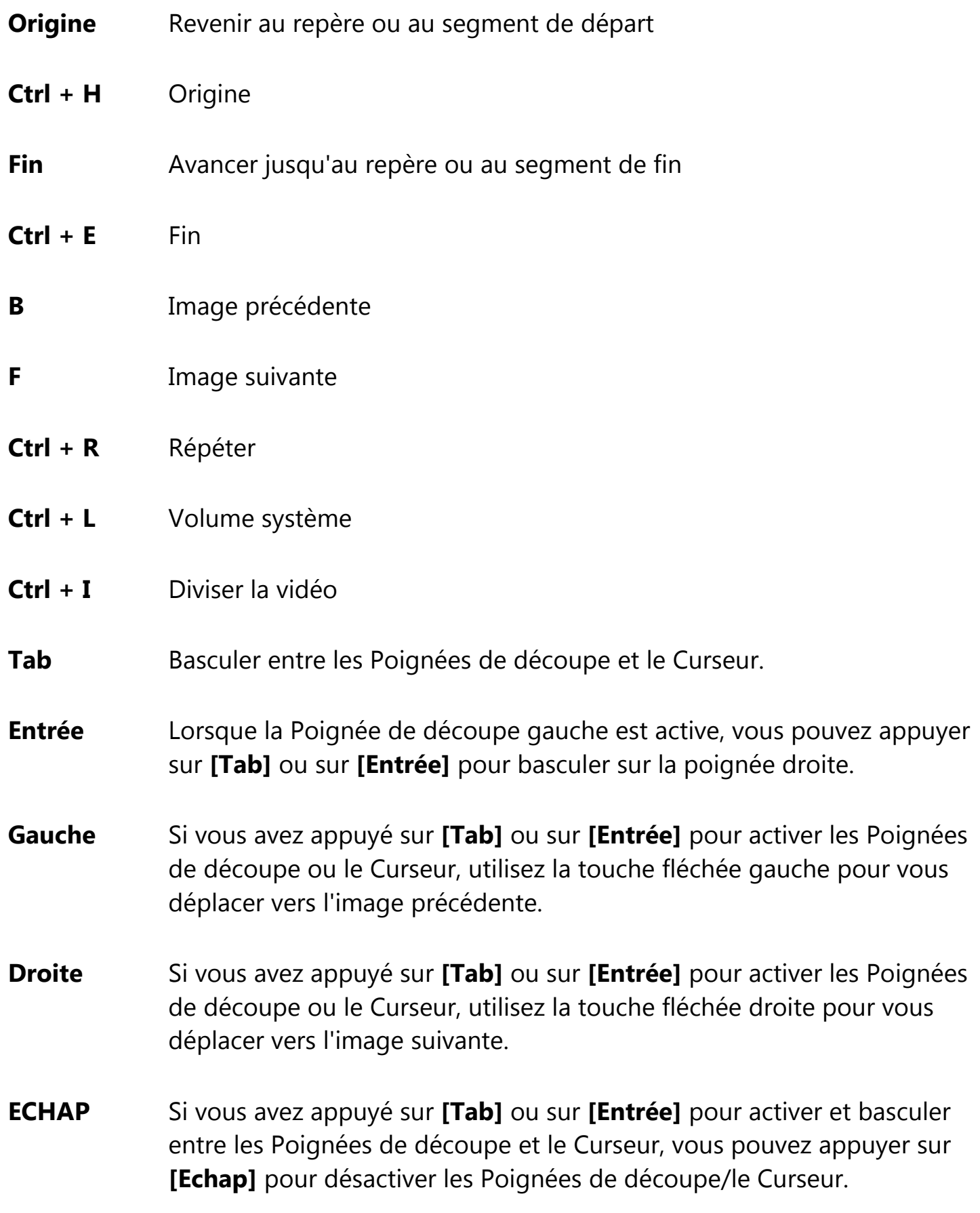

## **Raccourcis de la Ligne de temps**

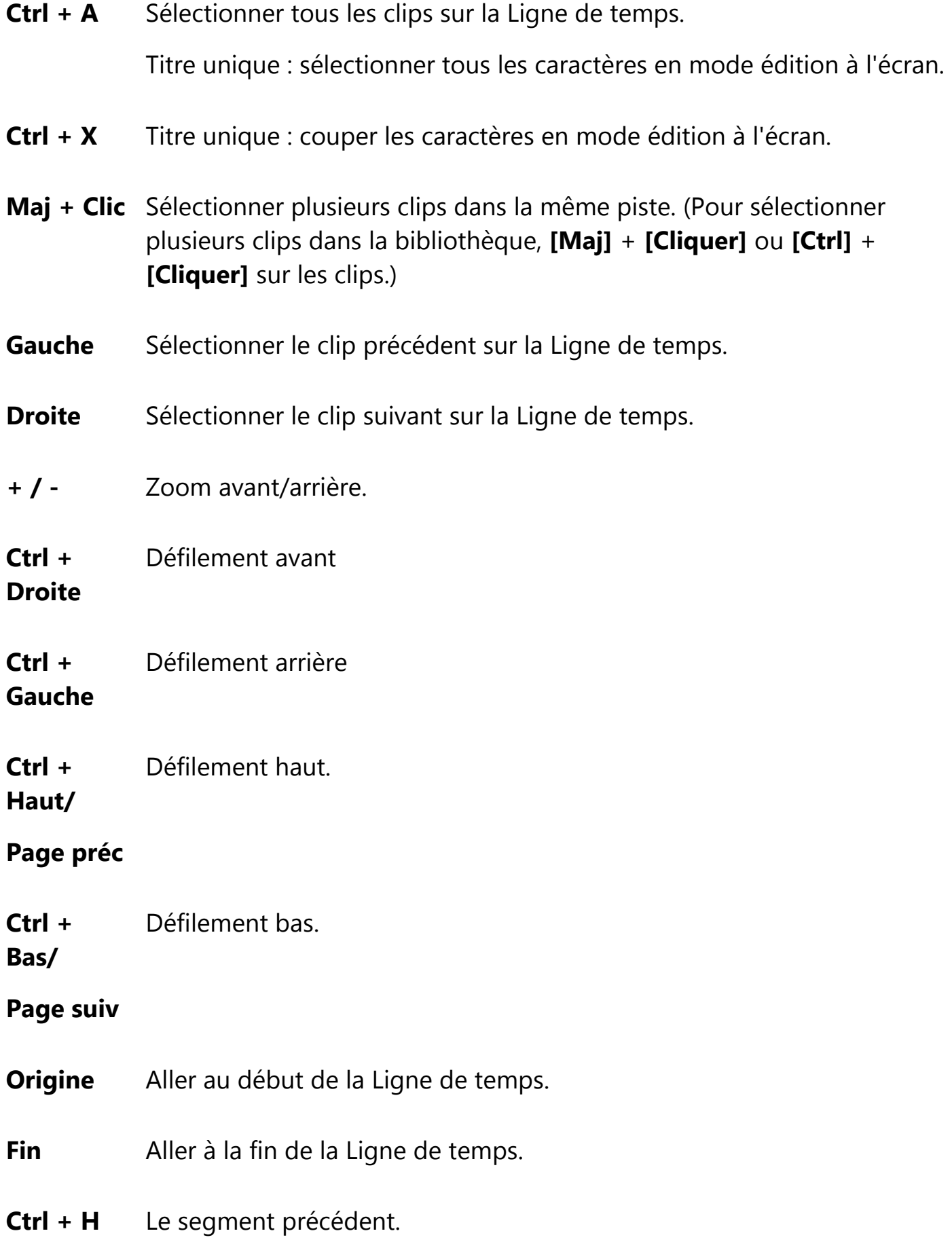

#### **Ctrl + E** Le segment suivant.

#### **Raccourcis de la Multi-découpe vidéo**

**Supp** Supprimer

- **F3** Définir la marque de début
- **F4** Définir la marque de fin
- **F5** Revenir en arrière dans le clip
- **F6** Aller en avant dans le clip

#### **Echap** Annuler

#### **Raccourcis d[es paramètres de disposition](#page-0-0)**

- **F7** Passer aux valeurs par défaut
- **Ctrl + 1** Passer à personnalisé nº 1
- **Ctrl + 2** Passer à personnalisé nº 2
- **Ctrl + 3** Passer à personnalisé nº 3
- **Alt + 1** Enregistré dans Personnalisé nº 1
- **Alt + 2** Enregistré dans Personnalisé nº 2
- **Alt + 3** Enregistré dans Personnalisé nº 3

# **Autres**

**ECHAP** Arrêter la capture, l'enregistrement, le rendu, ou fermer une boîte de dialogue sans effectuer de modifications.

Si vous avez basculé en Aperçu plein écran, appuyez sur **[Echap]** pour revenir à l'espace de travail de Corel VideoStudio Pro.

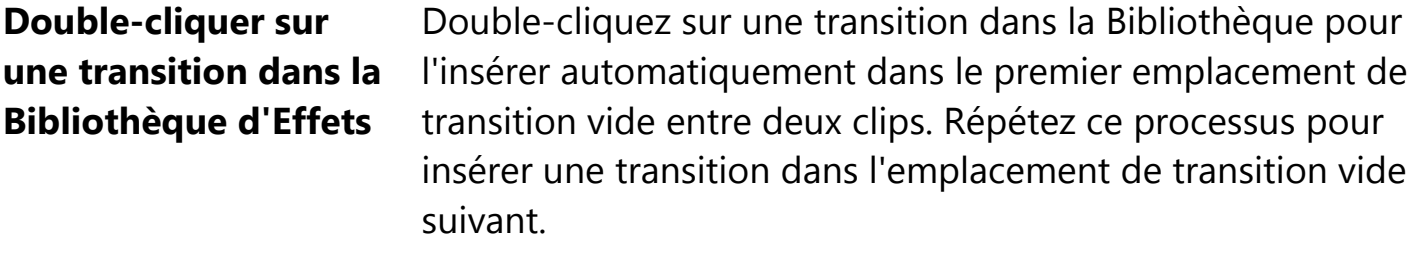

### **Annexe B : Assistant DV sur DVD**

Grâce à l'**Assistant DV sur DVD**, vous pouvez capturer une vidéo provenant d'un caméscope à cas[sette DV et HDV compatible FireWire, ajouter un mo](#page-0-0)dèle de thème, puis graver sur un DVD. Ce mode d'édition vidéo vous offre un moyen direct et rapide de transférer vos vidéos sur un DVD.

Vous pouvez lancer l'**Assistant DV sur DVD** en cliquant sur **Outils** > **Assistant DV sur DVD**.

Cette section traite des sujets suivants :

- Rechercher des scènes
- Appliquer un modèle et graver sur DVD

### **Rechercher des scènes**

Parcourez la bande DV et sélectionnez les scènes que vous voulez ajouter à votre film.

#### **Pour rechercher des scènes**

1Connectez votre caméscope à votre ordinateur et démarrez-le. Placez le caméscope en mode **Lecture** (ou en mode **VTR**/**VCR**).

2Sélectionnez un périphérique d'enregistrement sous **Périphérique**.

3Cliquez sur la flèche **Format de capture** pour sélectionner un format de fichier pour les vidéos capturées.

4Spécifiez si vous voulez graver toutes les vidéos de la bande (**Graver toute la bande**) ou balayer votre bande DV (**Détection de scène**).

### **Pour graver toute la bande**

1Sélectionnez **Graver toute la bande**, puis spécifiez la durée de la bande dans **Durée**.

2Cliquez sur **Suivant** pour appliquer le modèle et graver sur DVD.

### **Pour utiliser la détection de scène**

1Après avoir sélectionné **Détection de scène**, choisissez si vous voulez balayer la bande du **Début** ou de la Position **actuelle**.

- **Début**  permet de rechercher les scènes à partir du début de la bande. Si elle n'est pas au début, la bande se rembobine automatiquement.
- **Position actuelle** permet de rechercher des scènes sur la bande à partir de la position courante.

2Spécifiez la vitesse de balayage et cliquez sur **Commencer la recherche** pour commencer à rec[hercher les scènes sur le périphérique DV. Les scènes](#page-0-0) sont des segments vidéo qu'il est possible de distinguer grâce aux données de date et d'heure de la bande DV.

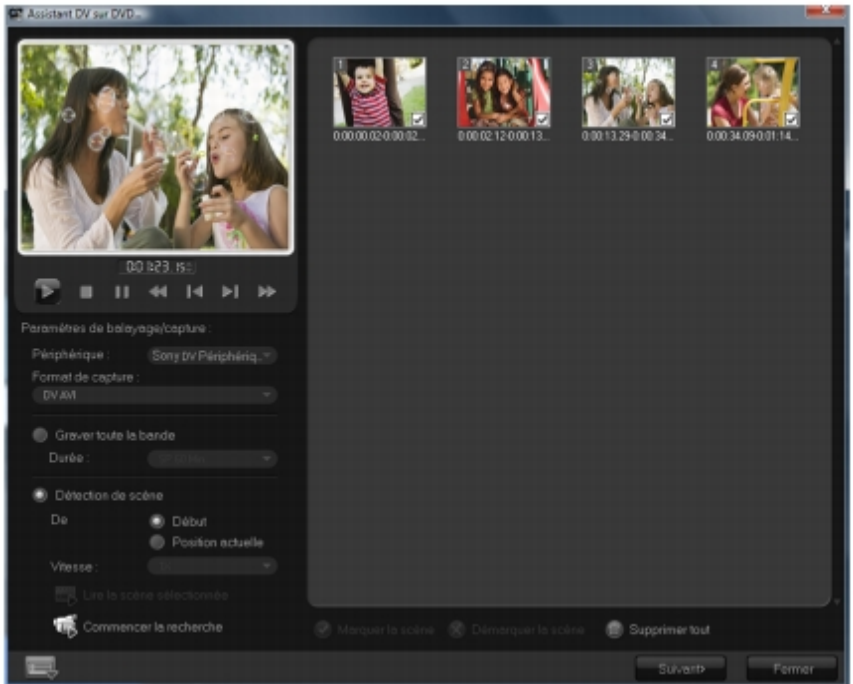

### *Assistant DV sur DVD*

3Dans la vue Storyboard, sélectionnez chaque scène que vous voulez inclure dans votre film, puis cliquez sur **Marquer la scène**.

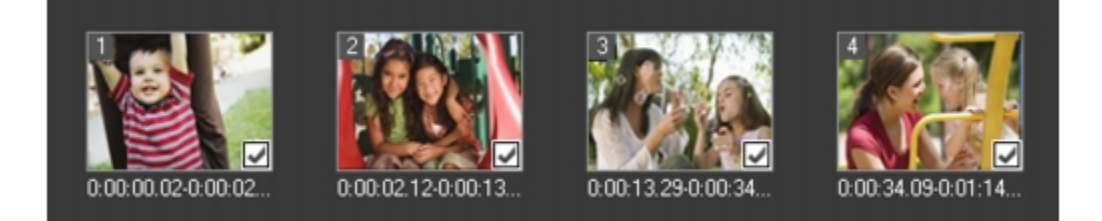

#### 4Cliquez sur **Suivant**.

Pour enregistrer et importer le fichier balayé sans avoir à réexécuter l'opération de recherche, cliquez sur le bouton **Options** et sélectionnez **Enregistrer DV Quick Scan Digest**. Pour gérer une grande quantité de bandes, cliquez sur **Enregistrer DV Quick Scan Digest sous HTML**. Cette fonction vous permet d'imprimer le fichier HTML et de le joindre à vos bandes.

### **Appliquer un modèle et graver sur DVD**

Choisissez un modèle de style, précisez les paramètres, puis gravez vos films sur un DVD.

#### **Pour appliquer un modèle de style et graver sur DVD**

1Précisez un no[m de volume et un format d'enregistrement pour votr](#page-0-0)e film.

Si vous avez plus d'un graveur installé sur votre ordinateur ou si l'unité par défaut n'est pas un graveur, spécifiez le graveur que vous voulez utiliser dans la boîte de dialogue **Paramètres avancés**.

2Sélectionnez un modèle de style parmi les modèles prédéfinis disponibles à appliquer à votre film, puis sélectionnez la qualité vidéo de sortie.

3Pour personnaliser le texte du modèle de thème, cliquez sur **Modifier le titre**.

4Sous l'onglet **Début** de la boîte de dialogue **Modifier le titre du modèle**, doublecliquez sur le texte que vous voulez modifier. Vous pouvez également modifier des attributs, tels que les paramètres de police, de couleur ou d'ombre.

5Cliquez sur l'onglet **Fin** pour modifier le texte. Cliquez sur **OK**.

6Pour ajouter des informations de date dans vos séquences vidéo, cliquez sur **Ajouter comme titre** dans **Informations de date vidéo**. Sélectionnez **Vidéo entière** si souhaitez lire la vidéo du début à la fin de la vidéo, ou précisez la durée.

7 Cliquez sur le bouton Graver **Les pour graver le fichier film sur un disque**. Si le film est trop volumineux pour tenir sur un DVD, cliquez sur **Ajuster et graver**.

### **Glossaire**

### **AVCHD**

Advanced Video Codec High Definition est un format vidéo conçu pour l'utilisation de caméscopes. Ce format utilise une structure de disque conçue pour être compatible avec les disques Blu-ray/haute définition et il peut être gravé sur des DVD standard.

### **AVI**

Abréviation de Au[dio-Video Interleave \(Entrelacement Audio-Vidéo\). Il](#page-0-0) s'agit d'un format de fichier vidéo numérique spécialement conçu pour l'environnement Microsoft Windows. Elle est maintenant couramment utilisée comme stockage pour plusieurs codecs audio et vidéo.

### **BD**

Le disque Blu-ray est un format de disque optique qui utilise un laser bleu pour l'enregistrement et la lecture de vidéos haute définition. Chaque disque de 25 Go (simple couche) ou de 50 Go (double couche) permet également de graver plus d'informations, offrant plus de cinq fois la capacité d'un DVD standard.

### **Bibliothèque (Corel VideoStudio Pro)**

La Bibliothèque est le lieu de stockage de tous vos clips multimédias. Vous pouvez stocker de la vidéo, de l'audio, des titres ou des clips de couleur dans la Bibliothèque, et les récupérer instantanément pour les utiliser dans un projet.

### **Bruit**

L'audio et la vidéo contiennent du bruit. Dans l'audio, il se manifeste sous forme d'un souffle résiduel indésirable tandis que dans la vidéo, il s'agit de taches aléatoires dans l'image et de points à l'écran dans la vidéo. Ces interférences électroniques sont plus courantes dans l'audio et la vidéo analogique.

### **Cadre**

Image individuelle dans un film.

### **Capture**

Enregistrement de vidéos ou d'images sur le disque dur d'un ordinateur.

### **Clip**

Courte section ou partie d'un film. Un clip peut être constituer de données audio, vidéo, d'images fixes ou d'un titre.

### **Clip de couleur**

Couleur d'arrière-plan simple utilisée dans un film. Un tel clip est souvent utilisé pour les titres ou les génériques, car ces derniers se voient mieux sur un fond de couleur solide.

## **Codec**

Programme ou algorithme spécial utilisé pour traiter la vidéo. Le terme vient de *co*mpression/*déc*ompression ou *co*deur/*déc*odeur.

### **Code temporel**

Le code temporel d'[un fichier vidéo est une représentation numérique d](#page-0-0)e votre position dans la vidéo. Les codes temporels sont très utiles pour les travaux d'édition de haute précision.

### **Compression**

La compression est obtenue par l'intermédiaire d'un codec et elle fonctionne en supprimant les données redondantes ou en les décrivant selon des termes qui peuvent être compressés. La presque totalité de tous les vidéos numériques est compressée d'une manière ou de l'autre, mais le degré de compression diffère. Plus la compression est importante et plus la quantité des ressources nécessaires à la lecture est importante.

## **Contrôle de périphérique**

Pilote logiciel qui permet aux programmes de contrôler les sources vidéo telles que le caméscope ou le VCR.

## **Débit de données**

Quantité de données transférée par seconde d'une partie de l'ordinateur à l'autre. Ces débits varient selon le type de média.

### **Découper**

Processus d'édition ou de découpage d'un vidéoclip. La vidéo peut être découpée image par image.

## **DNLE**

La DNLE (Digital Non-Linear Editing, édition non linéaire numérique) est une méthode qui consiste à combiner et éditer plusieurs clips vidéo pour produire un produit fini. La DNLE offre un accès aléatoire à tous les matériaux source à tout moment pendant le processus d'édition.

## **DV**

Digital Video (avec un « D » et un « V » majuscule) désigne un format vidéo très particulier, tout comme VHS ou High-8. Ce format peut être reconnu (lu, enregistré) par votre caméscope DV et également par votre ordinateur, si vous possédez le

matériel et le logiciel adéquats. Le DV peut être copié du caméscope sur l'ordinateur, puis renvoyé de l'ordinateur vers le caméscope (après édition, bien sûr) sans aucune perte de qualité

## **DVD**

**Le DVD (Digital Versatile Disc)** est très populaire dans la production vidéo en raison de sa haute qualité et de sa grande compatibilité. Non seulement ils garantissent la qualité audio et vidéo, mais les DVD utilisent le format MPEG-2, utilisé pour produire des disques simple ou double face, et simple ou double couche. Un DVD peut être lu sur un lecteur DVD [autonome ou sur le lecteur de DVD-ROM d'un ordina](#page-0-0)teur.

### **Effet**

In Corel VideoStudio Pro, un effet est un attribut spécial généré par ordinateur appliqué à des vidéoclips et qui altère l'apparence et la qualité de la vidéo pour créer un certain aspect.

### **Effet de transition**

Une transition est une méthode de séquençage entre deux clips vidéo, comme par exemple la fusion de l'un dans l'autre.

### **Exporter**

Le processus de partage de fichiers. Lorsque vous exportez un fichier, les données sont habituellement converties en un format qui est reconnaissable par l'application réceptrice. Le fichier d'origine demeure inchangé.

### **Fichier projet**

Dans Corel VideoStudio Pro, un fichier projet (\*.VSP) contient les informations nécessaires pour lier tous les fichiers image, audio et vidéo associés. Avec Corel VideoStudio Pro, vous devez ouvrir un fichier de projet avant de pouvoir éditer une vidéo.

### **Filtres vidéo**

Un filtre vidéo (mosaïque ou ondulation, par exemple) est une méthode permettant de modifier l'apparence d'un clip vidéo. Il peut être utilisé comme mesure corrective en compensant pour les erreurs de prise et peut également s'avérer une mesure créative, car il permet d'obtenir certains effets dans la vidéo.

### **FireWire**

Interface standard utilisée pour connecter des périphériques audio/vidéo numériques tels que les caméscopes DV aux ordinateurs. Il s'agit du nom commercial donné par Apple à son application de la norme IEEE-1394.

### **Fondu**

Effet de transition par lequel le clip apparaît ou disparaît progressivement. Dans une vidéo, l'image changera graduellement vers ou depuis une couleur solide ; ou depuis une image vers une autre. Pour l'audio, la transition s'effectuera du plein volume au silence complet, et vice-versa.

### **Fractionner par scène**

Cette fonction fractionne automatiquement différentes scènes en fichiers individuels. Dans Corel VideoStudio Pro, la manière dont les scènes sont détectées dépend de l'étape dans laquelle vous vous trouvez. Dans l'étape Capturer, Fractionner par scène détecte les scèn[es individuelles en fonction de la date et de l'heure d](#page-0-0)'enregistrement du métrage d'origine. Dans l'étape Editer, si l'option Fractionner par scène est appliqué à un fichier DV AVI, les scènes peuvent être détectées de deux manières différentes : sur la base de la date et de l'heure d'enregistrement ou en fonction des changements du contenu de la vidéo. Enfin, pour un fichier MPEG, les scènes sont détectées sur la base des changements du contenu.

### **Fréquence de trame**

Nombre d'images par seconde dans une vidéo. La vidéo NTSC propose en général 29,97 images par seconde (ips) tandis que PAL en offre 25, mais des fichiers vidéo plus petits peuvent être créés sur l'ordinateur en utilisant des fréquences de trame plus basses.

### **Frise chronologique**

La Ligne de temps est une représentation graphique de votre film dans l'ordre chronologique. La taille relative des clips sur la Ligne de temps vous donne une idée précise de la longueur de vos clips multimédias ainsi que des positions relatives des titres, des incrustations et de l'audio.

### **Métrage**

Longueur d'un film enregistré devant être utilisé dans un projet plus volumineux.

### **Modules de capture**

Utilitaires intégrés dans Corel VideoStudio Pro qui permettent au programme de reconnaître les périphériques de capture et de détecter automatiquement s'ils sont connectés à l'ordinateur.

### **HDV**

HDV est un format pour l'enregistrement et la lecture d'une vidéo haute définition sur une bande DV. Annoncée en 2003 comme un format haute définition économique, la vidéo HDV prend en charge des résolutions pouvant atteindre 1440 × 1080 et elle est compressée avec MPEG-2. L'audio HDV est compressé à l'aide de MPEG-1 Couche 2.

#### **IEEE-1394**

Également connu sous le nom de Firewire, 1394 est une norme qui permet des connexions en série à haute vitesse entre l'ordinateur et un caméscope HDV/DV ou un autre périphérique à haute vitesse. Les périphériques conformes aux récentes mises à jour de cette norme sont en mesure de transmettre des données numériques à 400 mégabits par seconde.

## **Image clé**

Image particulière dans un clip qui est codée pour des opérations d'édition spéciales et autres opérations afin de contrôler le flux, la lecture ou les autres caractéristiques de l'animation terminé[e. Par exemple, lorsque l'on applique un filtre vidéo, l](#page-0-0)e fait d'assigner des niveaux d'effet différents sur les images de début et de fin permet de modifier l'apparence de la vidéo du début à la fin du clip vidéo. Lorsque l'on crée une vidéo, le fait d'assigner des images clés sur les portions qui nécessitent des taux de transferts de données élevés permet d'aider à contrôler la fluidité de la lecture de la vidéo.

## **Incrustation**

Les incrustations sont des clips vidéo ou d'images qui sont superposés sur des clips existants du projet.

## **Lecture instantanée**

Vous permet d'afficher le projet entier sans rendu. Cette fonction permet de lire toutes les séquences instantanément dans la fenêtre d'aperçu sans créer de fichier temporaire d'aperçu sur votre système. La qualité de lecture varie en fonction de la configuration de votre matériel.

Si la **Lecture instantanée** provoque des omissions d'images, utilisez **Lecture haute qualité** pour prévisualiser le projet.

## **Lier**

Méthode consistant à stocker des informations précédemment enregistrées dans un autre programme sans affecter de façon significative la taille du fichier produit. La liaison présente un autre avantage en ce sens que le fichier original peut être modifié dans son programme d'origine, les modifications étant automatiquement reflétées dans le programme où la liaison a été établie.

### **Marque de début/de fin**

Points dans un clip qui ont été marqués pour les besoins d'une édition ou d'un découpage. Vous pouvez sélectionner une section dans un clip plus long en définissant son début (Marque de début) et sa fin (Marque de fin).

### **Module enfichable**

Les modules enfichables sont des utilitaires qui permettent d'ajouter des fonctions et des effets à un programme. Dans Corel VideoStudio Pro, les modules enfichables permettent au programme de reconnaître automatiquement les périphériques de capture et de publier des vidéos à des fins variées (envoi par courrier électronique, publication sur le Web, cartes de vux électroniques, enregistrement DV, etc.).

## **Modèle**

Plan de travail dans un programme logiciel. Les modèles s'appuient sur des formats et des paramètres prédéfinis pour guider la création d'un projet.

## **MP3**

Abréviation de M[PEG Audio Layer-3. MP3 est une technologie de com](#page-0-0)pression audio qui produit une audio de qualité proche de celle du CD avec une taille de fichier minime, ce qui permet son transfert rapide sur Internet.

## **MPEG-2**

Norme pour la compression vidéo et audio utilisée pour créer des produits tels que les DVD.

## **MPEG-4**

Format de compression vidéo et audio qui est couramment utilisé pour les périphériques mobiles et la vidéotransmission en direct sur Internet et qui offre des vidéos de haute qualité à des débits inférieurs.

## **NLE**

Sigle de Non Linear Editing, édition non linéaire. Par le passé, l'édition conventionnelle sur un VCR était obligatoirement linéaire en raison de la nécessité d'accéder aux séquences de la cassette dans l'ordre. L'édition sur ordinateur s'effectue dans l'ordre que l'on souhaite.

## **NTSC/PAL**

NTSC est la norme vidéo en Amérique du Nord, au Japon, à Taiwan et dans certains autres pays. Sa fréquence de trame est de 29,97 ips. PAL est courant en Europe, en Australie, en Nouvelle Zélande, en Chine, en Thaïlande, et dans certaines autres régions d'Asie, et sa fréquence de trame est de 25 ips. D'autres différences existent. Dans le monde de la DV et du DVD, NTSC offre une résolution vidéo de 720 x 480 pixels, tandis que celle du PAL est de 720 x 576 pixels.

## **Pilote**

Programme logiciel qui contrôle la connexion entre un périphérique spécifique et un ordinateur.

## **Profil**

Un Profil contient différents attributs pour un fichier au format Windows Media Format, comme le débit binaire, le nombre et le type des flux, la qualité de la compression, la taille de trame etc.

## **Proportions**

Relations entre la hauteur et la largeur d'une image ou d'un graphique donné. L'expression « garder ou conserver les proportions » se rapporte au processus qui consiste à maintenir les rapports de taille lorsque la hauteur ou la largeur d'une image ou d'un graphique est modifiée. Pour une vidéo, les formats d'image les plus courant pour la définitio[n standard \(SD\) sont 4:3 et 16:9 et les formats vidéo](#page-0-0) écran large pour la haute définition (HD).

## **Rendu**

Le rendu est le processus qui permet de générer un film terminé à partir des fichiers source d'un projet.

### **Scènes**

Une scène est une série continue d'images. Dans Corel VideoStudio Pro, chaque scène qui est capturée en utilisant la fonction Fractionner par scène est basée sur la date et l'heure d'enregistrement du métrage. Dans un fichier DV AVI capturé, les scènes peuvent être séparées en plusieurs fichiers sur la base de la date et de l'heure d'enregistrement du métrage ou en fonction des changements du contenu de la vidéo. Dans un fichier MPEG-2, les changements de contenu sont utilisés pour distinguer les scènes.

### **SmartRender**

La technologie SmartRender permet d'économiser du temps au moment de la génération d'aperçus en ne rendant que les parties qui ont été modifiées depuis la dernière opération de rendu.

### **Storyboard**

Un storyboard est une représentation visuelle de votre film. Les clips individuels sont représentés sous forme de diapos image sur la Ligne de temps.

### **Streaming**

Permet à des fichiers volumineux d'être lus pendant qu'ils sont téléchargés. Le streaming est couramment utilisé pour les fichiers vidéo et audio volumineux qui sont rendus disponibles sur l'Internet par le biais de sites Web de partage vidéo.

### **Taille d'image**

Taille des images affichées dans une séquence animée ou vidéo. Si l'image qui doit être utilisée pour la séquence est plus petite ou plus grande que la taille d'image courante, elle doit être redimensionnée ou découpée.

### **Titre**

Un titre peut être un titre de film, un sous-titre ou un générique. On peut appeler titre tout texte incrusté dans votre vidéo.

### **Voix off**

La narration dans une vidéo ou un film est habituellement qualifiée de commentaire en voix-off. Il s'agit d'une fonction plus courante dans les documentaires.

**--------------** 

#### **INDEX**

### **A**

**ActiveMovie** Ajouter auto des chapitres Ajouter des transitions dans Favoris Ajouter/suppri[mer le point de chapitre ou de repère](#page-0-0) Ajouter/éditer des chapitres Ajouter des clips à votre projet fichiers audio musique de tiers Ajuster et graver Ajuster la couleur et la luminosité Allonger la durée de l'audio Améliorer les clips d'incrustation Animations Flash Aperçu Appliquer les effets de transition sélectionnés à tous les clips Appliquer un mouvement au clip d'incrustation Apprendre le fonctionnement de l'application Système d'aide Arrière-plan de texte Assistance technique Assistance à la clientèle

#### **B**

Barre d'outils Barre de menus

BD

Bibliothèque

Bordure

### **C**

Capturer la vidéo Panneau Options de capture vidéo Clips de couleur Clé chroma Contrôler le cam[éscope DV avec le panneau Navigation](#page-0-0) Conversion par lots Corel Corporation Couleur Onglet Couleur Créateur d'images modes création de disque création de modèles Créer le fichier son Créer le fichier vidéo Créer un disque Créer menus de sélection projet de film Curseur Navette **D** Domaine d'aperçu Dupliquer un canal audio Durée de la pause DV Quick Scan **DV** Découper des clips d'incrustation

Découper un clip

Déformer un clip d'incrustation

#### Détection de scène

#### **E**

Editer du texte Enregistrement DV Enregistrement HDV Enregistrer DV Quick Scan Digest sous HTML Enregistrer DV Quick Scan Digest Enregistrer les produits Corel Enregistrer clips découpés Smart Package Espace de travail Exporter Écran du veille film Extraire le CD Audio **F** Faire pivoter du texte Fenêtre d'aperçu Filtrer Filtres audio Fondu avant/arrière Fractionner l'audio Fractionner par scène **G** Gestionnaire de [modèles de création de films](#page-0-0) Gestionnaire de points de repère **Glossaire Graphique** Graver toute la bande gravure de disque Gravure Graver votre projet sur un disque Guide Corel **H I** Image clé image par image

configuration de paramètres de projet paramètres de capture de modèles importation d'images importation de modèles Importer depuis des périphériques mobiles Importer depuis un support numérique Indication instant[anée de code temporel](#page-0-0) Informations de date vidéo

#### **J**

#### **K L**

Lancer l'application Laps de temps Lecture du projet Lecture instantanée Ligne de temps de projet

#### **M**

Marque de début/fin Masque et Clé chroma Masquer la trame Menu Chapitre/Repère Mettre l'application à jour Mixer les pistes audio Mode Lecture Modifier le titre Modifier les attributs de texte MPEG-2 Multi-découpe vidéo Métrage TV

#### **N**

Normaliser l'audio

#### **O**

Onglet Attributs Optimiseur MPEG ouverture

de modèles Ouvrir un projet existant

**P**

Panneau Navigation Panneau Options Panneau Étape Panoramique et Zoom Personnaliser le filtre Photos Photo Onglet Photo Piste musique Piste titre Piste vidéo Piste voix Pistes Incrustation Plusieurs incrustati[ons](#page-0-0) Poignées de découpe Point de chapitre Point de repère Projet instantané instantané Propriétés de projet **Q** Quitter l'application **R** Raccourcis Redimensionner et déformer les clips Redimensionner un clip d'incrustation Rendu Repositionner le clip d'incrustation courant Rotation en degrés **S** Système d'aide

#### **T**

Texte prédéfini Transition Masque **Transparence** 

Travailler avec des clips d'incrustation TV numérique

### **U**

**V**

Vidéo analogique Vidéo DVB-T Vidéos haute définition Vidéo Onglet Edition Vitesse de lecture Volume système Vue Ligne de temps Vue Storyboard **W X Y Z** Zone de sécurité du [titre](#page-0-0)

#### **Numerics**

**2** 2D à 3D